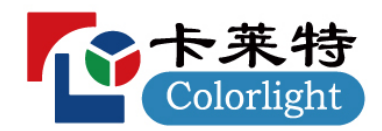

LEDSetting V1.2

使用说明书

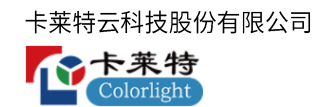

# 历史记录

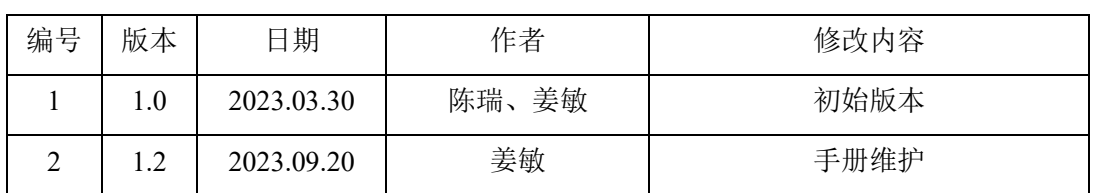

# 目录

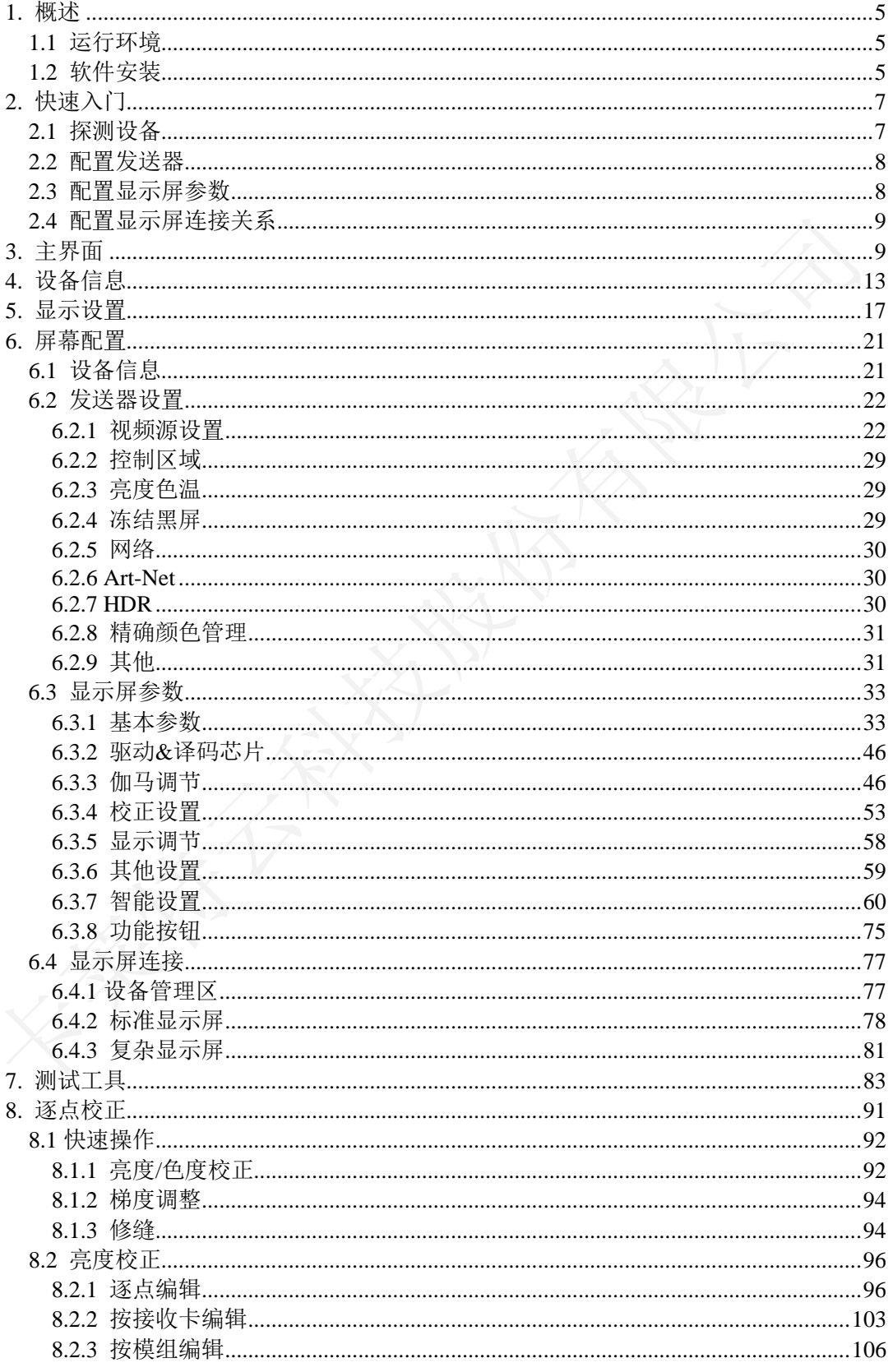

# <mark>个卡莱特</mark>

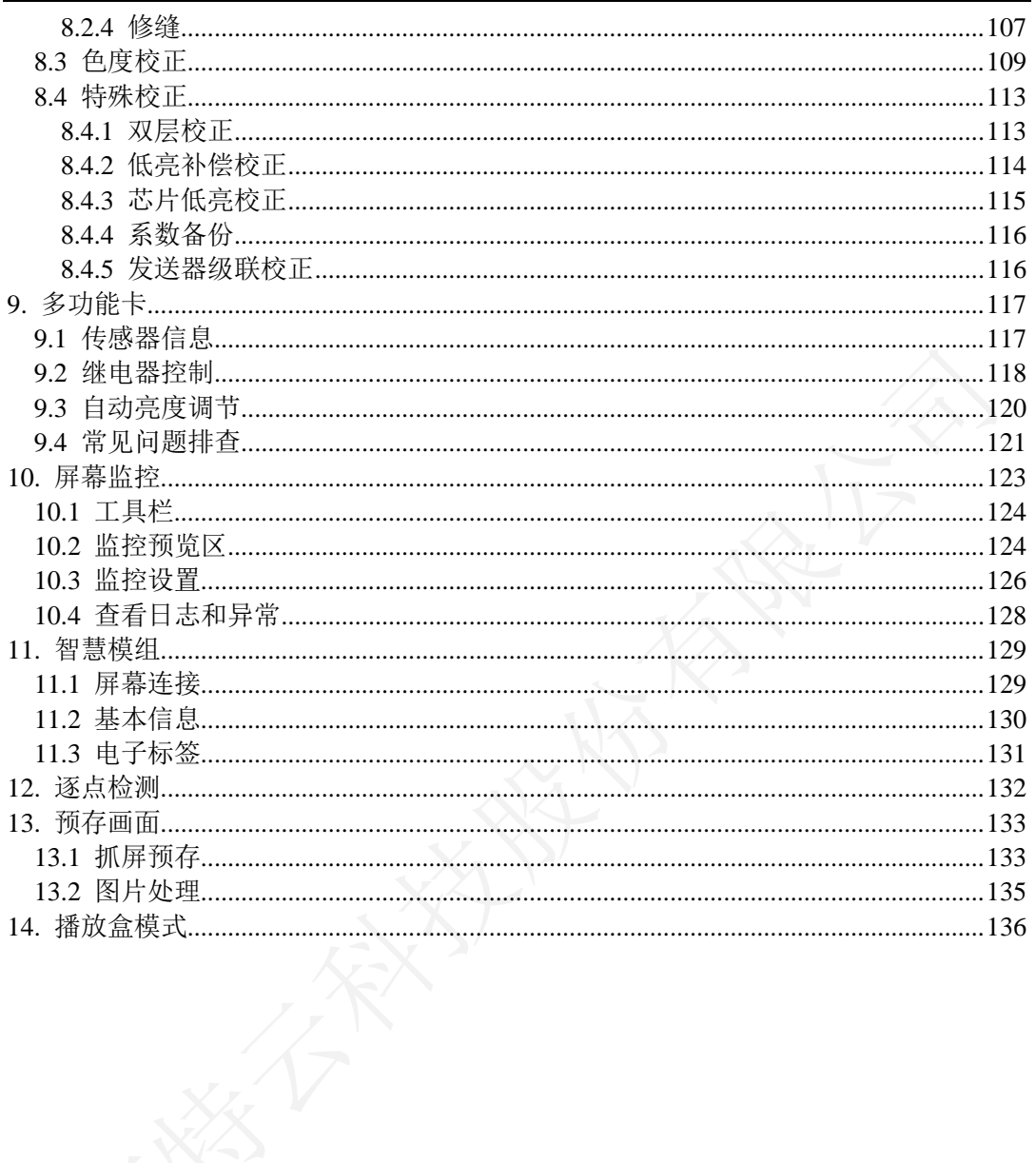

### <span id="page-4-0"></span>1. 概述

LEDSetting 软件支持卡莱特全系列设备调试,支持多种屏幕驱动芯片,适配多种型 号屏体,支持多种屏幕调试。支持对 LED 大屏幕的手工校正,同时兼容其它专业校 正设备采集的校正数据。

### <span id="page-4-1"></span>1.1 运行环境

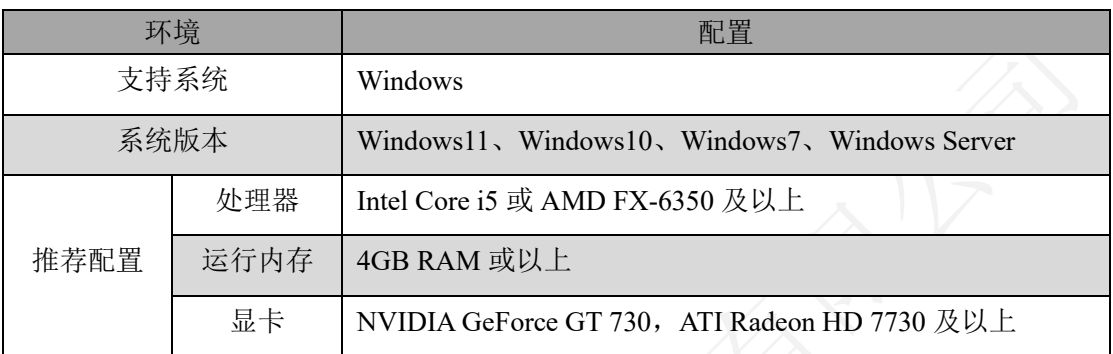

表 1-1 运行环境

### <span id="page-4-2"></span>1.2 软件安装

#### 软件安装

- 步骤 1 软件获取, 从官网产品中心下载 LEDVISION 软件安装包(注意: 请下载 9.0 及以 上版本), <https://www.lednets.com/product/download/381>;
- 步骤 2 双击安装包 CEDVISION\_Setup.exe 开始安装;
- 步骤3 按照安装向导进行软件安装,勾选"我已阅读并同意:软件使用协议"。选择快速 安装或自定义安装。
	- ⚫ 快速安装

点击"快速安装"按钮,软件默认快速安装到此路径下:

C:\Program Files (x86)\ColorLight。如图 1.2.1 所示。

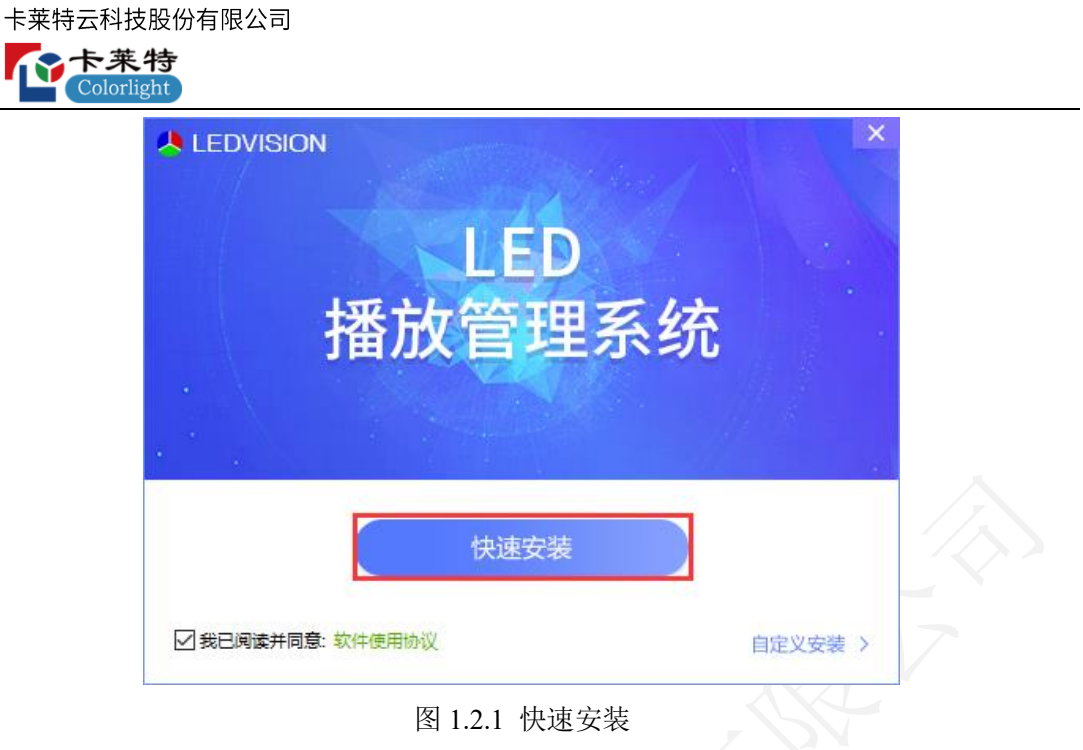

- ⚫ 自定义安装
- 步骤1 安装界面点击"自定义安装",用户可自定义安装路径,点击立即安装,软件安装 到用户自定义的路径。如图 1.2.2 所示。

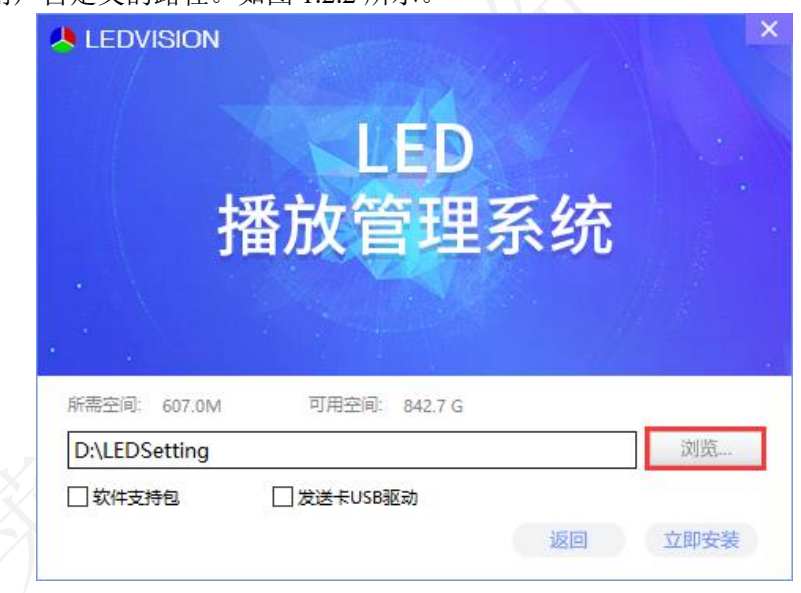

- 图 1.2.2 自定义安装
- 2 安装完成。如图 1.2.3 所示。安装成功后,桌面生成 LEDVISION 和 LEDSetting 快 捷方式。LEDVISION 是播放软件,LEDSetting 是控制软件。

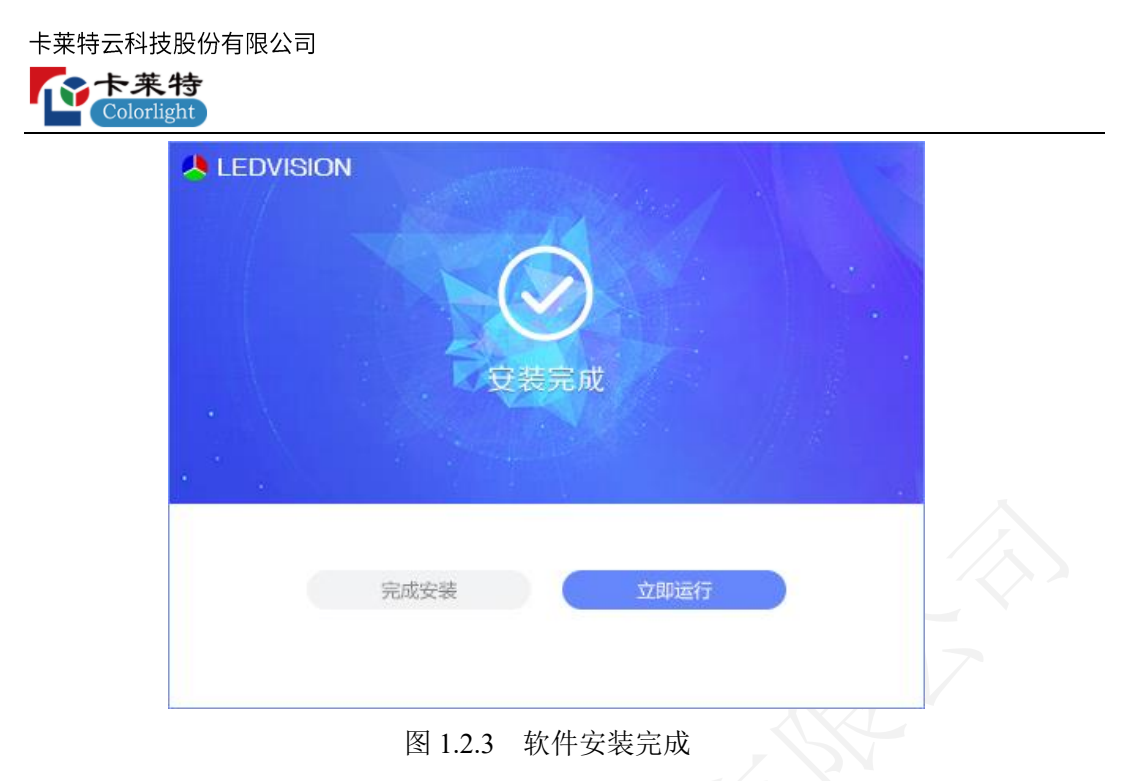

#### 软件卸载

右键点击 LEDSetting 快捷方式,点击"打开文件所在位置"打开安装路径,找到 **C**uninst.exe, 双击卸载 LEDSetting 软件。

<span id="page-6-0"></span>2. 快速入门

### <span id="page-6-1"></span>2.1 探测设备

步骤1 箱体通过网线与光纤收发器连接,光纤收发器通过光纤线与发送器连接,发送器通 过 USB 数据线与计算机连接。如图 2.1.1 所示。

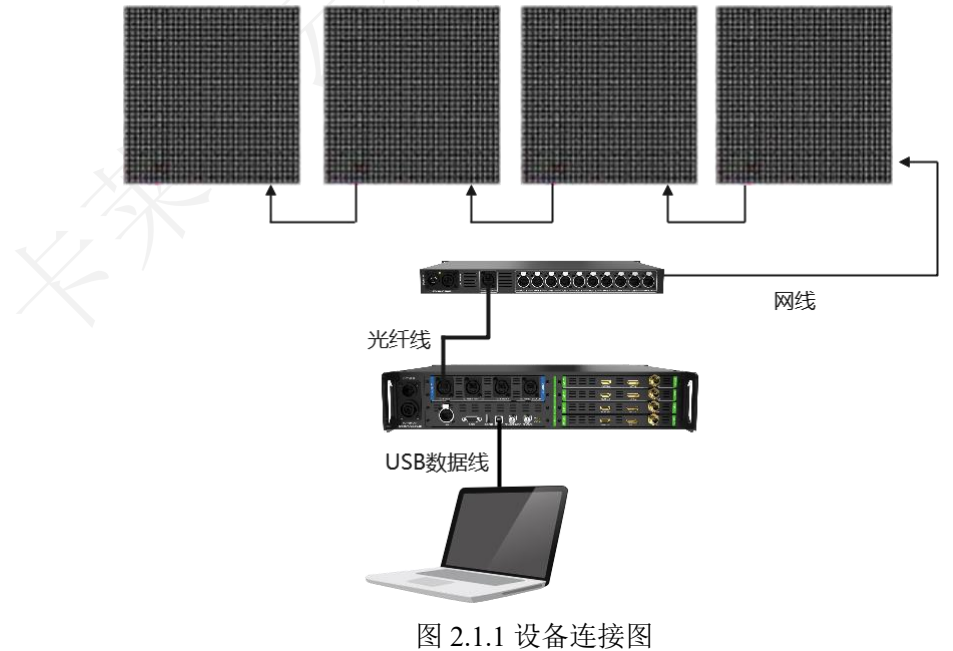

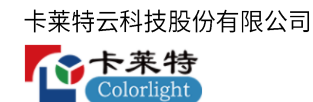

- 步骤 2 打开 LEDSetting 软件, 双击"屏幕配置", 输入授权密码进入屏幕配置-设备信息 界面。
- 3 点击探测设备按钮,探测设备信息。

#### <span id="page-7-0"></span>2.2 配置发送器

- 步骤 1 点击"发送器设置"按钮, 切换到发送器设置 Tab 页。
- 步骤 2 修改画布大小, 使其与输入信号的分辨率保持一致。
- 3 选择需要显示的信号源,拖拽到画布区域,使其显示正常,如图 2.2.1 所示。

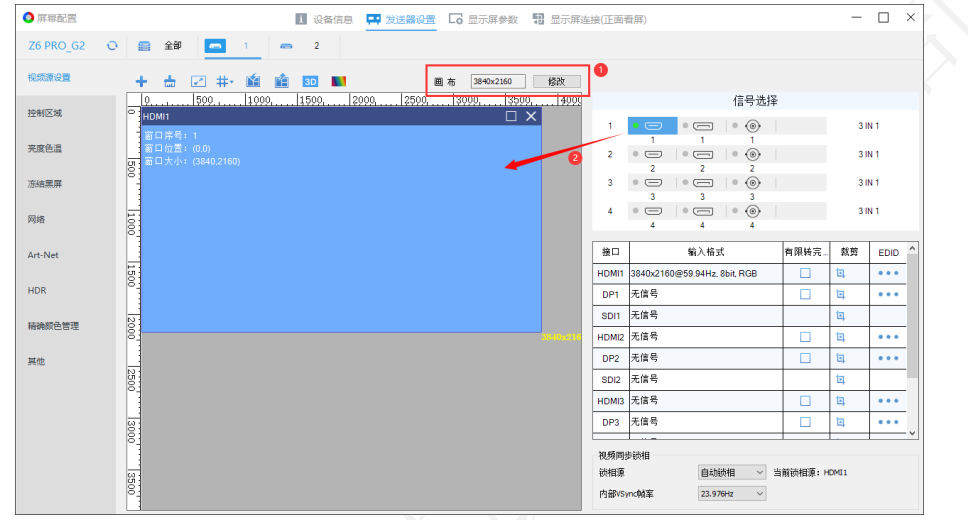

图 2.2.1 视频源设置

### <span id="page-7-1"></span>2.3 配置显示屏参数

步骤 4 点击"显示屏参数"按钮, 切换到显示屏参数 Tab 页。

步骤5 通过"加载参数文件"或"智能设置"配置正确的接收卡参数。

步骤 6 参数配置完成后,点击固化按钮,将参数固化到接收卡上,如图 2.3.1 所示。

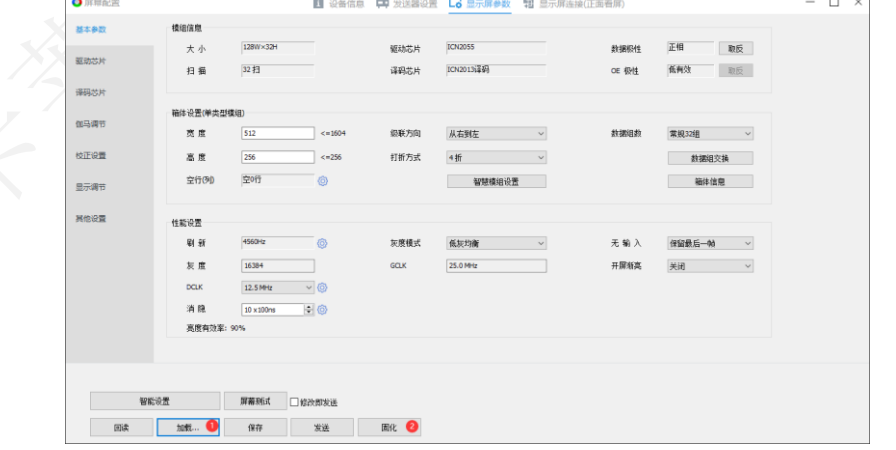

图 2.3.1 固化显示屏参数

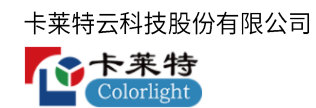

### <span id="page-8-0"></span>2.4 配置显示屏连接关系

- 步骤 1 点击"显示屏连接"按钮, 切换到显示屏连接 Tab 页。
- 步骤 2 根据箱体的数量和大小,配置"接收卡数量"和"选中卡信息"。
- 步骤3 选择对应网口, 按每个网口下的箱体数量和物理连接方式, 设置箱体连接关系, 如 图 2.4.1 所示。
- 4 固化当前设置的连接关系到接收卡,点亮 LED 显示屏。

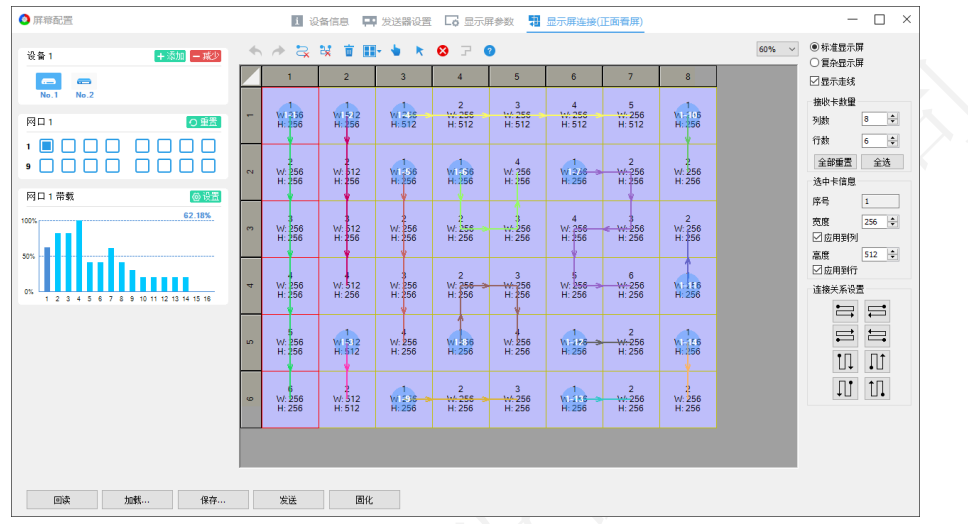

图 2.4.1 箱体连接设置

### <span id="page-8-1"></span>3. 主界面

主界面可分为:标题栏,设备栏和功能入口3个部分。

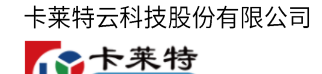

Colorlight

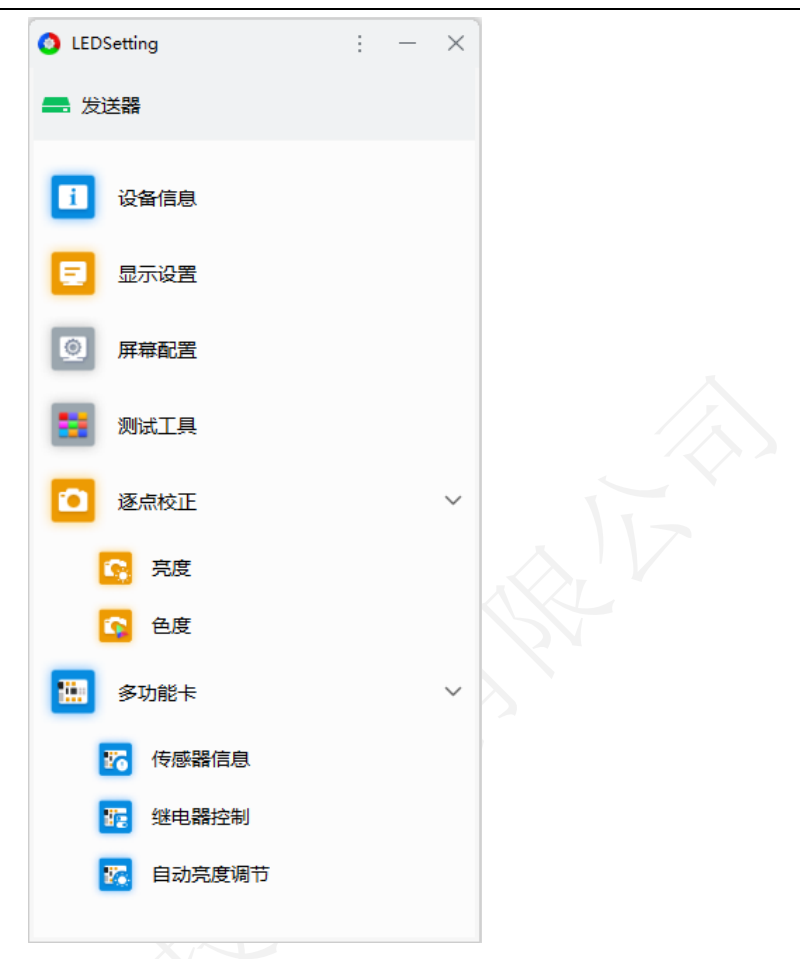

图 3.1 主界面

#### 标题栏

标题栏包括软件 logo、软件名称、气泡提示、设置菜单(语言、软件设置、软件模 块、使用手册、关于)、最小化、关闭。

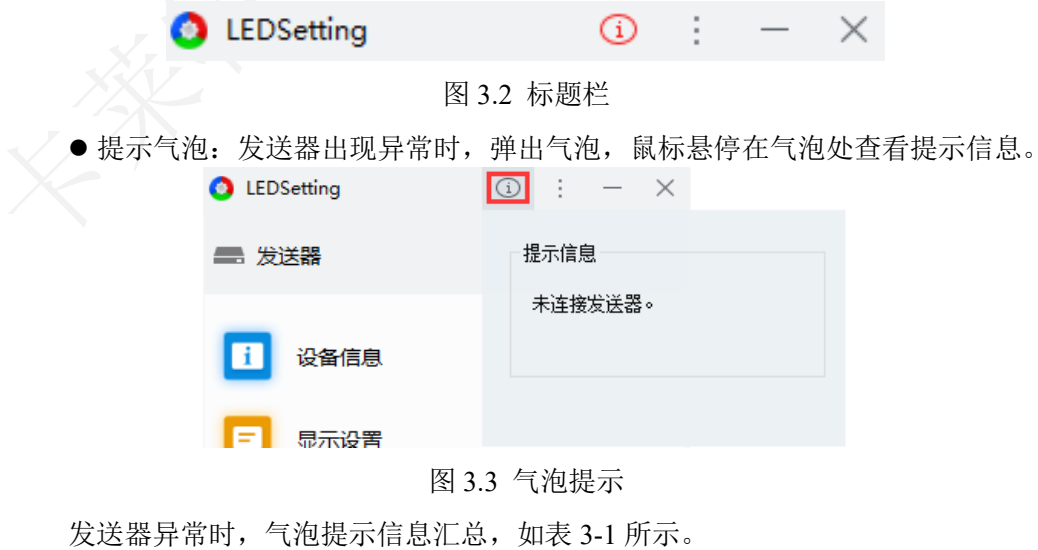

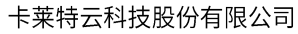

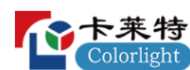

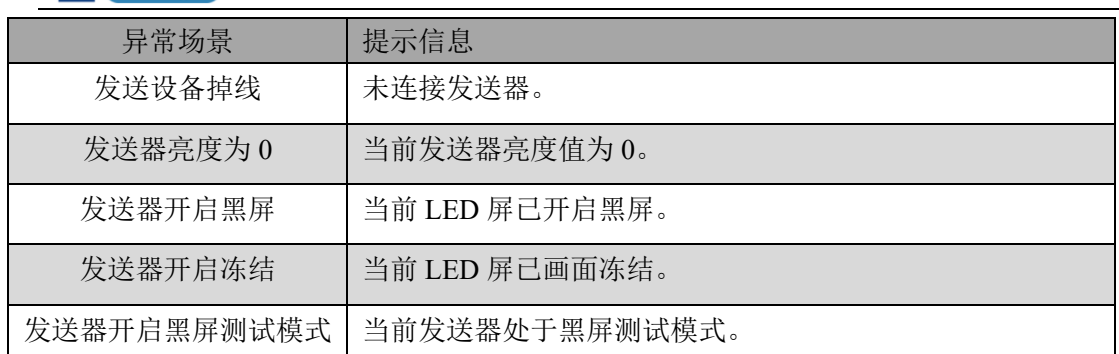

表 3-1 气泡提示信息汇总

- ⚫ 软件设置:可修改软件主题、通用设置。
- 软件主题: 修改主界面的主题颜色, 支持浅色、暖色和深色。

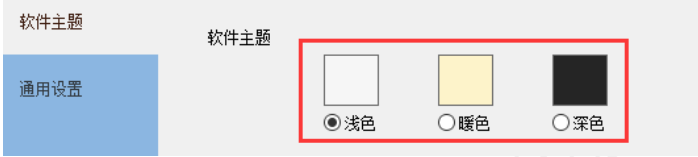

图 3.4 软件主题

■ 通用设置: 设置软件温度显示格式和密码记忆时间。

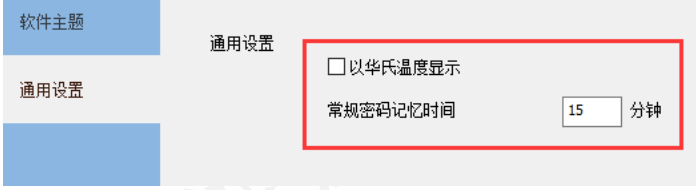

● 图 3.5 通用设置

- 以华氏温度显示:勾选,温度以华氏度(℉)显示;不勾选,温度以摄氏度(℃) 显示。
- 常规密码记忆时间:输入密码后,在记忆时间内操作软件不用再输入授权密码。
- ⚫ 软件模块:配置主界面模块入口的显示状态及顺序。

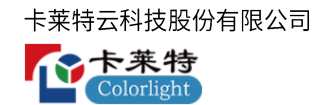

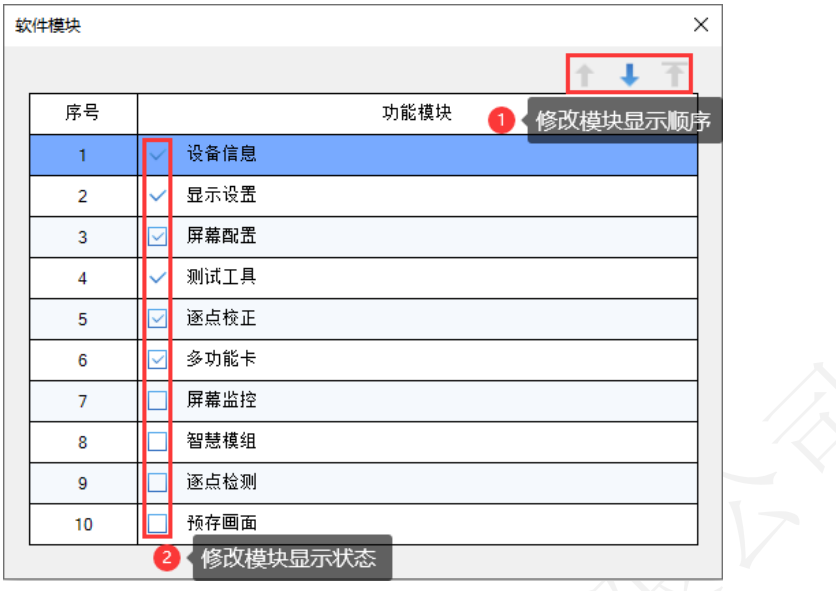

图 3.6 软件模块设置

- ■模块顺序调整:选中模块,点击 ,模块显示顺序上移;点击 →,模块显示顺序 下移;点击 ,模块显示顺序置顶。
- ■默认模块:软件默认勾选设备信息、显示设置、屏幕配置、测试工具、逐点校正、 多功能卡 6 个模块。
- ■模块显示状态修改: 勾选模块的复选框, 主界面显示该模块, 取消勾选则隐藏。

#### 设备栏

- ⚫ 模式:显示软件当前的发送模式。发送器模式显示发送器图标;播放盒模式显示 播放盒图标。
- 设备状态
- 在线状态: 当前设备连接正常, 发送器/播放盒图标显示为绿色。

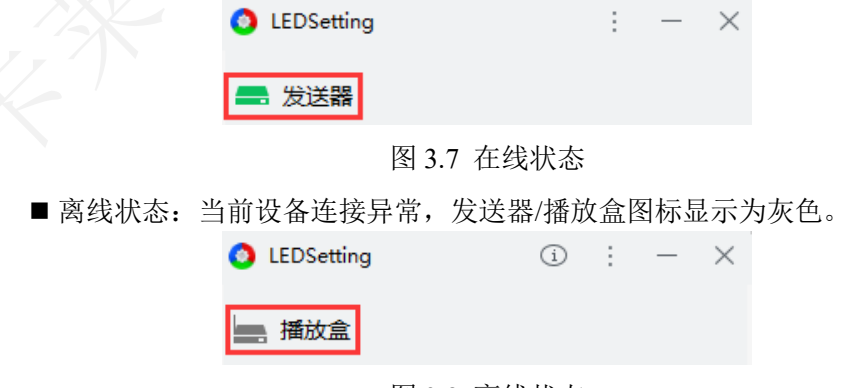

图 3.8 离线状态

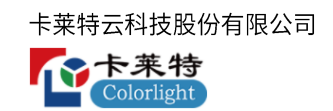

模块入口

- 默认显示 6 个常用模块, 其他模块入口需通过"软件模块"配置显示状态。
- ⚫ 单击模块,打开模块的二级模块或选中模块。
- ⚫ 双击模块,进入模块对应功能界面。
- ⚫ 切换发送模式,功能入口会相应发生改变。

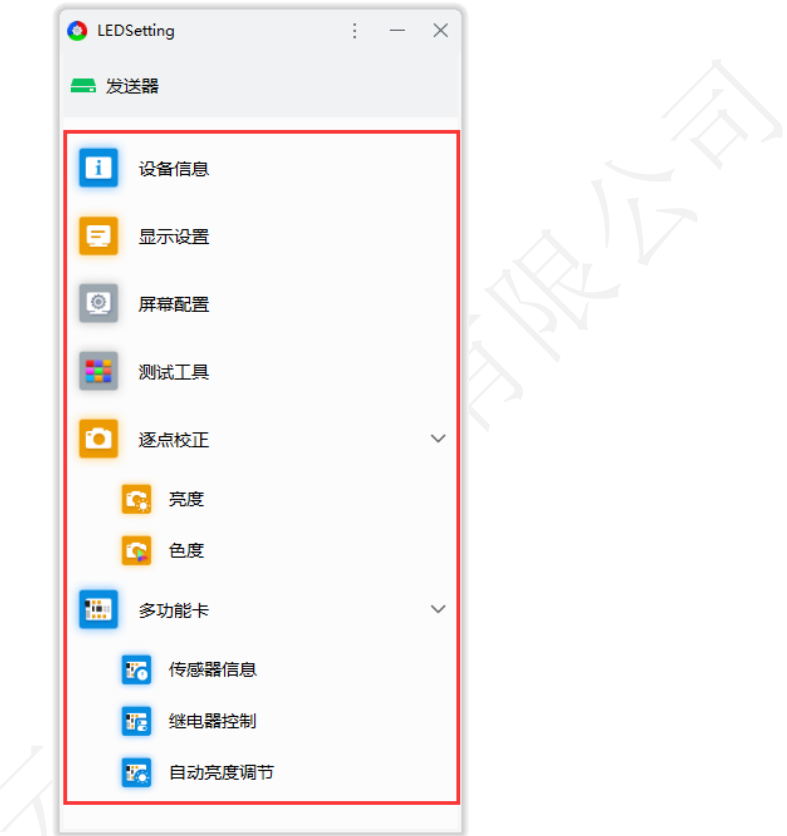

图 3.9 功能入口

## <span id="page-12-0"></span>**4.**

主要用于探测发送器和接收卡信息。左侧显示发送器信息,右侧显示连接的接收卡 信息。

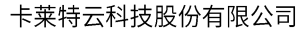

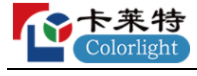

| ● 设备信息                    |                                                                                  |    |              |                 |         |                          |            |           | $\sim$  | $\Box$<br>$\times$ |
|---------------------------|----------------------------------------------------------------------------------|----|--------------|-----------------|---------|--------------------------|------------|-----------|---------|--------------------|
| M<br>探测设备                 |                                                                                  |    |              |                 |         |                          |            |           | 重置网络包数  | v                  |
| 型号                        | 状态/数量                                                                            | 刷新 | 网口           | 序号              | 型号      | 支持芯片                     | 网络包数       | 出错数       | 运行时间    | HUB类型              |
| $\times$ 1 Z6 PRO_G2 1.60 | 128                                                                              |    | 1.           | 1               | i9 1.52 | MBI5152,ICN2053,SUM2030  | 80,421,120 | $\bullet$ | 0:10:25 |                    |
| > Fiber (主1   备1) (1-10)  | 国 128 国                                                                          |    | $\mathbf{1}$ | $\overline{2}$  | i9 1.52 | MBI5152,ICN2053,SUM2030  | 80,421,632 | ۰         | 0:10:25 |                    |
| > Fiber (主2   备2) (11-20) | $\frac{1}{2}$<br>$\boxed{\begin{bmatrix} \mathbf{I} & \mathbf{I} \end{bmatrix}}$ |    | $\mathbf{1}$ | 3               | i9 1.52 | MBI5152.ICN2053.SUM2030  | 80,421,632 | $\bullet$ | 0:10:25 |                    |
| $\times$ 2 Z6 PRO G2 1.60 | 128                                                                              |    | $\mathbf{1}$ | 4               | i9 1.52 | MBI5152.ICN2053.SUM2030  | 80,421,632 | $\bullet$ | 0:10:25 |                    |
| > Fiber (主1   备1) (1-10)  | 国 128 国                                                                          |    | $\mathbf{1}$ | 5               | i9 1.52 | MBI5152,ICN2053,SUM2030  | 80,422,144 | $\bullet$ | 0:10:25 |                    |
| > Fiber (主2   备2) (11-20) | 国<br>$\begin{bmatrix} 1 & 1 \\ 1 & 1 \end{bmatrix}$                              |    | $\mathbf{1}$ | 6               | i9 1.52 | MBI5152,ICN2053,SUM2030  | 80,422,912 | $\bullet$ | 0:10:25 |                    |
|                           |                                                                                  |    | $\mathbf{1}$ | $\overline{7}$  | i9 1.52 | MBI5152.ICN2053.SUM2030  | 80,423,424 | $\bullet$ | 0:10:25 |                    |
|                           |                                                                                  |    | $\mathbf{1}$ | 8               | i9 1.52 | MBI5152.ICN2053.SUM2030  | 80,423,936 | $\bullet$ | 0:10:25 |                    |
|                           |                                                                                  |    | т.           | 9               | i9 1.52 | MBI5152.ICN2053.SUM2030  | 80,423,936 | $\bullet$ | 0:10:25 |                    |
|                           |                                                                                  |    | 1.           | 10 <sup>°</sup> | i9 1.52 | MBI5152.ICN2053.SUM2030  | 80,423,936 | $\bullet$ | 0:10:25 |                    |
|                           |                                                                                  |    | 1.           | 11              | i9 1.52 | MBI5152,ICN2053,SUM2030  | 80,424,704 | $\bullet$ | 0:10:25 |                    |
|                           |                                                                                  |    | 1.           | 12              | i9 1.52 | MBI5152,ICN2053,SUM2030  | 80,425,216 | $\bullet$ | 0:10:25 |                    |
|                           |                                                                                  |    | $\mathbf{1}$ | 13              | i9 1.52 | MBI5152,ICN2053,SUM2030  | 80,425,984 | $\bullet$ | 0:10:25 |                    |
|                           |                                                                                  |    | 1.           | 14              | i9 1.52 | MBI5152,ICN2053,SUM2030  | 80,425,984 | $\bullet$ | 0:10:25 |                    |
|                           |                                                                                  |    | 1.           | 15              | i9 1.52 | MBI5152,ICN2053,SUM2030  | 80,425,984 | $\bullet$ | 0:10:25 |                    |
|                           |                                                                                  |    | $\mathbf{1}$ | 16              | i9 1.52 | MBI5152,ICN2053,SUM2030  | 80,426,496 | $\bullet$ | 0:10:25 |                    |
|                           |                                                                                  |    | $\mathbf{1}$ | 17              | i9 1.52 | MBI5152,ICN2053,SUM2030  | 80,427,008 | ۰         | 0:10:25 |                    |
|                           |                                                                                  |    | $\mathbf{1}$ | 18              | i9 1.52 | MBI5152.ICN2053.SUM2030  | 80,427,776 | $\bullet$ | 0:10:25 |                    |
|                           |                                                                                  |    | т.           | 19              | i9 1.52 | MBI5152.ICN2053.SUM2030  | 80,428,288 | ۰         | 0:10:25 |                    |
|                           |                                                                                  |    | л.           | $20 -$          | ig 1.52 | MRIS152 ICN2053 SLIM2030 | 80.428.288 | $\sim$    | 0:10:25 |                    |

图 4.1 设备信息界面

- 探测设备: 点击"探测设备"按钮, 探测所有发送器及选中发送器的接收卡信 息。
- 设备级联:级联多台发送器时,右键单击"探测设备"按钮,弹出"所有设备" 和"仅发送器"选项。选择 "仅发送器",信息列表中只显示发送器信息。

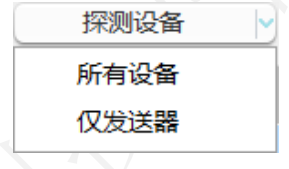

图 4.2 探测发送器设备

● 重置网络包数: 点击"重置网络包数"按钮, 重置接收卡的网络包数和出错数。 右键点击"重置网络包数",弹出重置网络包数扩展功能。

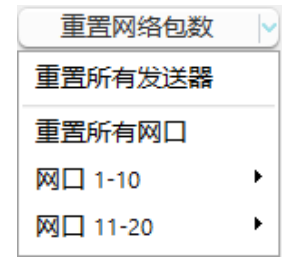

图 4.3 扩展功能

- 重置所有发送器: 重置所有接收卡的"网络包数"和"出错数"。
- 重置所有网口: 重置选中发送器下所有接收卡的"网络包数"和"出错数"。
- 网口: 选择网口, 重置该网口下所有接收卡的"网络包数"和"出错数"。

#### 发送器列表

发送器信息栏显示:型号、状态/数量、刷新按钮。

| 型号                                      | 状态/数量                        |  |
|-----------------------------------------|------------------------------|--|
| $\vee$ 1 Z6 PRO G2 1.60 $\circ$         | 128                          |  |
| Fiber (主1   备1) (1-10)<br>$\rightarrow$ | $\mathbf{L}$ 128<br>凹        |  |
| 〉 Fiber (主2   备2) (11-20)               | $\boxed{11}$<br>$\boxed{11}$ |  |
| $\vee$ 2 Z6 PRO G2 1.60                 | 128                          |  |
| Fiber (主1   备1) (1-10)                  | $\mathbf{L}$ 128<br>凹        |  |
| Fiber (主2   备2) (11-20)                 |                              |  |

图 4.4 发送器列表

- ⚫ 型号:显示发送器的序号、型号和版本。
- 单击发送器型号 该钮, 显示发送器下的网口;
- ■版本详情: 鼠标悬停在发送器型号上, 显示 ,点击按钮打开版本详情弹窗, 查看设备程序版本信息。
- ⚫ 状态/数量:显示设备所有接收卡数量。网口图标、光纤收发器图标显示连接状 态,绿色代表连接正常,灰色代表未连接。
- 刷新: 鼠标悬停发送器、光纤收发器、网口, 刷新栏显示 按钮。
- 发送器: 点击按钮, 重新探测发送器下所有接收卡。
- 光纤收发器: 点击按钮, 重新探测当前光纤收发器下的接收卡。
- 网口: 点击按钮, 重新探测当前网口下的接收卡。

#### 接收卡列表

接收卡信息栏显示:网口、序号、型号、支持芯片、网络包数、出错数、运行时间、 HUB 类型。

一个卡莱特

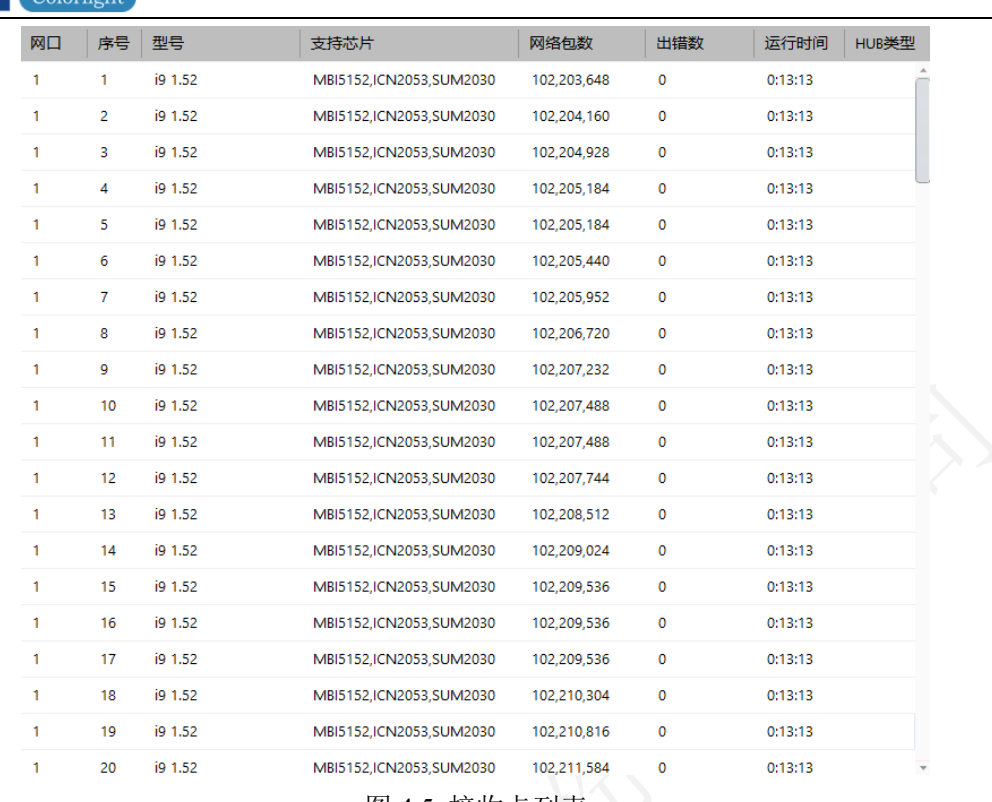

图 4.5 接收卡列表

接收卡列表信息项,如表 4-1 所示。

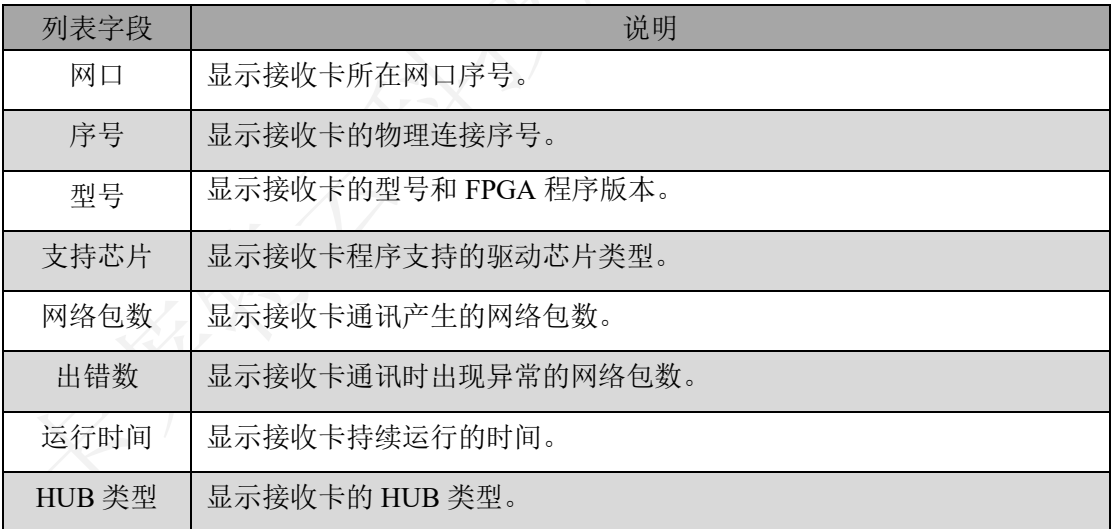

表 4-1 接收卡列表信息

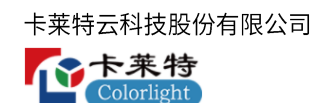

### <span id="page-16-0"></span>**5.**

调节发送器参数,调整 LED 屏幕显示效果。

#### 亮度色温

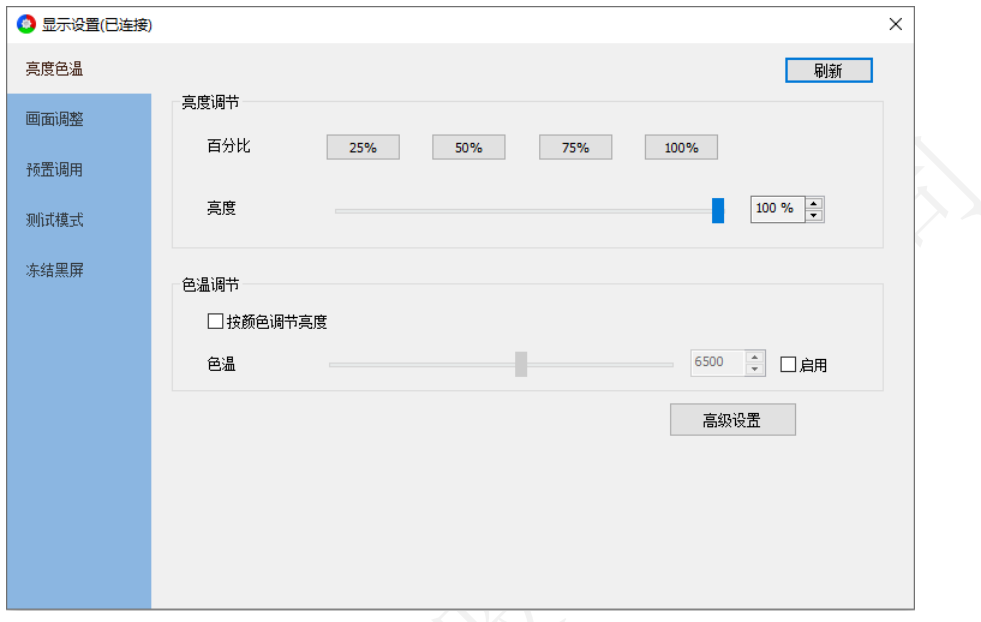

#### 图 5.1 亮度色温

- 亮度调节: 调节亮度参数, 调整 LED 显示屏亮度。
- ■百分比:快速调节显示屏到指定亮度。
- 亮度: 通过鼠标拖拽滑块位置或微调按钮→调节显示屏亮度。
- 色温调节: 调节色温参数, 调整 LED 显示屏色温。
- 按颜色调节亮度: 勾选, 可分别通过红、绿、蓝调节色温。
- ■色温: 勾选启用,通过鼠标拖拽滑块或微调按钮→调节显示屏色温。
- 高级设置: 点击"高级设置"按钮, 打开"高级设置"弹窗。
- 对单台、多台设备调节亮度和色温。
- 使用"按网口亮度调节",对发送器各输出网口单独调节亮度。

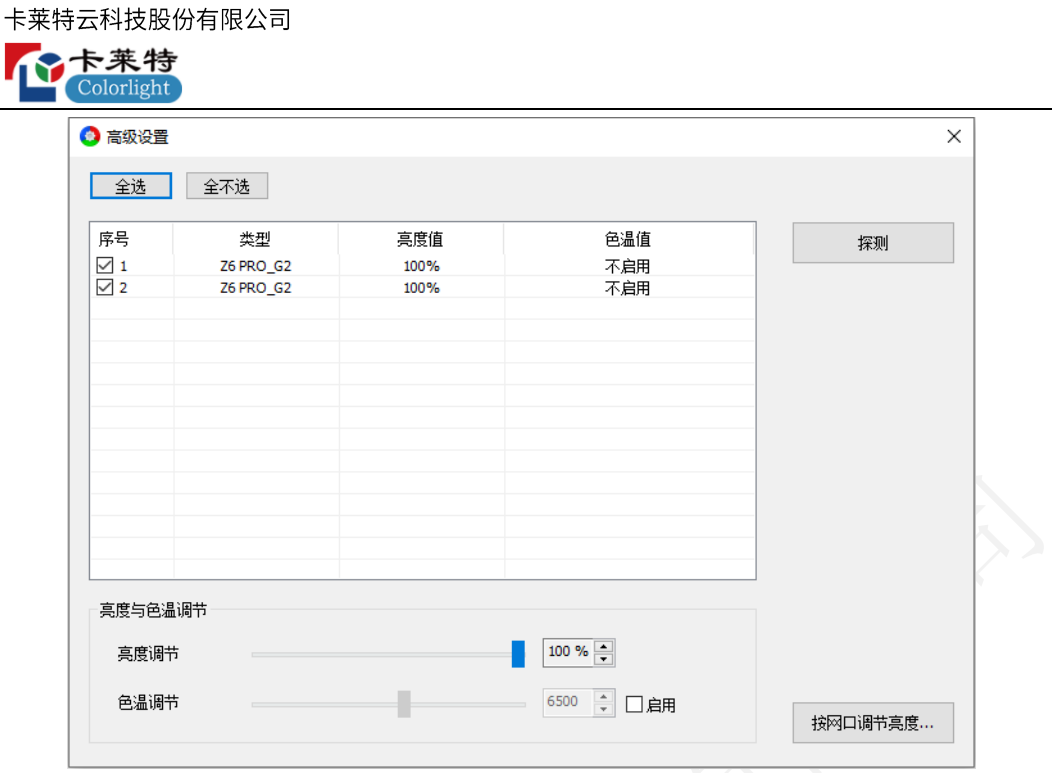

图 5.2 高级设置

- 全选: 勾选列表所有设备。
- 全不选: 取消勾选列表所有设备。

高级设置界面列表字段说明如下表 5-1:

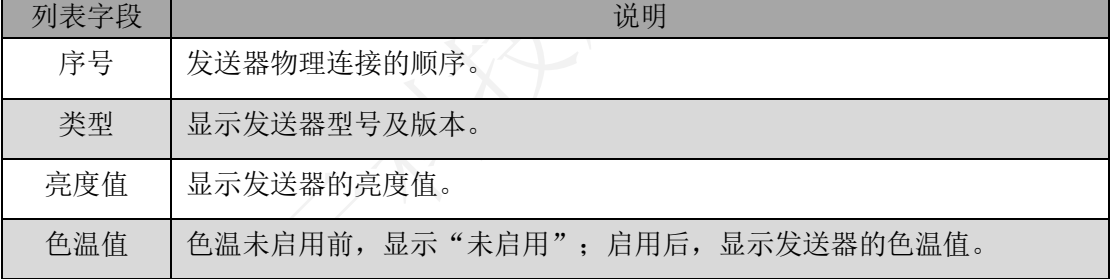

#### 表 5-1 列表字段说明

- ⚫ 探测:探测所有发送器。
- ⚫ 亮度与色温调节:调节选中发送器的亮度值、色温值。
- ⚫ 按网口调节亮度:对网口进行分组后,单独调整分组的亮度。

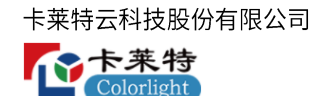

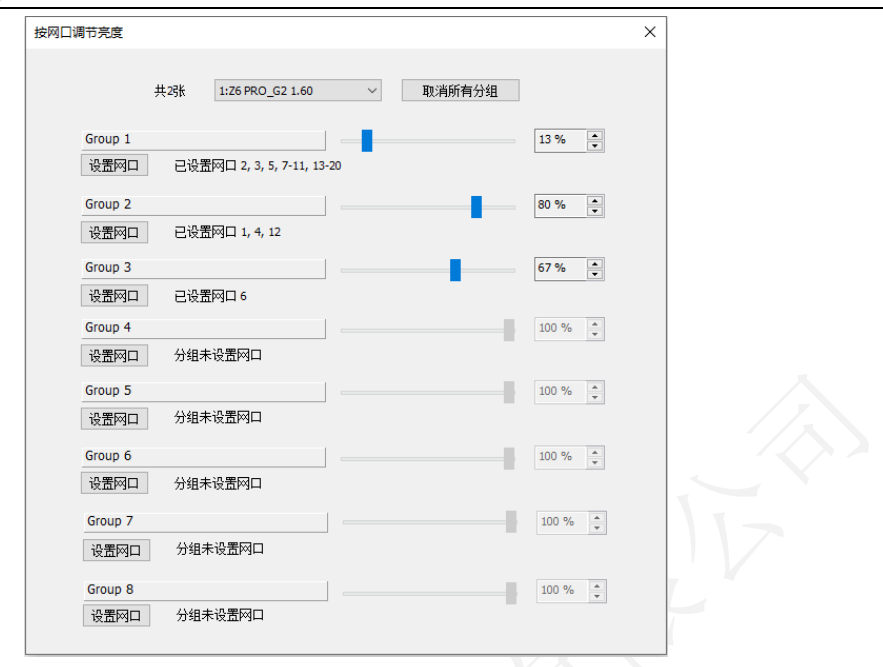

图 5.3 按网口调节亮度

#### 画面调整

勾选启用,通过鼠标拖拽滑块或点击微调按钮→、修改输入框数值,调节色调、饱 和度、亮度补偿、对比度参数。

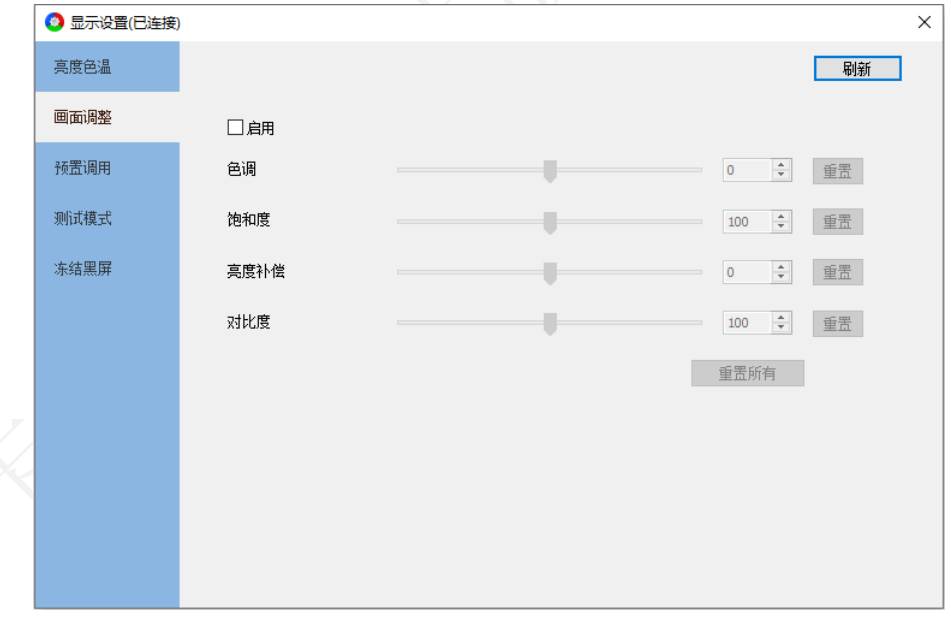

#### 图 5.4 画面调整

- ⚫ "重置"按钮:对应参数重置为默认值。
- ⚫ "重置所有"按钮:所有参数重置为默认值。

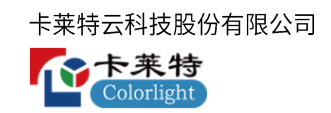

#### 预置调用

点击,调用发送器预置场景。

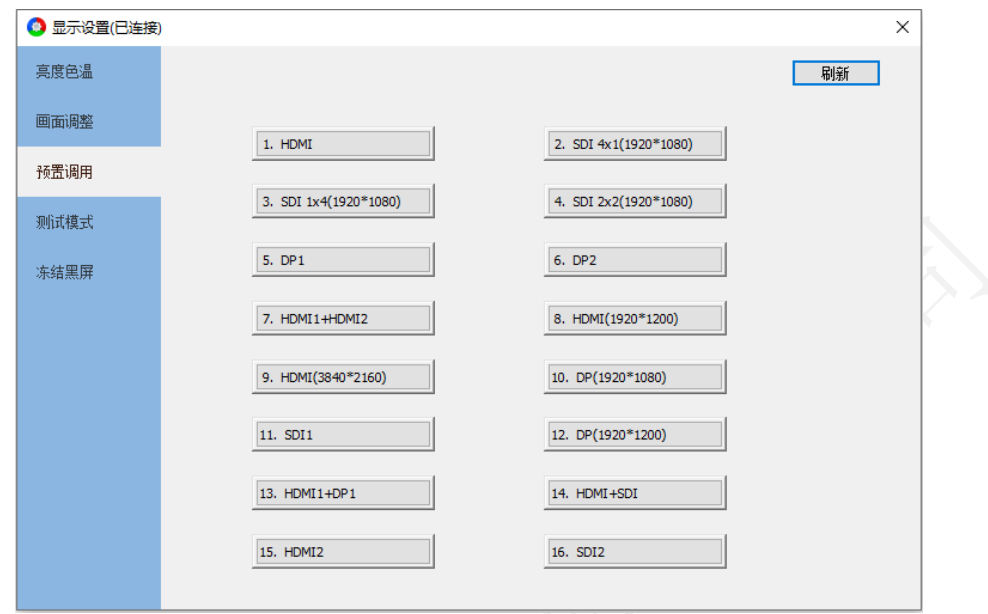

图 5.5 预置调用

#### 测试模式

用户可根据需求设置不同的测试模式,通过测试模式查看 LED 显示屏的显示效果, 对显示屏进行检测和诊断。

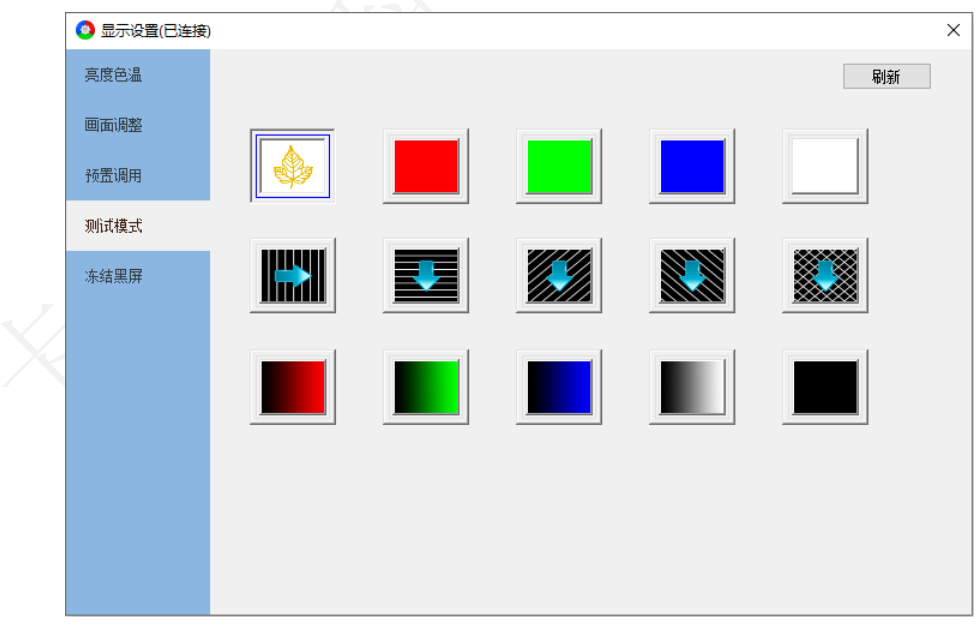

图 5.6 测试模式

冻结黑屏

Colorlight

控制发送器输出画面变为冻结和黑屏状态。

● 冻结: 启用冻结, LED 显示屏保留最后一帧显示。

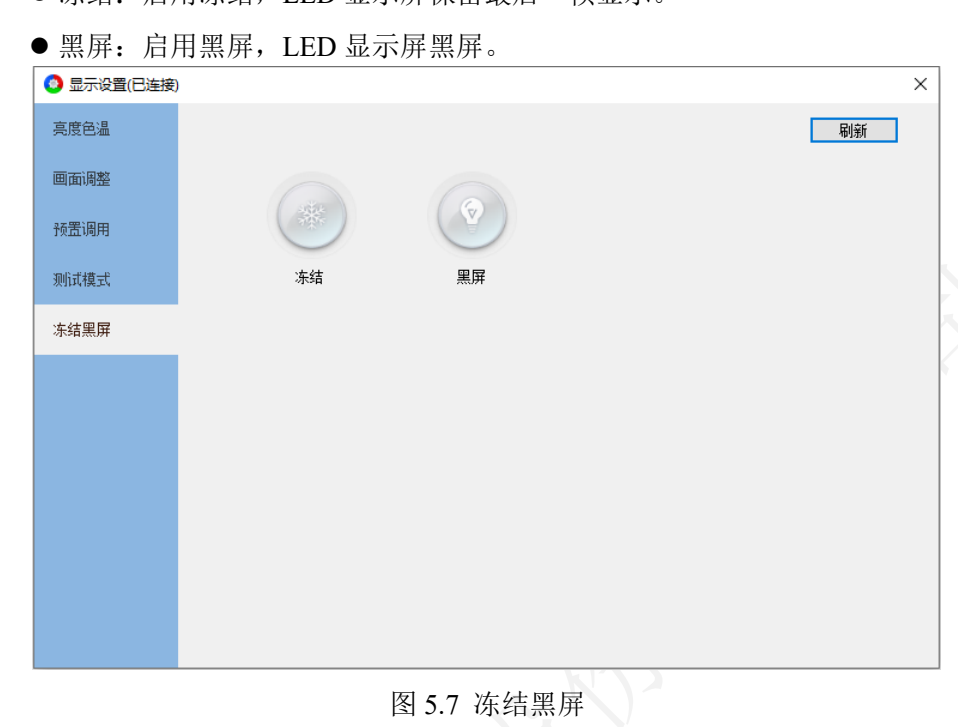

### <span id="page-20-0"></span>6. 屏幕配置

屏幕配置界面,包括四个 Tab 页: 设备信息、发送器设置、显示屏参数、显示屏连 接。

<span id="page-20-1"></span>6.1 设备信息

显示连接的所有设备信息。

| ●屏幕配置                     |       |                                              | 1 设备信息 |                | 发送器设置           | □ 显示屏参数 | 显示屏连接(正面看屏) |                         | п |
|---------------------------|-------|----------------------------------------------|--------|----------------|-----------------|---------|-------------|-------------------------|---|
| 选择发送模式                    | ◎ 发送器 | ○播放盒                                         |        | 探测设备           | M               |         |             |                         |   |
| 型号                        |       | 状态/数量                                        | 刷新     | 网口             | 序号              | 型号      | 运行时间        | 支持芯片                    |   |
| $\times$ 1 Z6 PRO_G2 1.60 |       | 128                                          |        | $\overline{2}$ | 1.              | i9 1.52 | 0:24:41     | MBI5152,ICN2053,SUM2030 |   |
| ▽ Fiber (主1   备1) (1-10)  |       | 四<br>128                                     |        | $\overline{2}$ | $\overline{2}$  | i9 1.52 | 0:24:41     | MBI5152.ICN2053.SUM2030 |   |
| 网口1                       |       | $\blacksquare$ 64 $\blacksquare$             |        | $\overline{2}$ | з               | i9 1.52 | 0:24:41     | MBI5152,ICN2053,SUM2030 |   |
| 网口2                       |       | $\begin{array}{ c c } \hline \end{array}$ 64 |        | $\overline{2}$ | $\overline{4}$  | i9 1.52 | 0:24:41     | MBI5152,ICN2053,SUM2030 |   |
| 网口3                       |       | $\blacksquare$                               |        | $\overline{2}$ | 5               | i9 1.52 | 0:24:41     | MBI5152,ICN2053,SUM2030 |   |
| 网口 4                      |       | $\blacksquare$                               |        | $\overline{2}$ | 6               | i9 1.52 | 0:24:41     | MBI5152.ICN2053.SUM2030 |   |
| 网口 5                      |       |                                              |        | $\overline{2}$ | $\mathbf{7}$    | i9 1.52 | 0:24:41     | MBI5152,ICN2053,SUM2030 |   |
| 网口 6                      |       | $\blacksquare$<br>٠                          |        | $\overline{2}$ | 8               | i9 1.52 | 0:24:41     | MBI5152.ICN2053.SUM2030 |   |
| 网口7                       |       | $\blacksquare$<br>٠                          |        | $\overline{2}$ | 9               | i9 1.52 | 0:24:41     | MBI5152.ICN2053.SUM2030 |   |
| 网口8                       |       | $\blacksquare$                               |        | $\overline{2}$ | 10              | i9 1.52 | 0:24:41     | MBI5152,ICN2053,SUM2030 |   |
| 网口9                       |       | $\blacksquare$<br>$\blacksquare$             |        | $\overline{2}$ | 11              | i9 1.52 | 0:24:41     | MBI5152,ICN2053,SUM2030 |   |
| 网口 10                     |       | $\blacksquare$                               |        | $\overline{2}$ | 12 <sub>2</sub> | i9 1.52 | 0:24:41     | MBI5152.ICN2053.SUM2030 |   |
| > Fiber (主2   备2) (11-20) |       | 回<br>$\Box$                                  |        | $\overline{2}$ | 13              | i9 1.52 | 0:24:41     | MBI5152.ICN2053.SUM2030 |   |
| $\times$ 2 Z6 PRO G2 1.60 |       | 128                                          |        | $\overline{2}$ | 14              | i9 1.52 | 0:24:41     | MBI5152,ICN2053,SUM2030 |   |
| > Fiber (主1   备1) (1-10)  |       | 128<br>四                                     |        | $\overline{2}$ | 15              | i9 1.52 | 0:24:41     | MBI5152.ICN2053.SUM2030 |   |
| > Fiber (主2   备2) (11-20) |       | 四<br>$\mathbb{E}$                            |        | $\overline{2}$ | 16              | i9 1.52 | 0:24:41     | MBI5152,ICN2053,SUM2030 |   |
|                           |       |                                              |        | $\overline{2}$ | 17              | i9 1.52 | 0:24:41     | MBI5152,ICN2053,SUM2030 |   |
|                           |       |                                              |        | $\overline{2}$ | 18              | i9 1.52 | 0:24:41     | MBI5152,ICN2053,SUM2030 |   |

图 6.1.1 设备信息界面

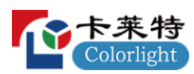

- ⚫ 发送器模式:用于探测、控制发送器。
- ⚫ 播放盒模式:用于探测、控制播放盒。
- 探测设备: 点击"探测设备"按钮, 列表显示连接的设备信息。
- 列表: 左侧显示发送器/播放盒信息, 右侧显示接收卡信息。详细说明参考手册 4.2 章节。

#### <span id="page-21-0"></span>6.2 发送器设置

对已连接的发送器进行设置;未连接设备时,通过模拟设备,查看设备的模拟界面。 发送器设置界面分为设备栏和功能菜单两个部分。

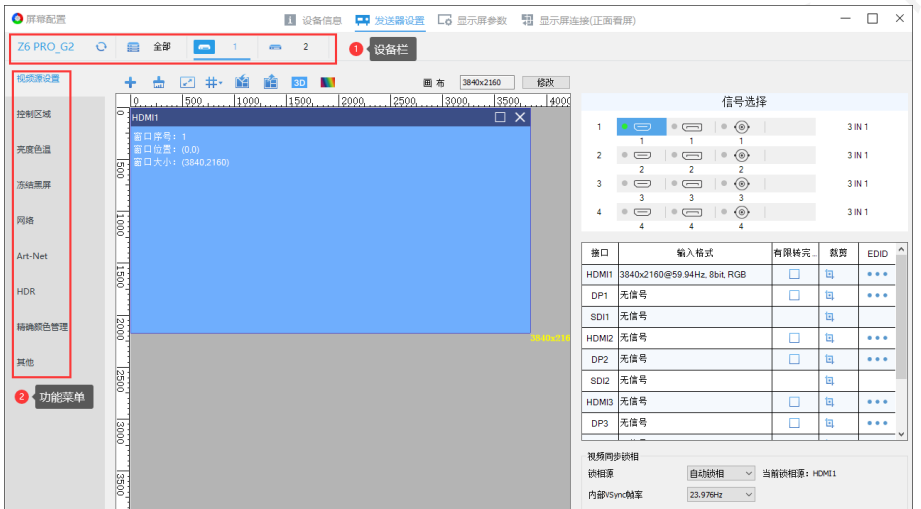

■图 6.2.1 发送器设置

- ⚫ 设备栏:显示设备型号和序号。切换序号,对不同设备进行配置。级联设备时, 切换到全部 tab 页,操作所有设备。
- 全部 tab 页: 包括"视频源设置、亮度色温、冻结黑屏、其他"4个功能菜单。 根据设备实际情况,显示功能菜单。
- 视频源设置:左侧显示设备信号窗口,右侧显示设备预置列表。
- 亮度色温、冻结黑屏、其他:显示第一台设备信息,操作时同时对所有设备进 行设置。
- $\mathbb{C}$ : 点击, 重新探测发送器, 刷新发送器设置界面。
- 功能菜单: 显示已连接设备支持的功能。以 Z6PRO\_G2 为例。

#### <span id="page-21-1"></span>**6.2.1**

视频源设置界面分为工具栏、画布区域、右侧面板。

#### 工具栏

工具栏包含添加窗口、删除所有窗口、设置窗口大小、参考线、保存预置、预置管 理、3D、画面调整、画布修改。 + ☆ 2 # 皆 的 BD NN 画布 3840x2160 他改 图 6.2.1.1 工具栏 ●添加窗口:点击 卡按钮,添加信号窗口到画布区域中。 HDMI1 DP1 SDI1 HDMI2 DP<sub>2</sub> SDI2 HDMI4 DP4 SDI4 图 6.2.1.2 添加信号窗口

- 删除所有窗口: 点击 按钮, 清空画布区域所有信号窗口。
- 设置窗口大小:点击 第 按钮,弹出"设置窗口大小"弹窗,设置选中信号窗口

的起点及宽高。

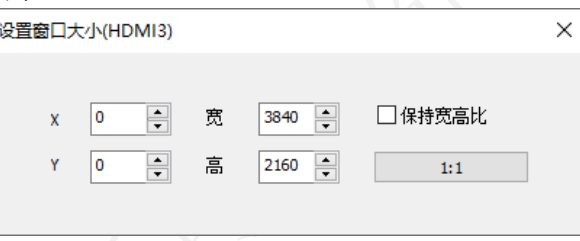

图 6.2.1.3 设置窗口大小

● 参考线: 用于辅助信号窗口进行布局。点击#r, 弹出下拉菜单, 可对参考线进 行添加、修改、删除。

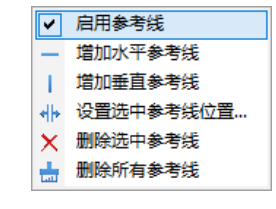

图 6.2.1.4 设置参考线

参考线功能详细介绍如表 6.2.1-1 所示:

| 功能      | 说明                     |
|---------|------------------------|
| 显示参考线   | 勾选时,显示参考线; 取消勾选时,隐藏参考线 |
| 增加水平参考线 | 选择后, 可在画布中添加水平参考线      |
| 增加垂直参考线 | 选择后, 可在画布中添加垂直参考线      |

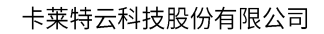

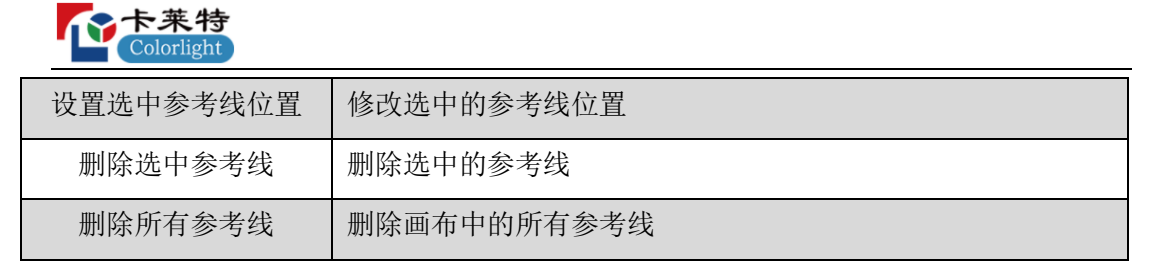

#### 表 6.2.1-1 参考线功能介绍

● 保存预置: 点击■, 弹出下拉框菜单, 点击菜单选项, 保存预置场景至发送 器。

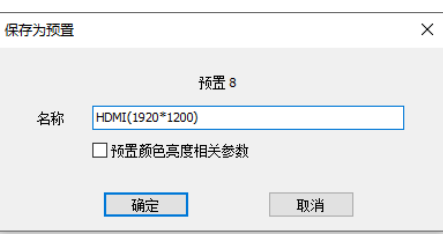

图 6.2.1.5 保存预置

⚫ 加载预置:点击 ,弹出预置管理弹窗,点击 ,加载预置参数。

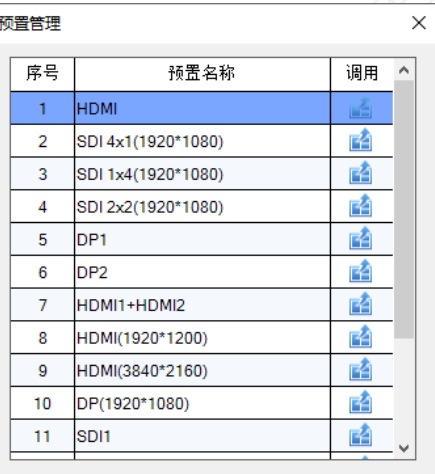

图 6.2.1.6 预置管理

● 3D: 点击 3D 按钮, 进入 3D 设置界面, 开启"3D"后, 能够使输出画面更加立 体真实。但总输出面积减少为原来的一半。

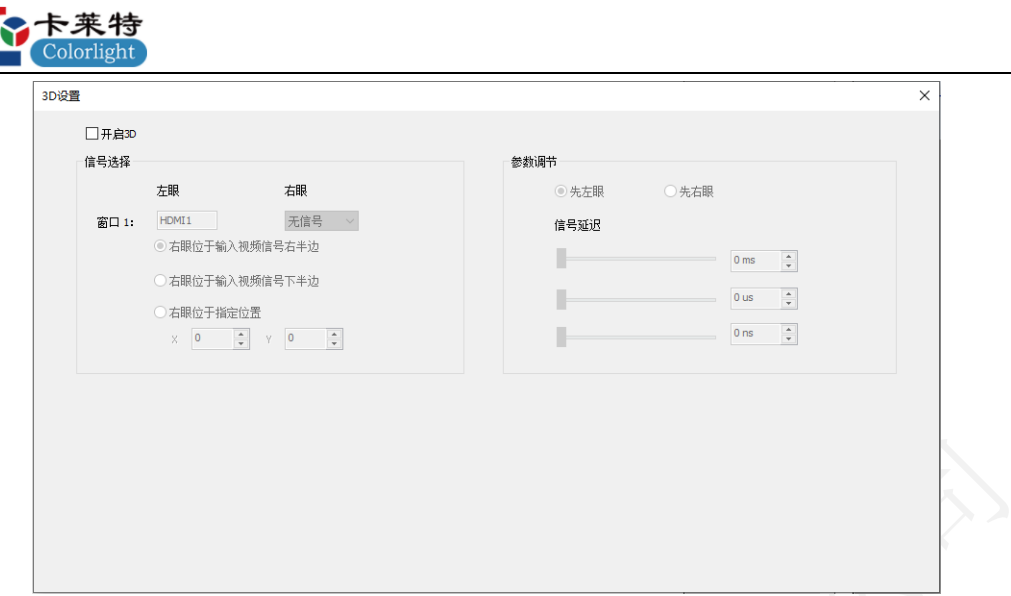

#### 图 6.2.1.7 3D 设置

● 画面调整: 点击 , 打开"画面调整"弹窗, 启用后, 通过调节参数, 调整

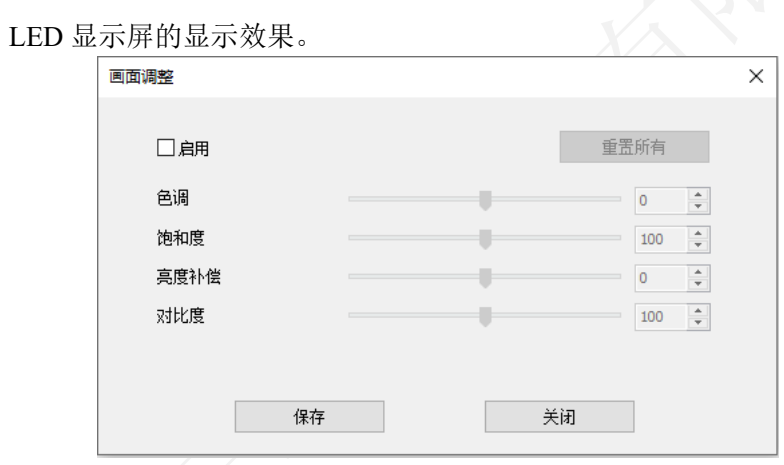

图 6.2.1.8 画面调整

⚫ 画布修改:显示框显示当前画布的大小;点击"修改"按钮,修改画布大小。

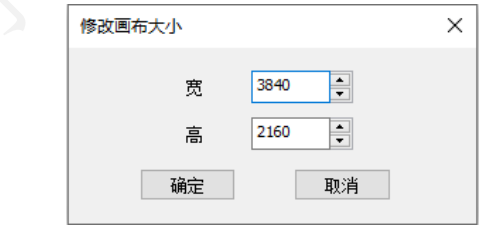

图 6.2.1.9 修改画布大小

#### 右侧面板

卡莱特云科技股份有限公司

右侧面板分为三个部分信号选择、信号列表、视频源同步锁相。

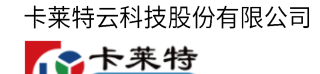

Colorlight

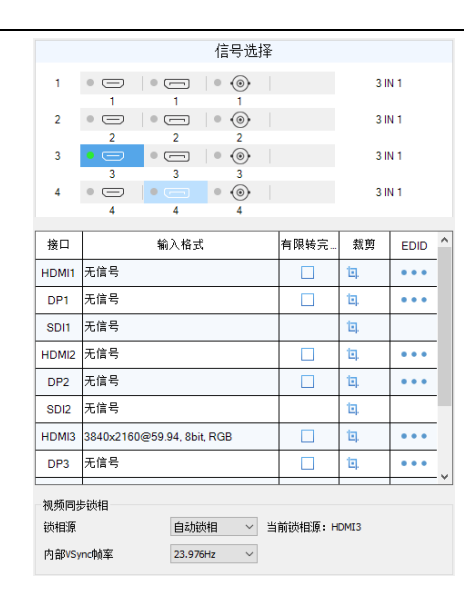

图 6.2.1.10 右侧面板

#### 信号选择

用于信号窗口的添加和切换。依次显示子板序号、接口类型、子板类型。

- ⚫ 子板序号:显示子板的物理位置序号。
- ⚫ 接口类型:显示子板上的所有接口。
- 接口状态: 已连接信号, 指示灯显示绿色; 未连接信号, 显示灰色。
- 子板类型: 显示子板的类型, 未插入子板, 显示 "未连接"。

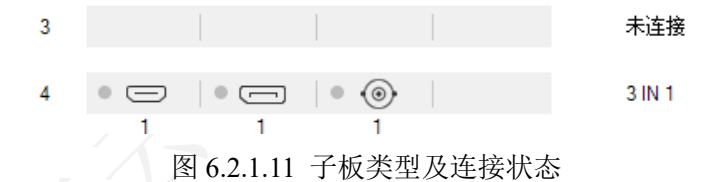

●添加信号窗口:点击拖拽子板接口至画布区域,添加信号窗口到画布中。

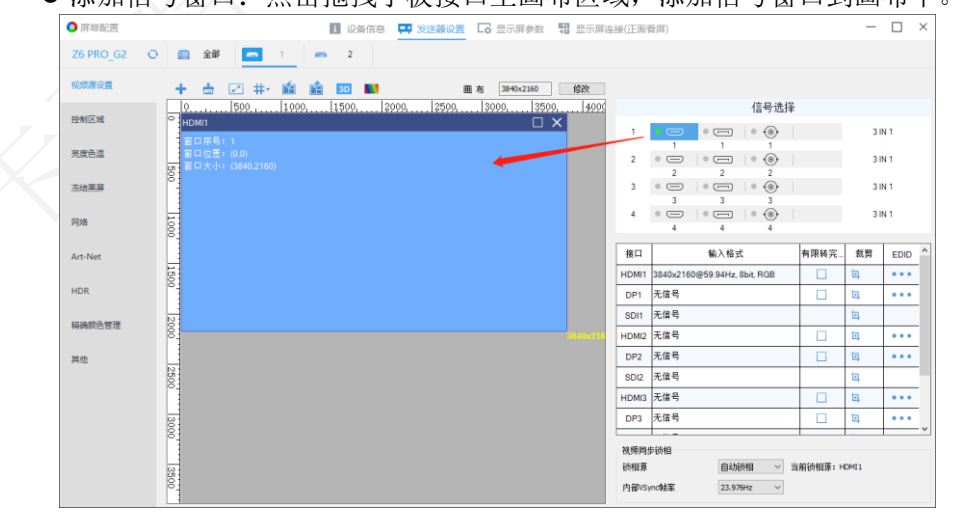

图 6.2.1.12 信号窗口的添加与切换

#### 信号列表

显示设备接口信息,包含接口、输入格式、有限转完全、裁剪、EDID。

- ⚫ 接口:显示信号接口类型。
- 输入格式: 包含分辨率@帧率、色彩深度、颜色模型。
- ⚫ 有限转完全:启用后,改变输入信号的色彩深度范围。
- 裁剪: 点击 I, 打开"裁剪"弹窗。启用后, 通过鼠标拖拽虚线框, 或修改裁剪 信息,设置裁剪区域大小与位置。

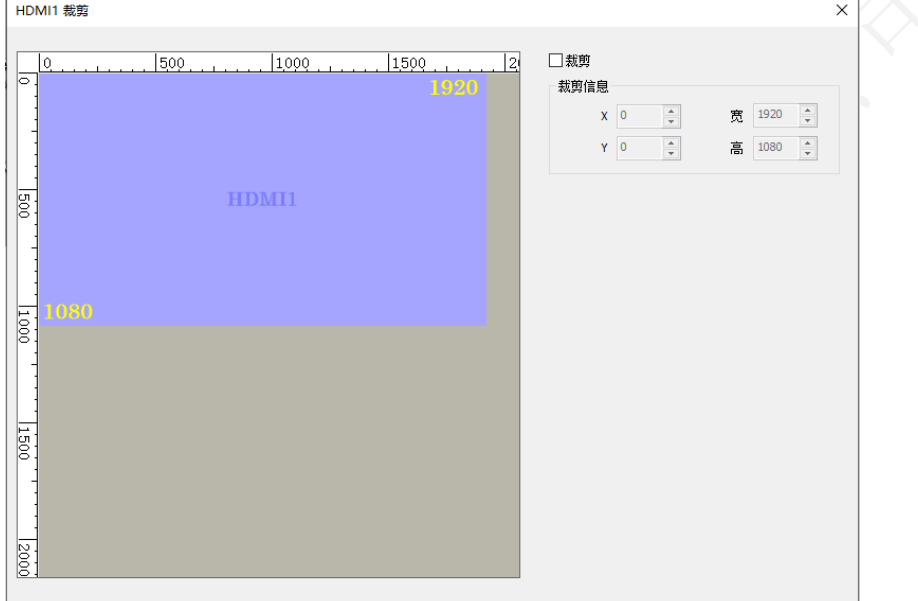

#### 图 6.2.1.13 信号裁剪

■ EDID: 点击 •••, 打开"EDID 设置"弹窗,选择预置或自定义分辨率。

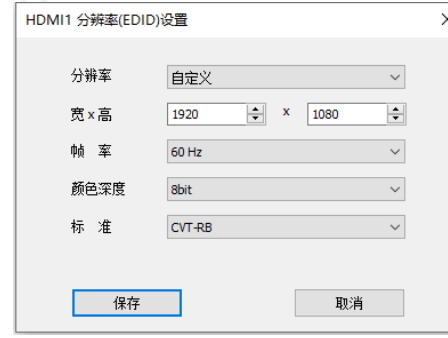

图 6.2.1.14 EDID 设置

#### 视频同步锁相

同步输入信号帧率, LED 显示屏画面帧率按"当前锁相源"显示。

● 锁相源: 选择"锁相源"信号, 使输入信号帧率与"当前锁相源"信号帧率保持

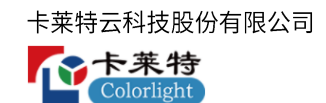

同步。

● 内部 VSync 帧率: 修改"内部 VSync"信号帧率。

#### 画布区域

显示输入信号布局,信号大小。支持通过鼠标拖拽信号窗口,改变窗口的位置和大

小。

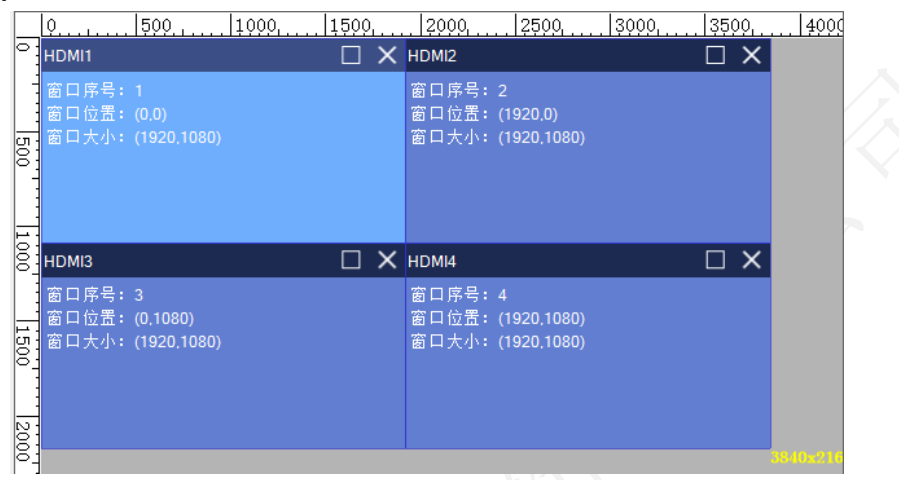

图 6.2.1.15 画布区域

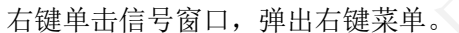

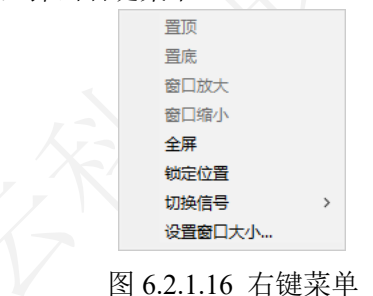

右键菜单详细功能介绍如表 6.2.1-2 所示。

| 功能      | 说明                              |
|---------|---------------------------------|
| 置顶      | 选中窗口图层顺序置顶。                     |
| 置底      | 选中窗口图层顺序置底。                     |
| 窗口放大/缩小 | 窗口放大, 信号窗口铺满参考线区域。窗口缩小, 信号窗口还原。 |
| 全屏      | 窗口铺满画布区域。                       |
| 锁定位置    | 锁定后, 无法修改窗口大小和位置。               |
| 切换信号    | 替换选中窗口信号。                       |
| 设置窗口大小  | 修改窗口大小和位置。                      |

表 6.2.1-2 右键菜单功能

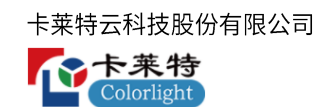

#### <span id="page-28-0"></span>**6.2.2**

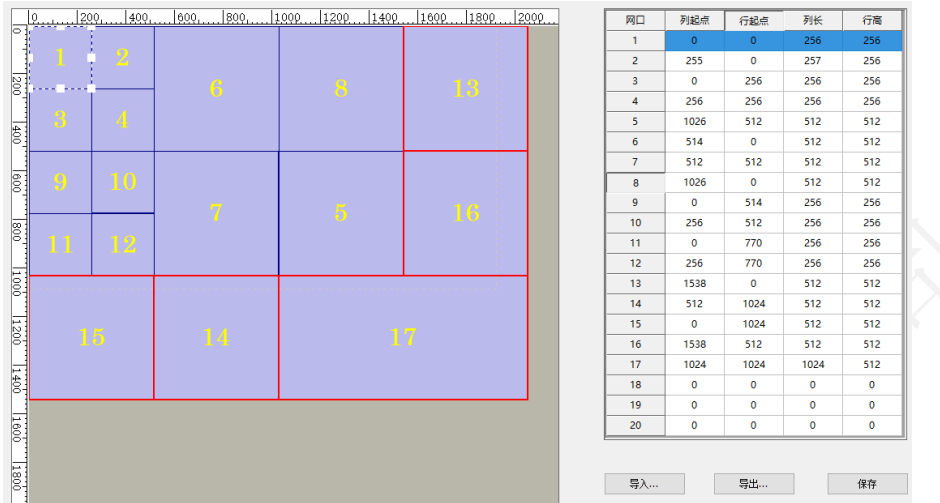

修改网口控制区域,界面包括:视图区、列表区。

图 6.2.2.1 控制区域

- 视图区: 图形化显示网口控制区域, 通过鼠标拖拽改变网口控制区域的位置和大 小。
- 列表区: 显示网口控制区域的位置和大小,通过修改输入框参数修改控制区域位 置和大小。
- ⚫ 导入:导入本地参数文件。
- ⚫ 导出:将网口控制区域参数导出为本地文件。
- ⚫ 保存:保存网口控制区域参数到发送器。

#### <span id="page-28-1"></span>**6.2.3**

改变发送器亮度、色温,调节 LED 显示屏效果。

- 亮度调节: 调节亮度参数, 调整 LED 显示屏亮度。
- 异常提示: 当亮度为 0 时, 功能菜单处会弹出提示。

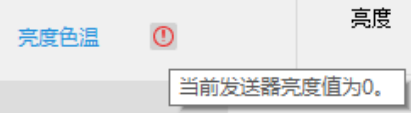

图 6.2.3.1 亮度异常提示

● 色温调节: 调节色温参数, 调整 LED 显示屏色温。

#### <span id="page-28-2"></span>**6.2.4**

控制发送器输出画面变为冻结和黑屏状态。

● 冻结: 启用冻结, LED 显示屏保留最后一帧显示。功能菜单处会弹出提示。

29 | 139

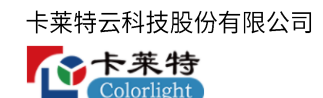

● 黑屏: 启用黑屏, LED 显示屏黑屏。功能菜单处会弹出提示。

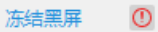

「当前LED屏已画面冻结。当前LED屏已开启黑屏。

图 6.2.4.1 冻结黑屏异常提示

#### <span id="page-29-0"></span>**6.2.5**

设置发送器的 IP 地址。

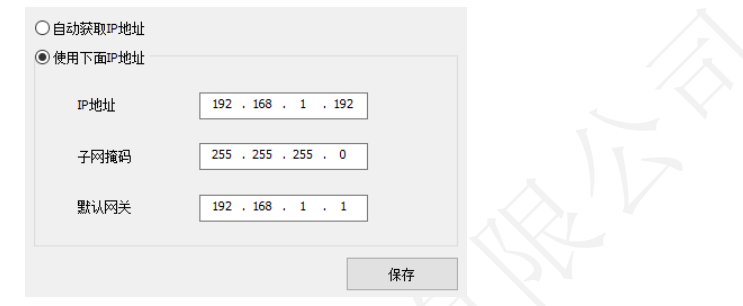

图 6.2.5.1 网络设置

- 自动获取 IP 地址: 使用 DHCP 服务器分配的 IP 地址。
- 使用下面 IP 地址: 设置发送器的 IP 地址、子网掩码、默认网关。

#### <span id="page-29-1"></span>**6.2.6 Art-Net**

"Art-Net"需要配合控台进行使用。

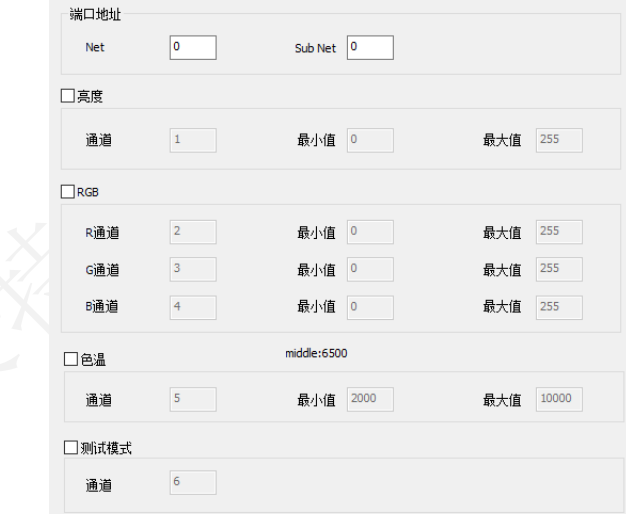

图 6.2.6.1 Art-Net 设置

#### <span id="page-29-2"></span>**6.2.7 HDR**

高动态范围图像,相比普通的图像,提供更多的动态范围和图像细节。

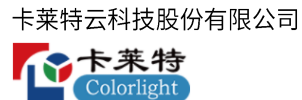

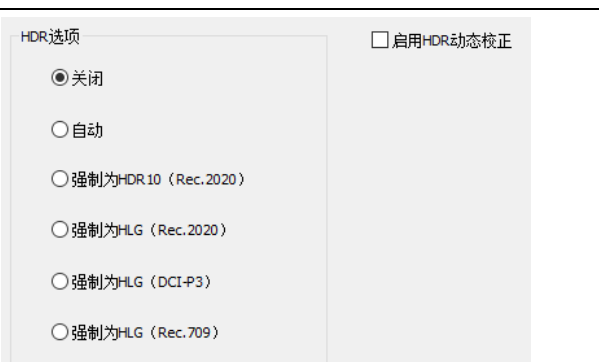

图 6.2.7.1 HDR

#### <span id="page-30-0"></span>**6.2.8**

用户根据需求修改颜色和亮度信息,也改变色彩空间。开启 HDR 动态校正后,界面

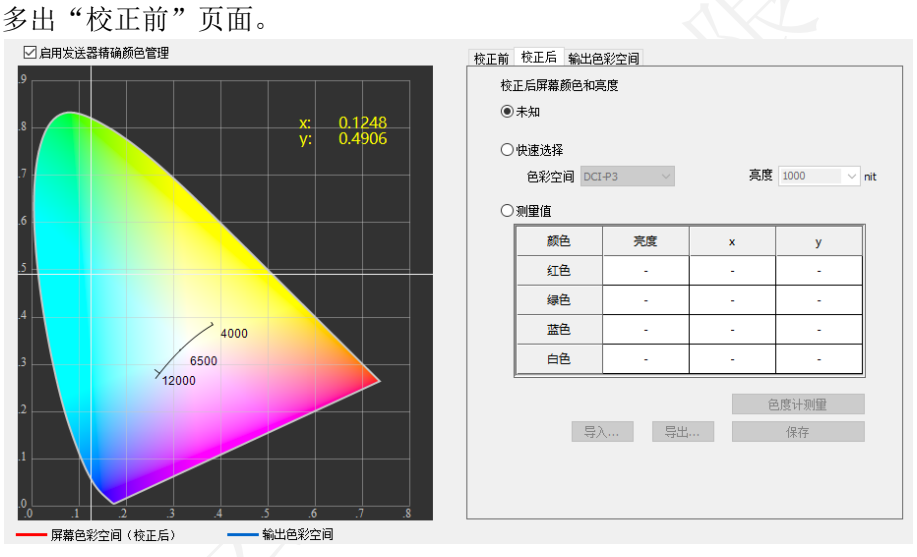

图 6.2.8.1 精确颜色管理

#### <span id="page-30-1"></span>**6.2.9**

配置发送器的高级参数、高级功能、测试模式。

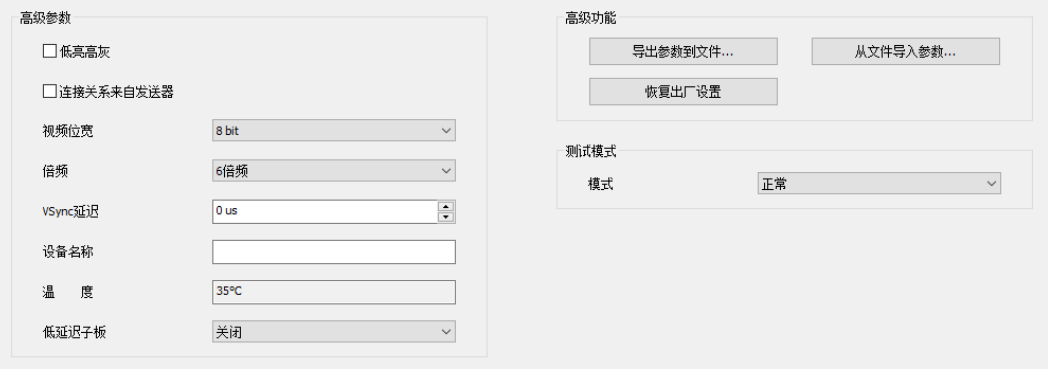

图 6.2.9.1 其他

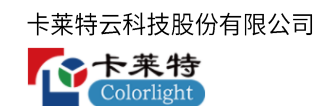

#### 高级参数

- ⚫ 低亮高灰:勾选后,优化显示屏在低亮度下的显示效果。
- 连接关系来自发送器: 勾选后, 使用发送器的连接关系。
- ⚫ 视频位宽:调节发送器输出的颜色深度。
- VSync 倍频: 将输入信号的帧率进行倍频处理。
- ⚫ VSync 延迟:调节 Vsync 信号的延迟时间。
- ⚫ 设备名称:修改发送器前面板显示的名称。
- ⚫ 温度:显示发送器温度。
- ⚫ 低延迟子板:降低子板视频信号的延迟时间。

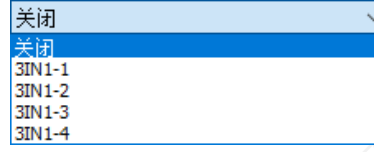

图 6.2.9.2 低延迟子板

#### 高级功能

- ⚫ 导出参数到文件:将发送器参数导出为本地文件。
- ⚫ 从文件导入参数:导入本地参数文件到发送器。
- ⚫ 恢复出厂设置:重置发送器参数。

#### 测试模式

用户可根据需求设置不同的测试模式,通过测试模式查看 LED 显示屏的显示效果, 对显示屏进行检测和诊断。

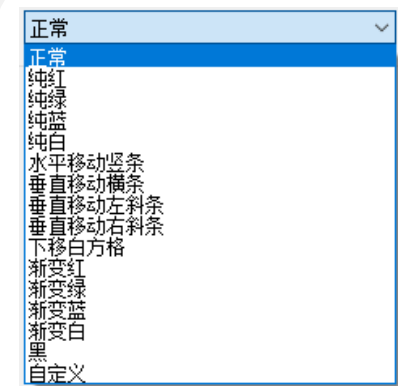

图 6.2.9.3 测试模式

● 异常提示: 选择黑色测试模式, 功能菜单处弹出提示。

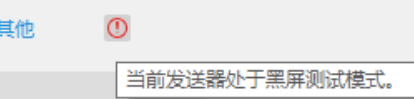

图 6.2.9.4 测试模式提示

#### <span id="page-32-0"></span>6.3 显示屏参数

屏幕设置界面选择"显示屏参数"Tab 页, 设置 LED 显示屏参数, 包括基本参数、 驱动芯片、译码芯片、伽马调节、校正设置、显示调节、其他设置。

#### <span id="page-32-1"></span>**6.3.1**

配置接收卡的基本参数,包括模块信息、箱体设置、性能设置。

箱体构造方式不同,基本参数的"模块信息"和"箱体设置"会存在差异。以芯片 组合 ICN2055 + ICN2013 为例。

#### 模块信息(单类型模组)

显示模组的基本信息。

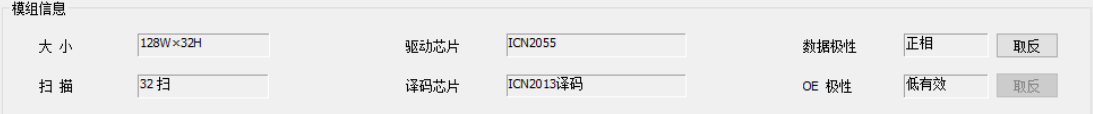

图 6.3.1.1 模块信息(单类型模组)

模块信息功能说明,如表 6.3.1-1 所示

| 参数    | 说明           |
|-------|--------------|
| 大小    | 显示模组的宽高。     |
| 扫描    | 显示模组的扫描数。    |
| 驱动芯片  | 显示模组的驱动芯片。   |
| 译码芯片  | 显示模组的译码芯片。   |
| 数据极性  | 设置模组的数据极性。   |
| OE 极性 | 设置模组的 OE 极性。 |

表 6.3.1-1 模块信息功能说明

#### 箱体设置 (单类型模组)

配置箱体的基本参数。

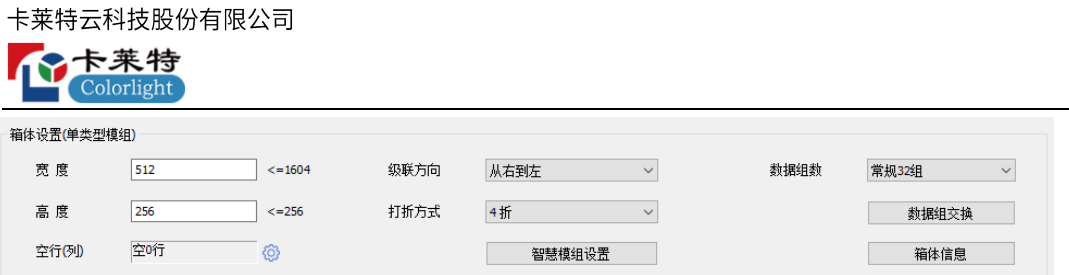

图 6.3.1.2 箱体设置(单类型模组)

- ⚫ 宽度、高度:设置箱体的宽度和高度。
- ⚫ 级联方向:修改 LED 箱体画面显示的级联方向。

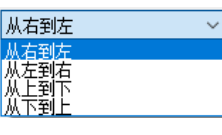

图 6.3.1.3 级联方向

⚫ 打折方式:通过减少接收卡的带载高度,增加带载宽度。

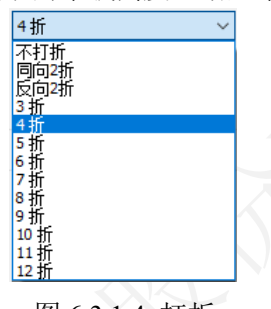

图 6.3.1.4 打折

⚫ 数据组数:修改接收卡输出的数据组数。

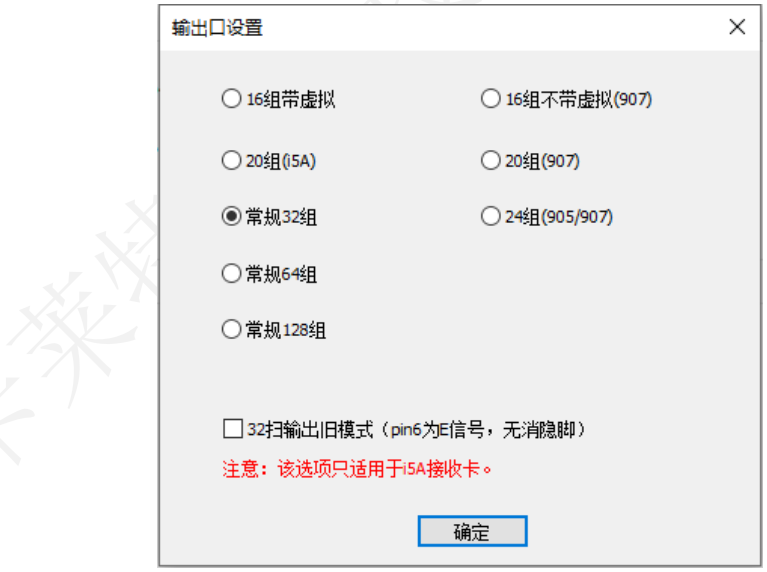

图 6.3.1.5 数据组数

● 数据组交换: 点击"数据组交换"按钮, 打开"数据组交换"弹窗。支持两种模 式:智能描组、手动交换。

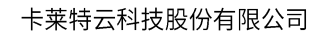

各卡莱特  $\alpha$ lorlight

| 数据组交换            |                 |                         |      |                |    |      | X |
|------------------|-----------------|-------------------------|------|----------------|----|------|---|
| ◉智能描组            | ○手动交换           |                         | 重新描组 | 回退             | 空组 | 恢复默认 |   |
|                  | $\mathbf{1}$    | $\overline{2}$          | 3    | $\overline{4}$ |    |      |   |
| $\mathbf{1}$     | $\overline{4}$  | 1                       | 20   | 17             |    |      |   |
| $\overline{2}$   | $\overline{2}$  | $\overline{\mathbf{3}}$ | 18   | 19             |    |      |   |
| 3                | 8               | 5                       | 24   | 21             |    |      |   |
| $\overline{4}$   | 6               | $\overline{7}$          | 22   | 23             |    |      |   |
| 5                | 12 <sub>2</sub> | 9                       | 28   | 25             |    |      |   |
| $\boldsymbol{6}$ | 10              | 11                      | 26   | 27             |    |      |   |
| $\overline{7}$   | 16              | 13                      | 32   | 29             |    |      |   |
| 8                | 14              | 15                      | 30   | 31             |    |      |   |

图 6.3.1.6 数据组交换

 $\bigtriangledown$ 

⚫ 智能描组:根据箱体画面提示,配置数据组位置,使箱体画面显示正常。

智能描组功能说明,如表 6.3.1-2 所示。

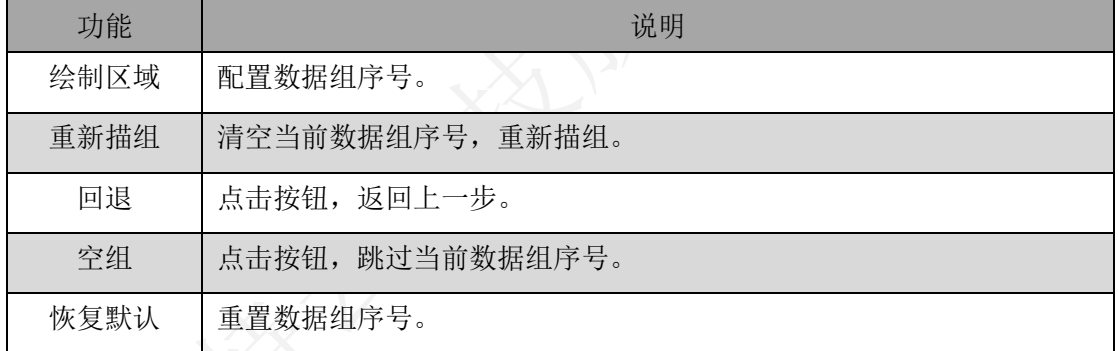

表 6.3.1-2 智能描组

⚫ 手动交换:手动交换数据组序号,使箱体画面显示正常。

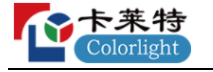

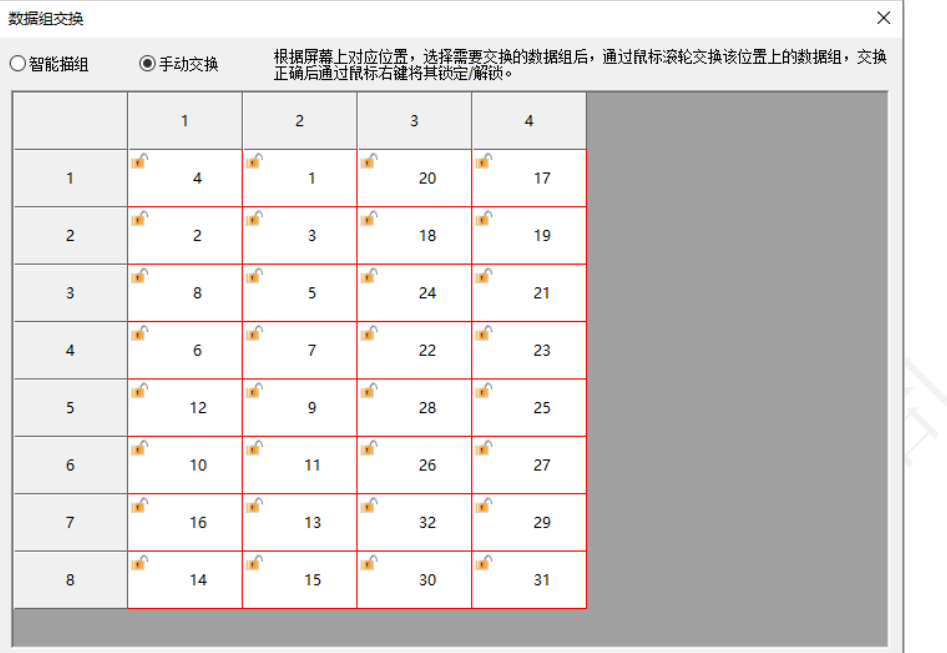

图 6.3.1.7 手动交换设置

手动数据交换功能介绍,如表 6.3.1-3 所示。

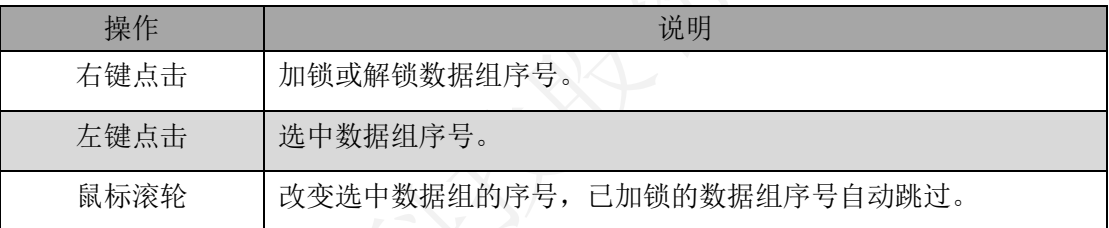

表 6.3.1-3 手动交换功能介绍

- 空行空列: 显示箱体空行空列的数量。点击<sup>@</sup>, 打开"空行空列设置"弹窗。 支持两种模式:常规空行、任意空行空列。
- ⚫ 常规空行:只支持设置空行。
- 起始行:设置空行起点。
- 空行行数: 按设置的行数,进行规律空行。
- ⚫ 任意空行空列:支持任意位置空行、空列。

#### 快速入门

步骤1 点击十按钮,打开"增加"弹窗,按箱体实际空行空列位置,设置空行、空列。 2 修改箱体的宽度和高度。如图 6-36 所示。
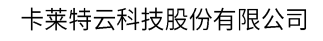

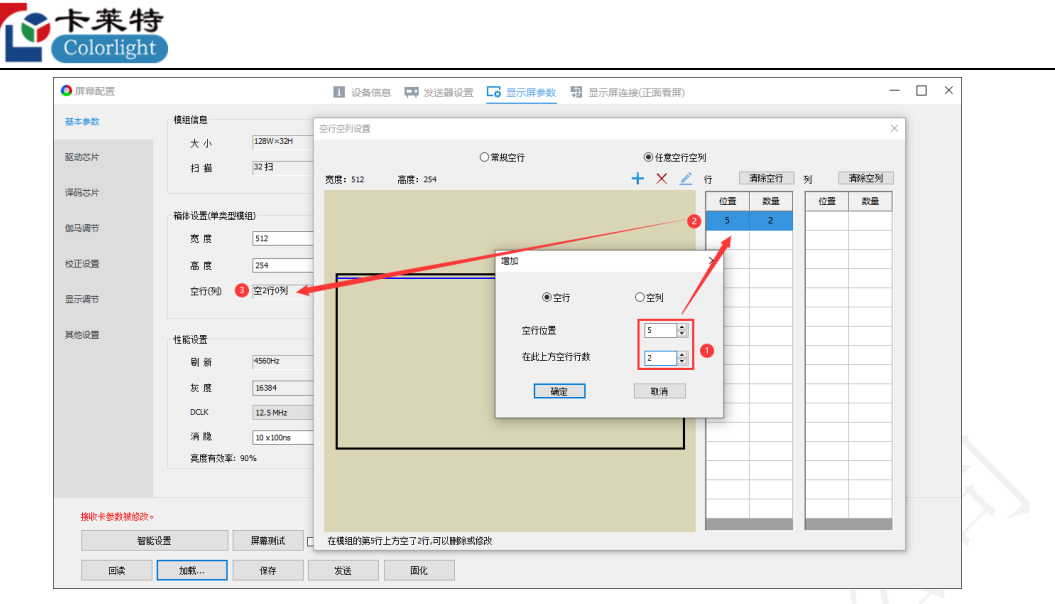

图 6.3.1.8 空行空列设置

任意空行空列功能说明,如表 6.3.1-4 所示。

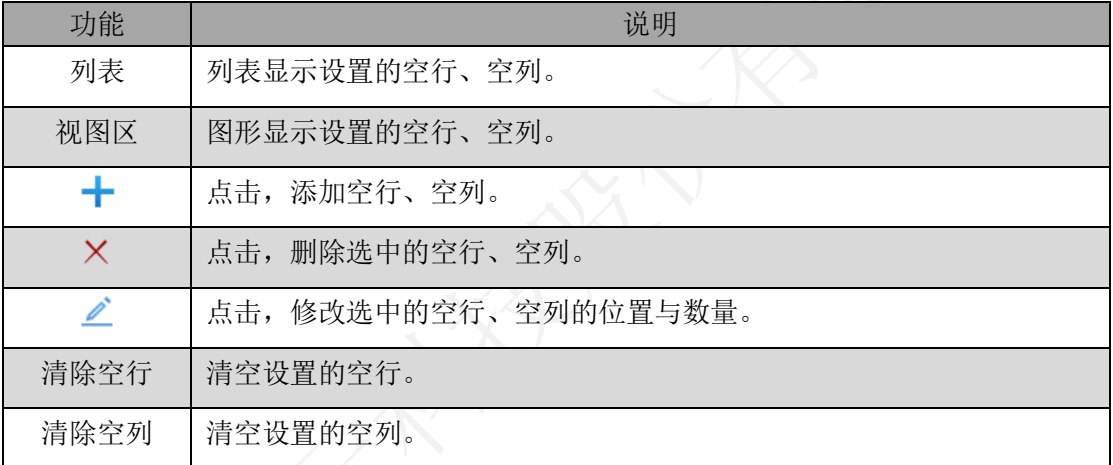

表 6.3.1-4 任意空行空列

- 智慧模组设置: 点击"智慧模组设置"按钮, 打开"智慧模组设置"弹窗, 支持 两种模式:默认位置、定制位置和大小。
- ■默认位置: 按照模块大小进行设置。

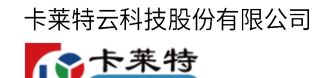

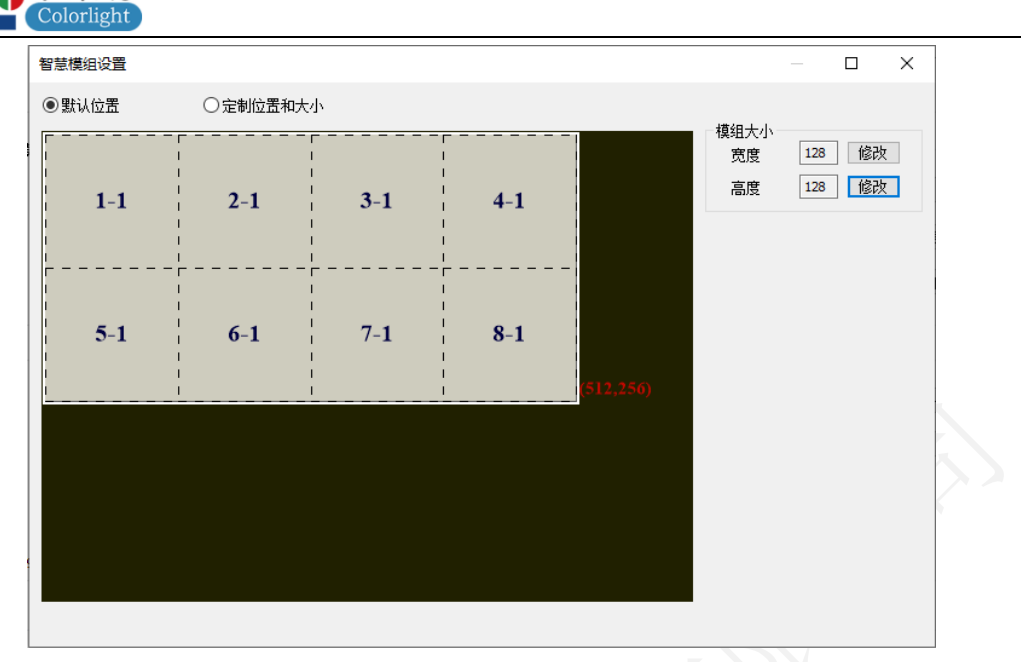

图 6.3.1.9 默认位置

宽度:点击修改,选择模组的宽度。

高度:点击修改,选择模组的高度。

■ 定制位置和大小: 手动设置智慧模组的位置、大小、编号。

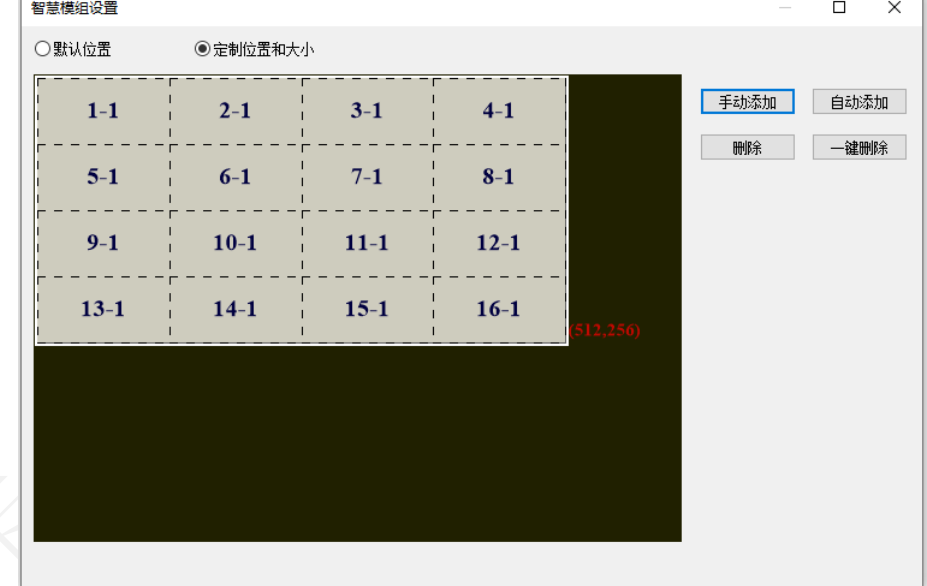

图 6.3.1.10 定制位置与大小

 手动添加:点击"添加"按钮,打开"添加模组信息"弹窗,设置模组引脚编 号、级联编号、模组位置、模组大小。

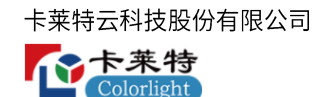

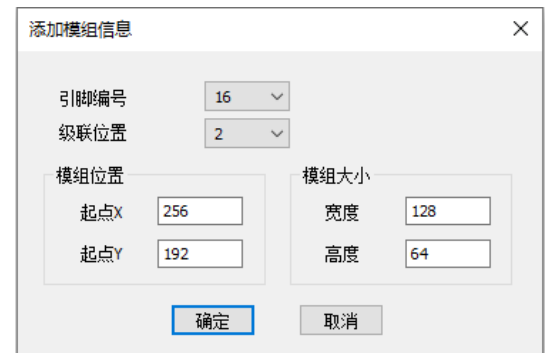

图 6.3.1.11 添加模组信息

自动添加:复制"默认位置"模块设置。

删除:点击"删除"按钮,删除选中的智慧模组。

◆一键删除: 点击"一键删除"按钮, 清空所有智慧模组。

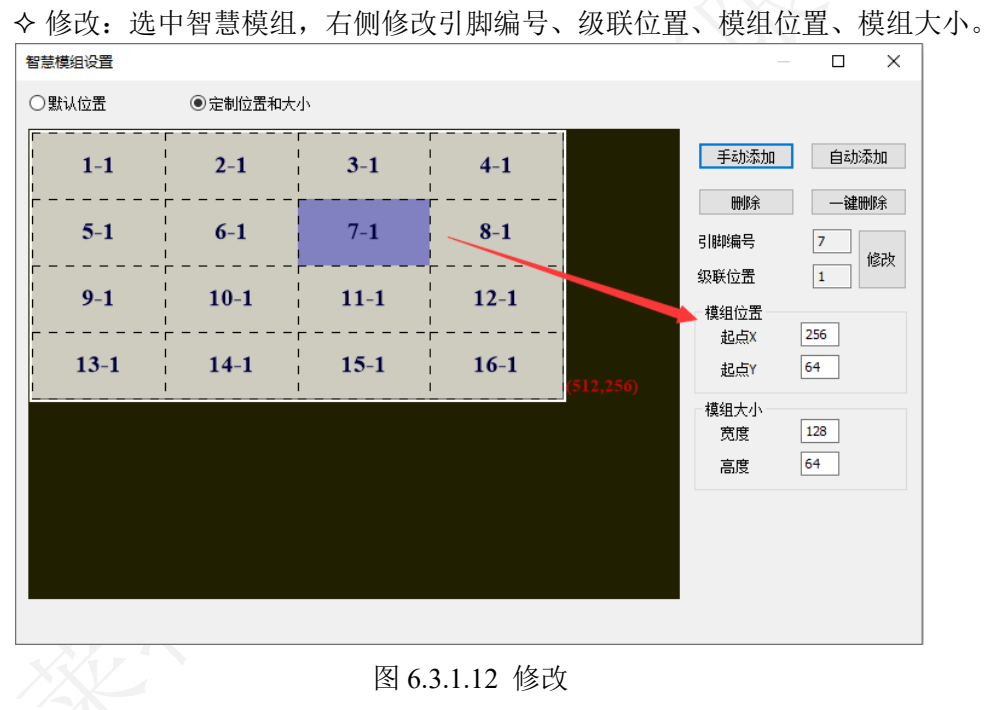

- 视图区: 显示所有的智慧模组。
- 箱体信息: 点击"箱体信息"按钮, 打开"箱体信息"弹窗, 设置箱体信息, 保 存到接收卡。

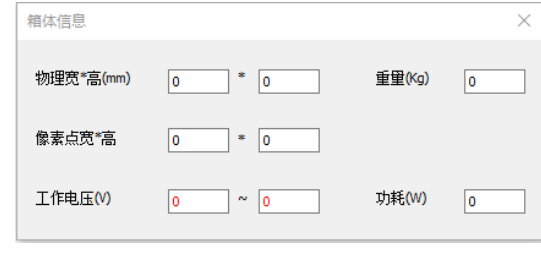

图 6.3.1.13 箱体信息

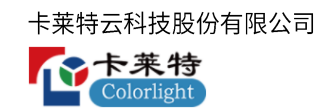

## 模块信息 (多类型模组)

右侧切换模组类型,查看各模组的模组信息。 模组信息(M1) **ICN2055** 128W×32H 正相 大小 驱动芯片 数据极性 取反 M1 M2 扫描 32 扫 译码芯片 ICN2013译码 低有效 取反 OE 极性  $M3$ 

图 6.3.1.14 模组信息(多类型模组)

# 箱体设置 (多类型模组)

配置箱体的基本参数。

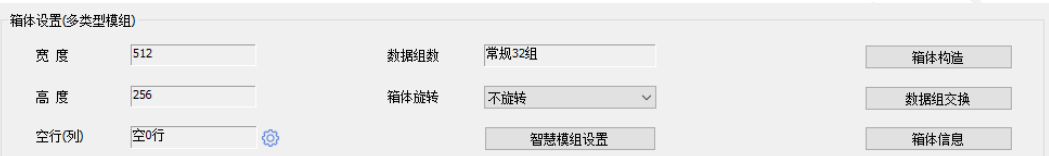

图 6.3.1.15 箱体设置(多类型模组)

箱体设置功能说明,如表 6.3.1-5 所示。

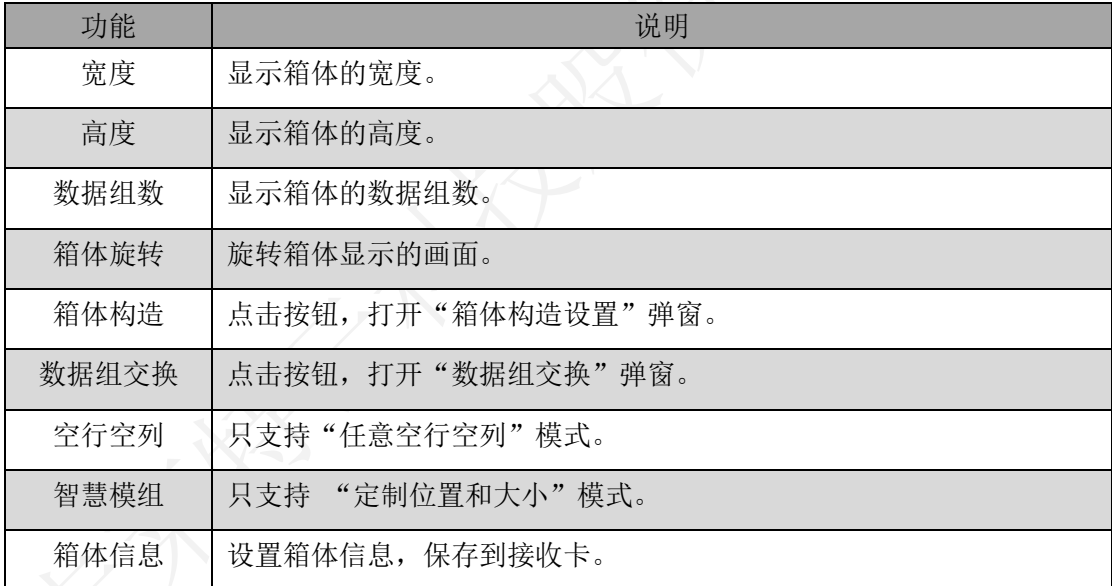

# 表 6.3.1-5 箱体设置功能说明

● 箱体构造: 添加模组,对已添加模组进行布局和数据组编号, 构造完整箱体。

● 快速入门

步骤 1 点击十按钮,选择模组类型,添加模组,构造箱体。如图 6-44 所示。

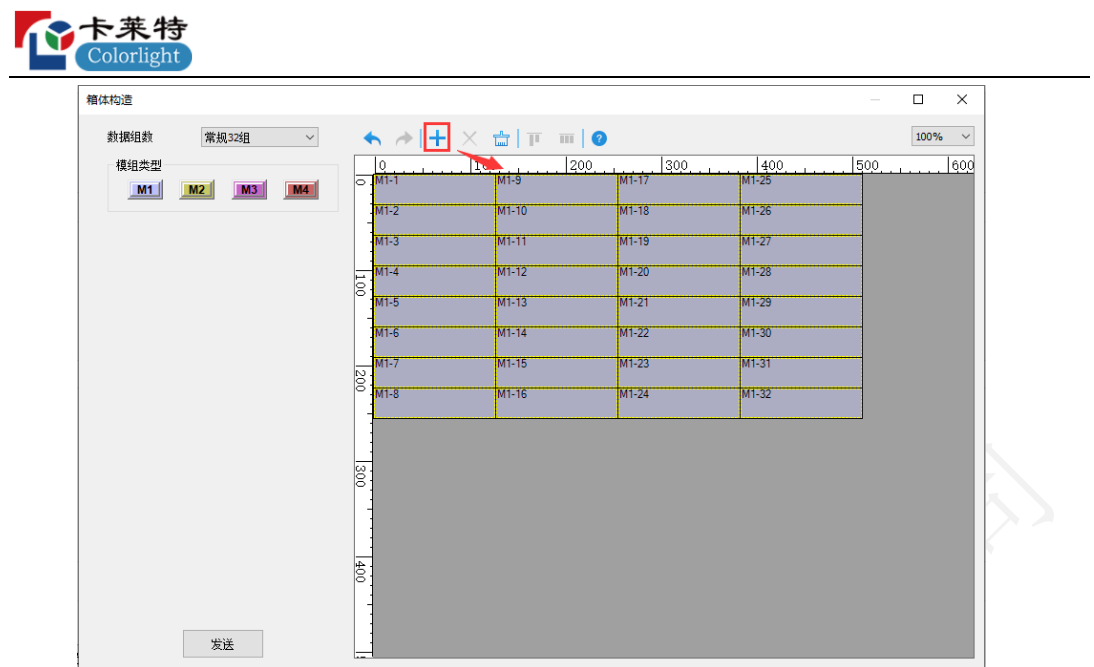

卡莱特云科技股份有限公司

图 6.3.1.16 构造箱体

2 逐一选中模组,给模组进行数据组编号。完成后,点击发送,完成箱体构造。如图

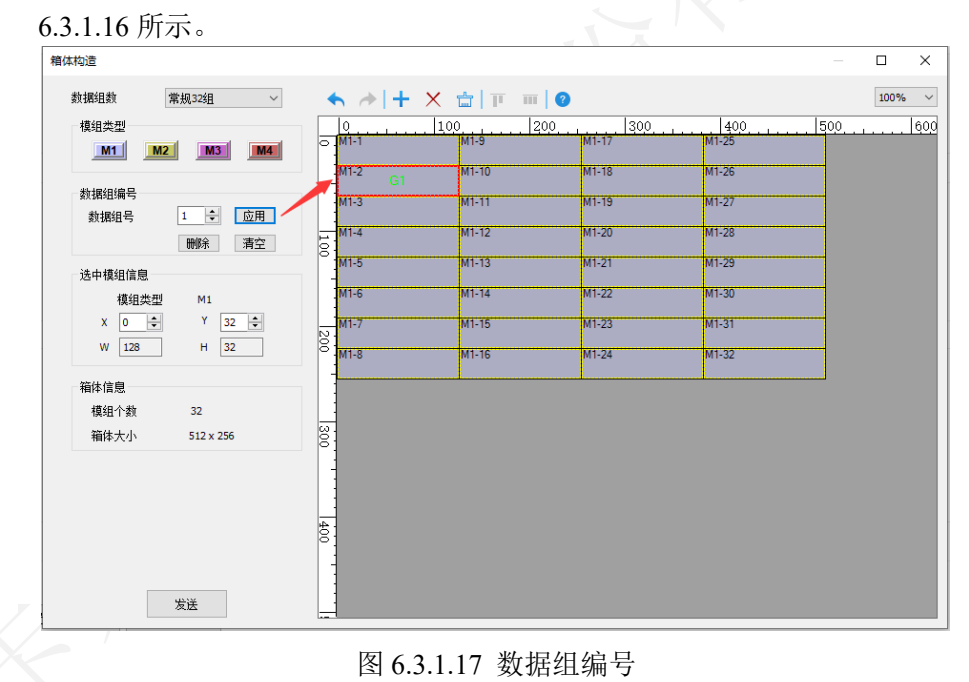

⚫ 左侧面板:支持配置模组类型、数据组编号、修改位置和大小、查看箱体信息。

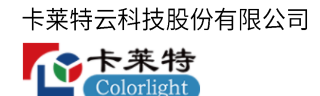

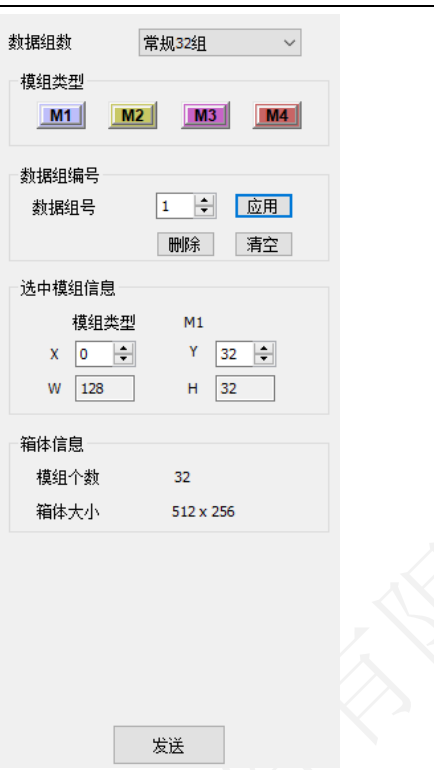

图 6.3.1.18 左侧面板

- 数据组数: 修改接收卡输出的数据组数。
- 模组类型: 支持增加、删除、查看、编辑操作。

模组类型功能介绍,如表 6.3.1-6 所示。

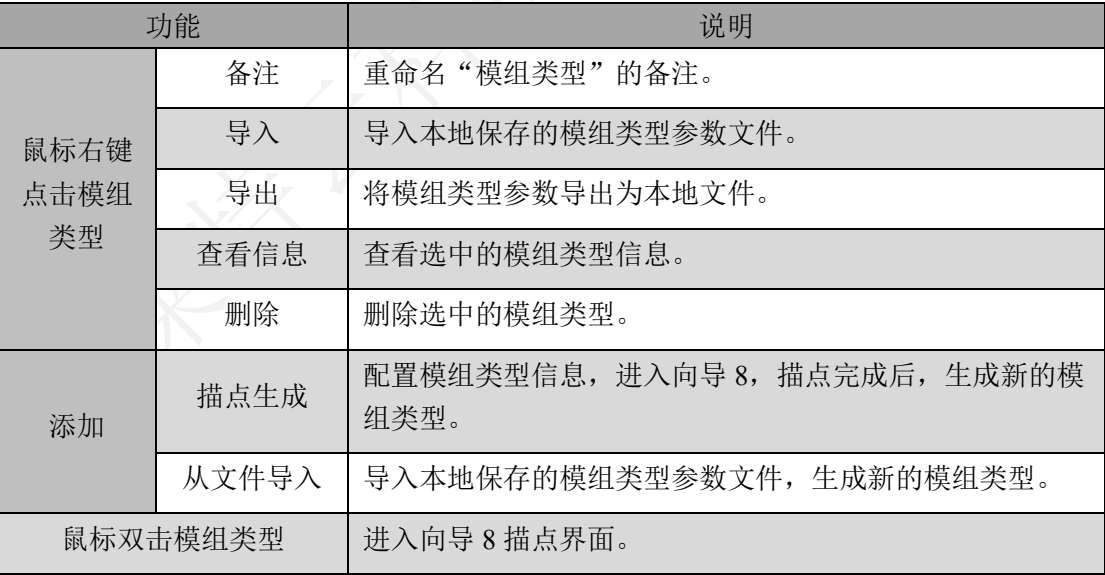

表 6.3.1-6 模组类型功能介绍

■ 数据组编号: 对选中模组进行数据组编号。

数据组编号功能说明,如表 6.3.1-7 所示。

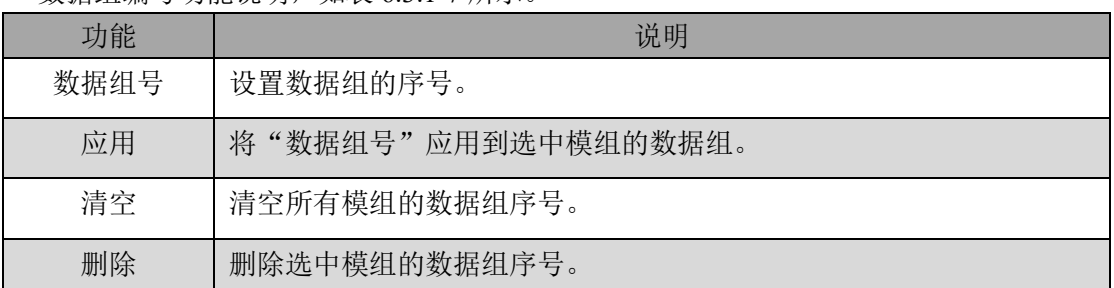

表 6.3.1-7 数据组编号功能说明

- 选中模组信息: 查看模组类型、宽高、位置。通过修改 X、Y, 改变模组位置。
- 箱体信息: 显示绘制区域的模组个数、箱体大小。
- ◼ 发送:点击发送,发送箱体信息到接收卡。
- ⚫ 工具栏:对绘制区的模组进行增加、删除、排序。

100%  $\sim$ 

### 图 6.3.1.19 箱体构造工具栏

工具栏功能说明,如表 6.3.1-8 所示。

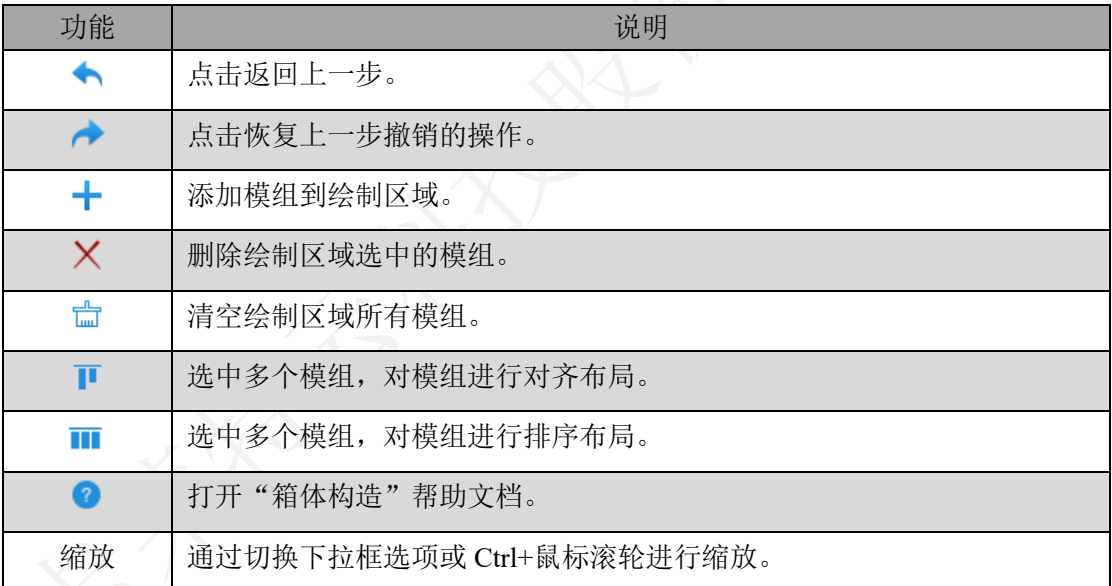

### 表 6.3.1-8 工具栏功能说明

● 数据组交换:点击"数据组交换"按钮,打开"数据组交换"弹窗。支持两种模式: 智能描组、手动数据组交换。

● 工具栏

- ■智能描组模式:根据箱体画面提示进行数据组编号,支持撤销、恢复、重置、空组。
- 手动数据组交换: 单独交换两个数据组的序号, 支持加锁、解锁功能。

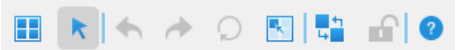

图 6.3.1.20 数据组交换工具栏

数据组交换工具栏功能说明,如表 6.3.1-9 所示。

| 功能       |       | 说明                                     |
|----------|-------|----------------------------------------|
| $\bf{H}$ |       | 打开屏幕检测模式, 接收卡控制区域显示白屏。                 |
| k        | 切换模式  | 恢复普通模式后,才能切换其他模式。                      |
|          | 选中数据组 | 绘制区域,鼠标左键单击,选中数据组。                     |
|          |       | 点击返回上一步。                               |
| H        | ◢     | 点击恢复撤销的步骤。                             |
|          | C     | 重置所有数据组编号。                             |
|          | 空组    | 跳过当前数据组编号。                             |
|          | 数据组编号 | 绘制区域, 鼠标左键单击, 对数据组进行编号。                |
|          | ₽     | 对所有数据组进行加锁或解锁, 已加锁的数据组无法进行手动<br>数据组交换。 |
| 52       | 加锁或解锁 | 绘制区域,鼠标右键单击,加锁或解锁数据组。                  |
|          | 交换数据组 | 绘制区域, 通过鼠标滚轮, 切换选中数据组的编号。              |
| 帮助       |       | 打开帮助文档。                                |
| 缩放       |       | 通过切换下拉框选项或 Ctrl+鼠标滚轮进行缩放。              |

表 6.3.1-9 工具栏功能说明

# 模块信息 (异型模组)

显示模组基本信息,参考单类型模组信息。

# 箱体设置 (异型模组)

配置箱体的基本参数,详细内容参考多类型模组的箱体设置。

### 性能设置

调整箱体的显示效果,支持刷新、灰度模式、无输入、灰度、GCLK、开屏渐亮、DCLK、 消隐参数的配置,以及查看亮度有效率。

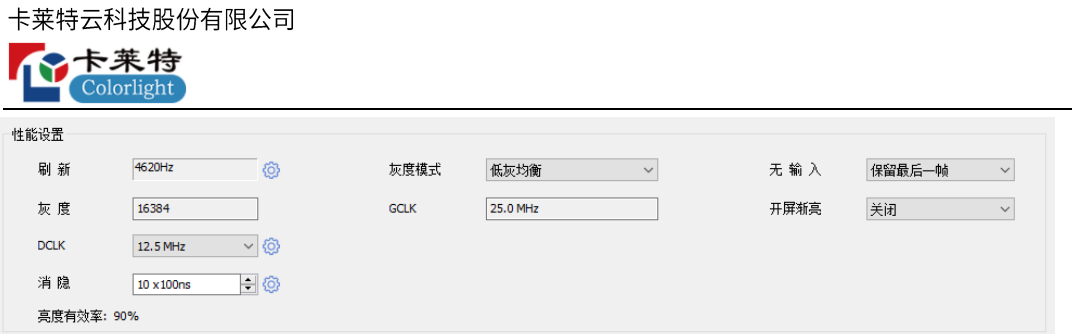

图 6.3.1.21 性能设置

- 刷新: 显示刷新率, 即 LED 屏幕每秒画面被刷新的次数。刷新率越高, 图像显示 越稳定。
- ⚫ 灰度模式:选择不同模式,改变伽马表低灰部分的伽马值,使屏幕低灰画面过渡 均匀。
- ⚫ 无输入:设置接收卡信号失效时,画面显示内容。
- ⚫ 灰度:灰度等级越高,颜色越丰富。
- GCLK: 显示时钟。GCLK 越大, 刷新率越大、灰度等级越高、亮度有效率越大。
- 开屏渐亮: 启用后, LED 显示屏上电时, 画面逐渐变亮, 保护 LED 灯珠。
- DCLK: 像素时钟。像素时钟越高, 接收卡水平方向的带载能力越强。点击 <sup>®</sup>, 调节 DCLK 占空比。

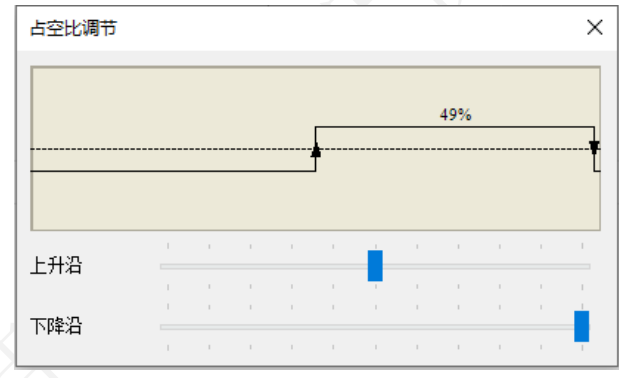

图 6.3.1.22 占空比调节

● 消隐: 解决 LED 灯珠暗亮问题, 提高显示效果。点击 <sup>@</sup>, 调整 4051 参数, 进一

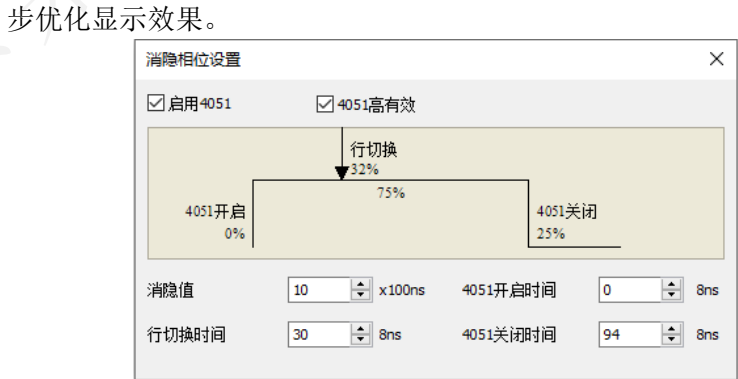

图 6.3.1.23 消隐相位设置

● 亮度有效率: 消隐越小、刷新率越低、灰度等级越高, 亮度有效率越高。

# 6.3.2 驱动&译码芯片

驱动芯片

调节芯片参数,优化 LED 箱体的显示效果。包含芯片参数设置、扩展设置、高级设 置。

芯片参数设置:通过滑块,调节红、绿、蓝的电流增益。

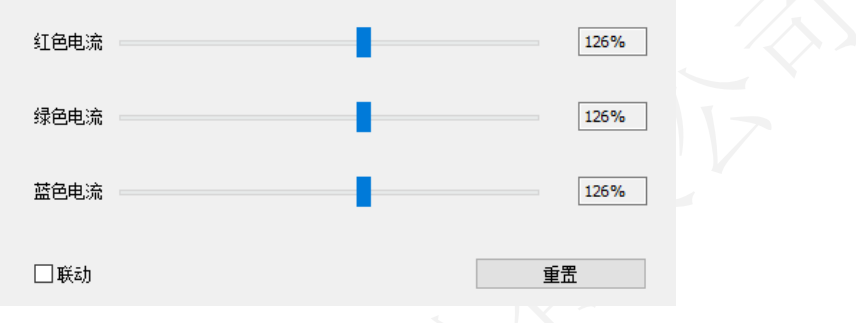

图 6.3.2.1 电流增益

电流增益功能介绍,如表 6.3.2-1 所示。

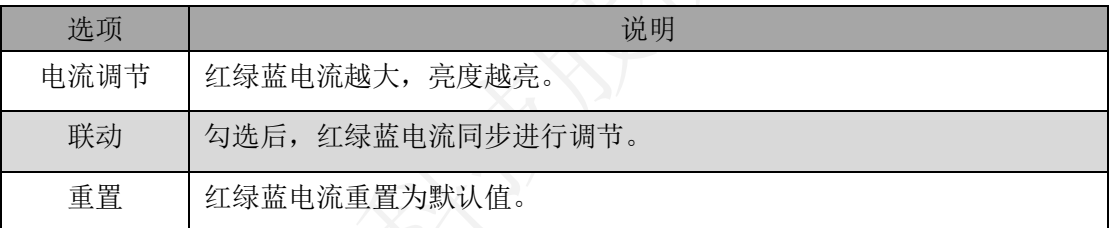

表 6.3.2-1 电流增益功能介绍

- ⚫ 扩展设置:调节驱动芯片的高级参数,解决低灰色块、偏色、麻点、第一行偏暗、 高对比耦合、跨板色差问题,优化显示效果。
- ⚫ 高级设置:配置寄存器级别的参数,优化显示效果。

# 译码芯片

调节消隐,消除显示屏的上鬼影现象,改善灯珠短路造成的毛毛虫现象。

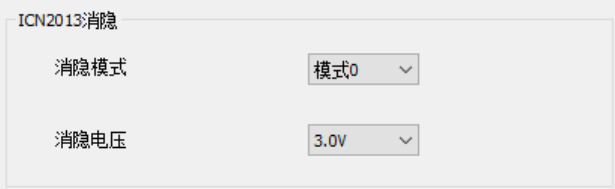

图 6.3.2.2 译码芯片

**6.3.3** 

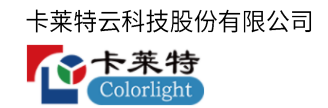

通过配置伽马表内不同灰阶对应的伽马值,使画面显示效果更细腻。

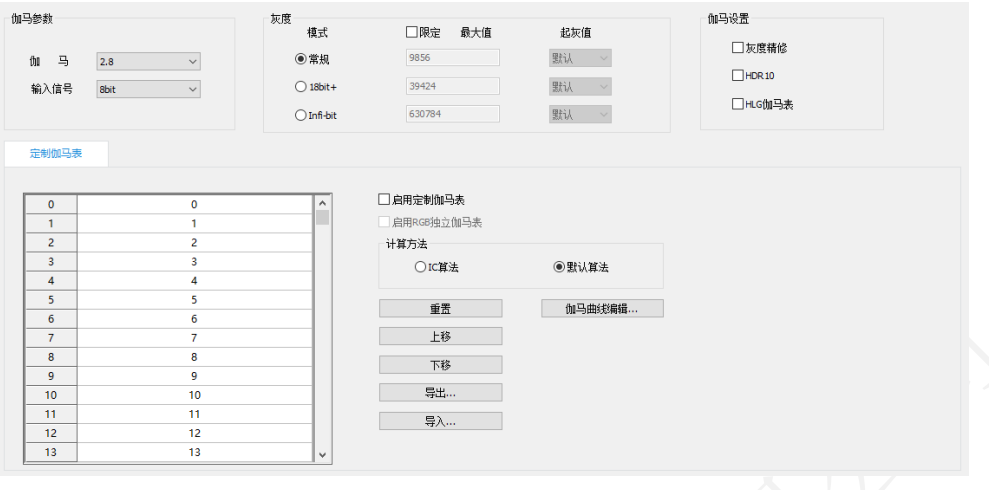

图 6.3.3.1 伽马调节

### 伽马参数

- ⚫ 伽马:选择伽马系数,调节伽马表数值。
- ⚫ 输入信号:调节接收卡的颜色深度。

### 灰度

支持常规、18bit+、Infi-bit 三种模式,切换不同模式,会影响定制伽马表、HDR10、 HLG 伽马表数值。

| 灰度                  |            |                    |  |
|---------------------|------------|--------------------|--|
| 模式                  | □限定<br>最大值 | 起灰值                |  |
| ◉常规                 | 9856       | 默认<br>$\searrow$   |  |
| $\bigcirc$ 18bit+   | 39424      | 默认<br>$\checkmark$ |  |
| $\bigcirc$ Infi-bit | 630784     | 默认<br>$\checkmark$ |  |

图 6.3.3.2 灰度

灰度功能介绍,如表 6.3.3-1 所示。

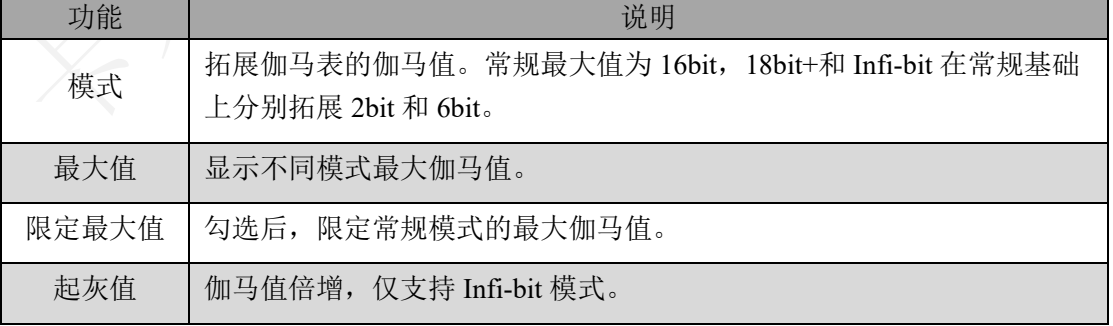

### 表 6.3.3-1 灰度功能介绍

### 伽马设置

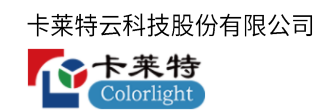

控制灰度精修、HDR10、HLG 伽马表在软件上的显示。

# 定制伽马表

支持设置所有灰阶的伽马值,调整箱体不同灰阶下的显示效果。

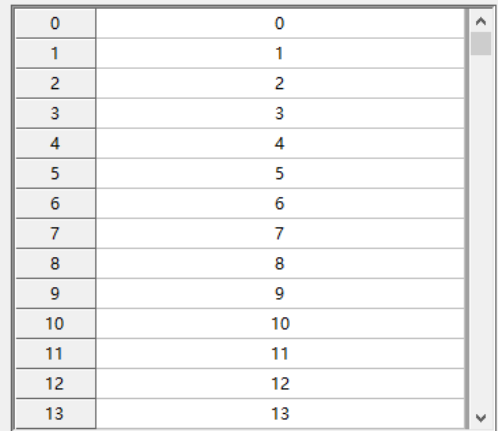

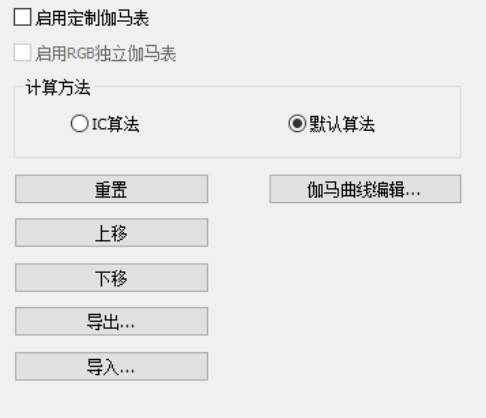

图 6.3.3.3 定制伽马表

定制伽马表功能介绍,如表 6.3.3-2 所示。

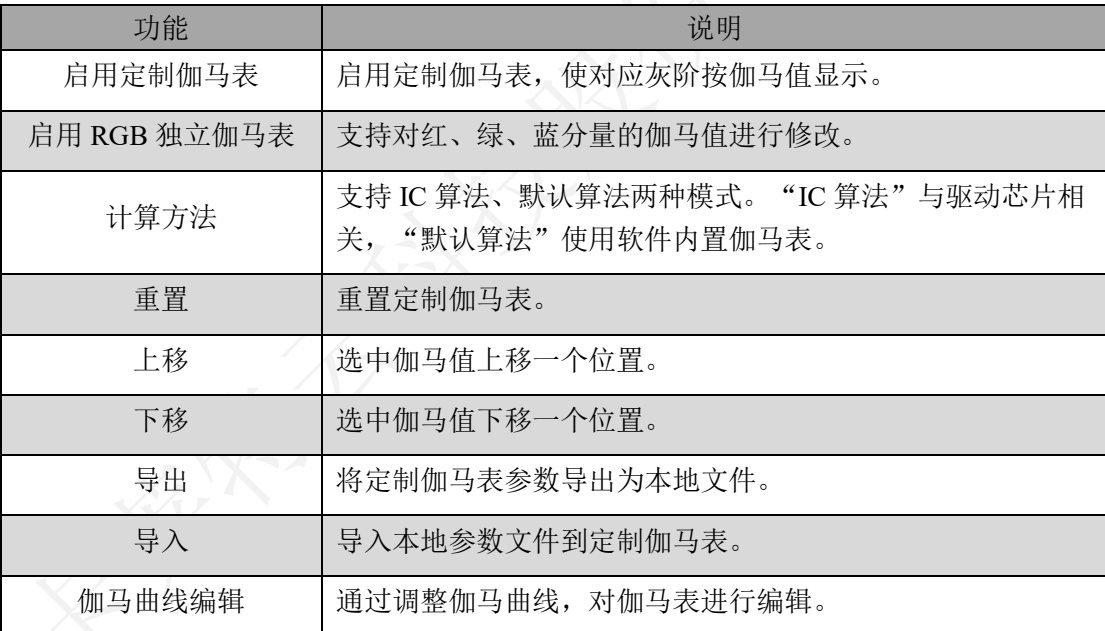

表 6.3.3-2 定制伽马表功能介绍

● 伽马曲线编辑: 伽马曲线编辑完成, 点击应用后, 定制伽马表会同步修改。

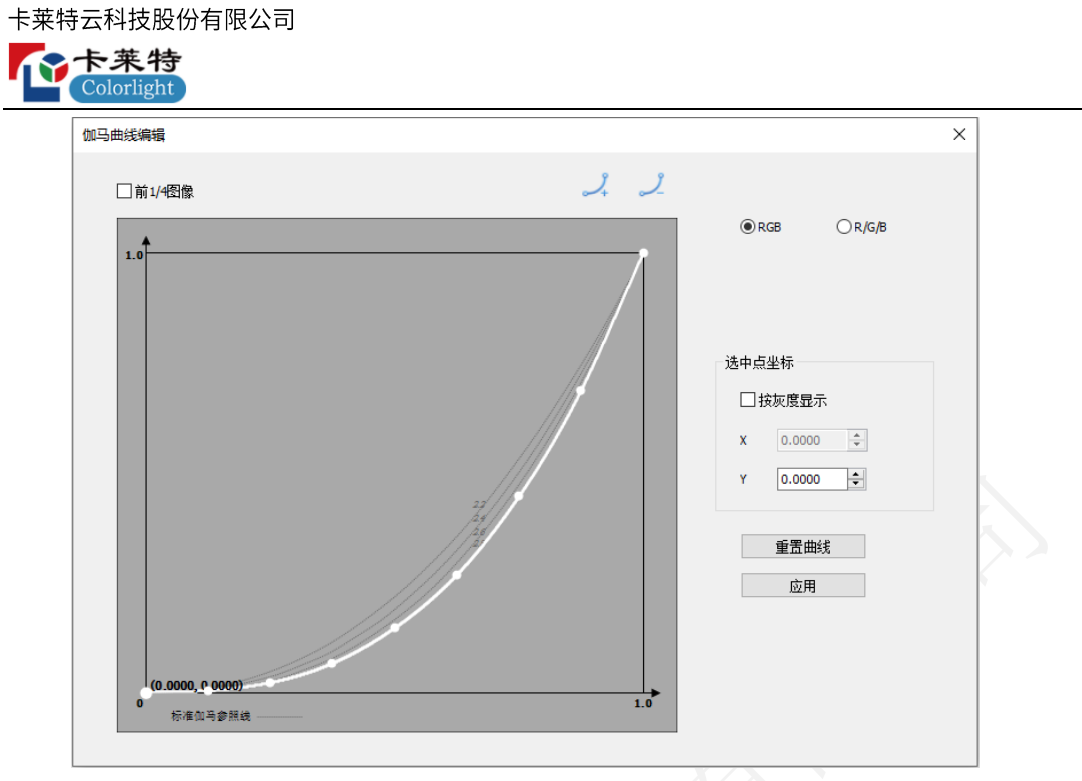

图 6.3.3.4 伽马曲线编辑

伽马曲线编辑功能介绍,如表 6.3.3-3 所示。

| 功能                | 说明                      |
|-------------------|-------------------------|
| 前 1/4 图像          | 绘制区伽马曲线显示前 1/4 部分。      |
| $\mathcal{L}_{+}$ | 增加绘制区伽马曲线上的锚点。          |
| <u>ل</u>          | 减少绘制区伽马曲线上的锚点。          |
| RGB               | 修改白色伽马曲线。               |
| R/G/B             | 修改红、绿、蓝伽马曲线。            |
| 按灰度显示             | 勾选后, 把伽马曲线中纵坐标转化为灰度显示。  |
| 重置                | 重置为指定伽马系数的伽马曲线。         |
| 应用                | 点击按钮, 把伽马曲线应用到定制伽马表。    |
| 绘制区               | 显示伽马曲线, 可通过修改点对伽马曲线进行调节 |

表 6.3.3-3 伽马曲线编辑功能介绍

### 灰度精修

主要解决电路设计、芯片性能等各种因素影响,导致灰阶在显示时出现了低灰阶比 高灰阶亮或者高灰阶比低灰阶暗问题,灰度精修分为白(普通)灰度精修和红绿蓝 白(INFIBIT)灰度精修。

⚫ 快捷操作

步骤1 搭建测量环境,设置伽马表的灰度模式,进入灰度精修界面,启用灰度精修,点击

49 | 139

卡莱特云科技股份有限公司 一个卡莱特 Colorlight

重置跳灰表和精修表。

- 步骤2 点击"测量"按钮,进入灰度精修测量弹窗。
- 步骤 3 设置灰度精修测量模式与伽马表的灰度模式一致,点击"测量"按钮。光枪开始测 量数据。如图 6.3.3.5 所示。

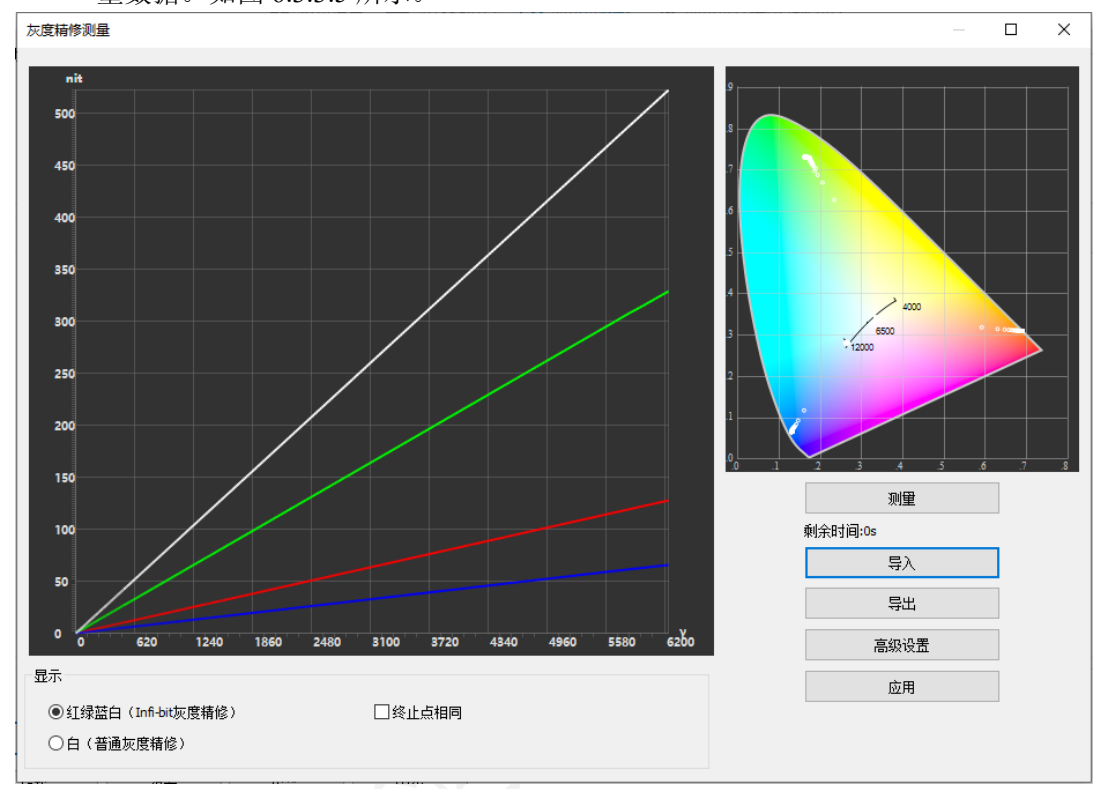

图 6.3.3.5 灰度精修测量

步骤 4 测量完毕后,点击应用按钮,按测量数据,更新跳灰表和精修表数据。

| 跳灰表            | 精修表    |        |        |   |          |
|----------------|--------|--------|--------|---|----------|
| 位置             | 红色     | 绿色     | 蓝色     | ۸ | ☑ 启用灰度精修 |
| 0              | 0.000  | 0.000  | 0.000  |   | □灰度精修扩展  |
| 1              | 0.844  | 0.828  | 0.953  |   |          |
| $\overline{2}$ | 1.844  | 1.844  | 2.031  |   | 重置       |
| 3              | 2.844  | 2.844  | 3.047  |   |          |
| 4              | 3.859  | 3.859  | 4.047  |   | 导出精修表    |
| 5              | 4.734  | 4.719  | 5.000  |   | 导入精修表    |
| 6              | 5.703  | 5.703  | 6.078  |   |          |
| 7              | 6.719  | 6.719  | 7.094  |   | 测量       |
| 8              | 7.719  | 7.719  | 8.094  |   |          |
| 9              | 8.609  | 8.609  | 9.063  |   |          |
| 10             | 9.563  | 9.563  | 10.141 |   |          |
| 11             | 10,578 | 10.594 | 11.156 |   |          |
| 12             | 11.594 | 11.594 | 12.141 | v |          |

J

٦

图 6.3.3.6 应用后界面显示

灰度精修功能介绍,如表 6.3.3-4 所示。

卡莱特云科技股份有限公司

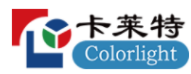

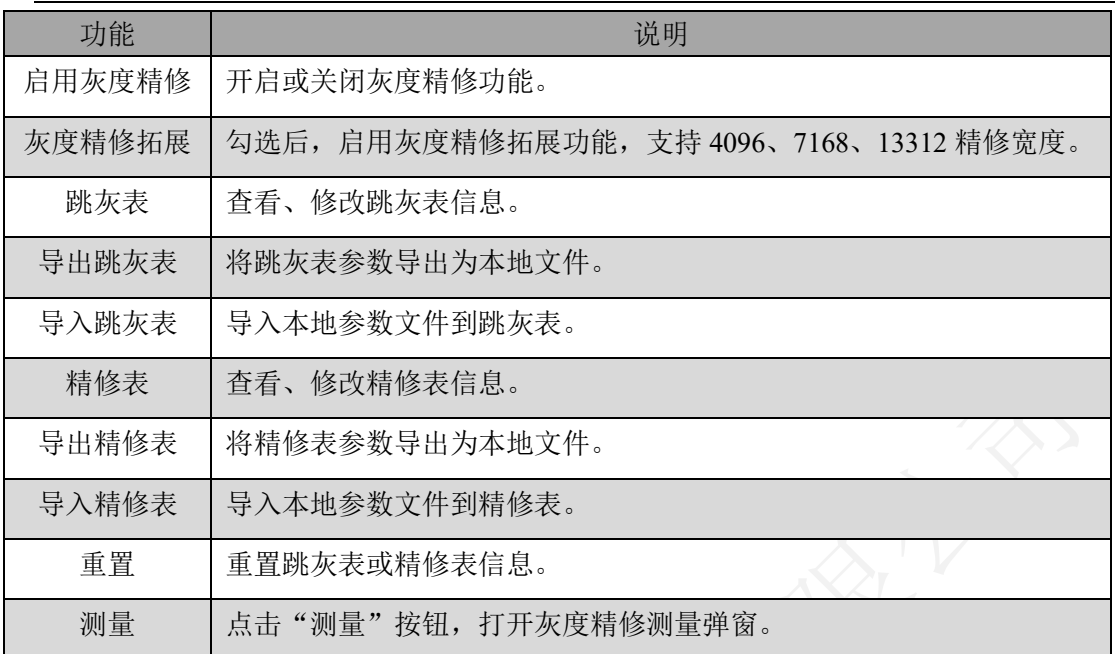

表 6.3.3-4 灰度精修功能介绍

● 灰度精修测量: 通过光枪测量红绿蓝白下 LED 显示屏每个灰阶的亮度, 根据软件 算法生成校准后的数据。应用后,优化 LED 显示屏效果。

灰度精修测量功能介绍,如表 6.3.3-5 所示。

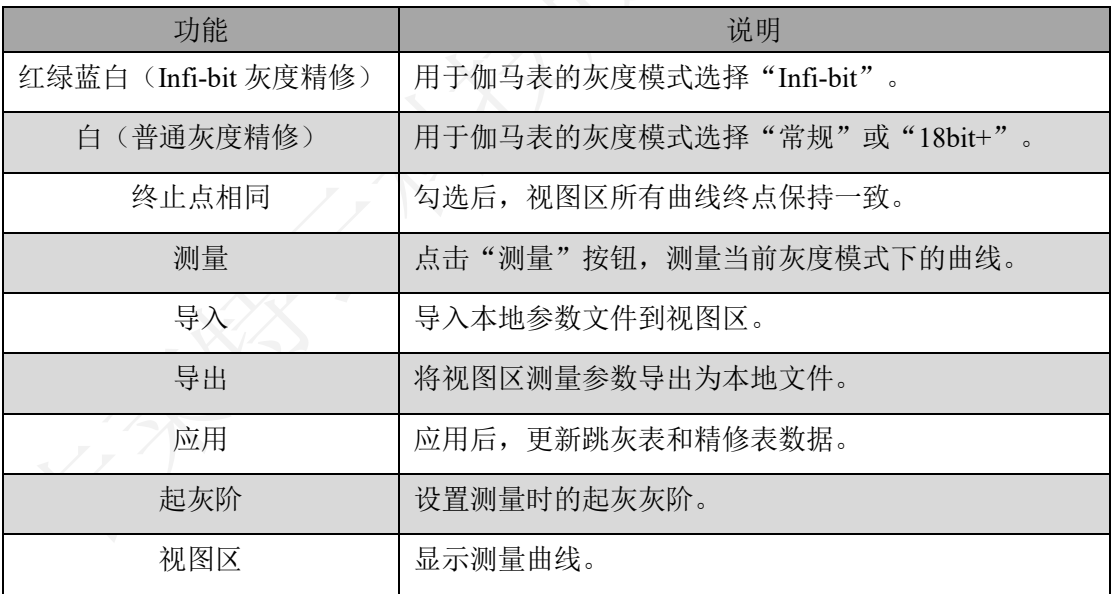

表 6.3.3-5 灰度精修测量功能介绍

### **HDR10**

调节 HDR10 伽马表信息, 优化 HDR 视频显示效果。

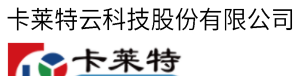

 $orli\sigma$ ht

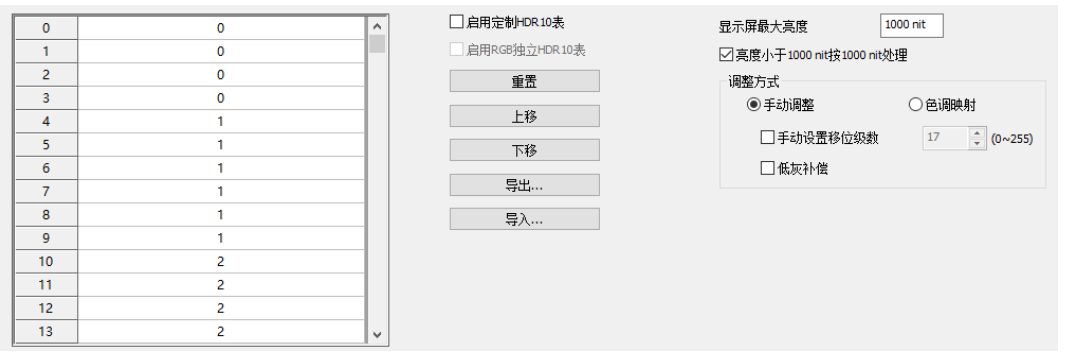

### 图 6.3.3.7 HDR10

HDR10 功能介绍, 如表 6.3.3-6 所示。

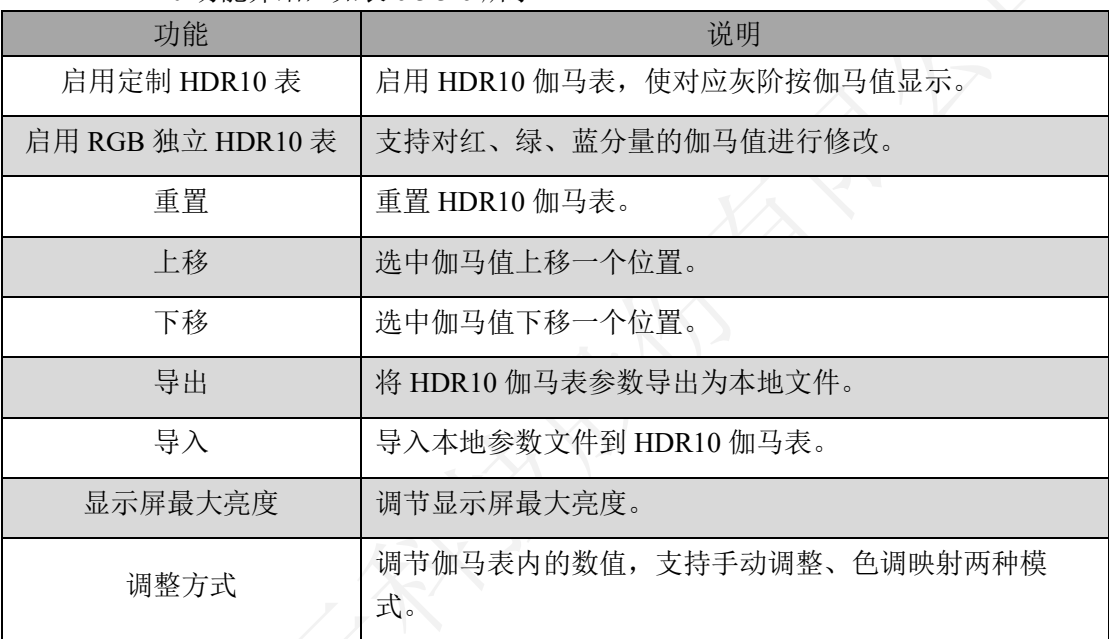

表 6.3.3-6 HDR10 功能介绍

# **HLG**

调节 HLG 伽马表信息, 优化 HLG 视频显示效果。

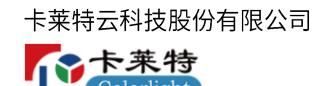

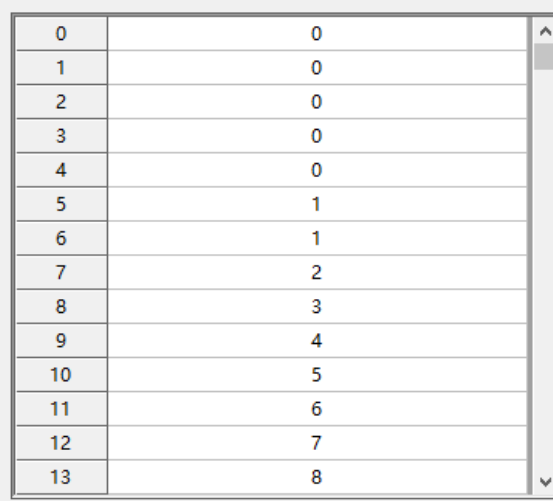

#### □启用定制HLG伽马表

□启用RGB独立HLG伽马表 重置

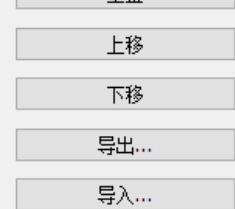

## 图 6.3.3.8 HLG 伽马表

HLG 伽马表功能介绍, 如表 6.3.3-7 所示。

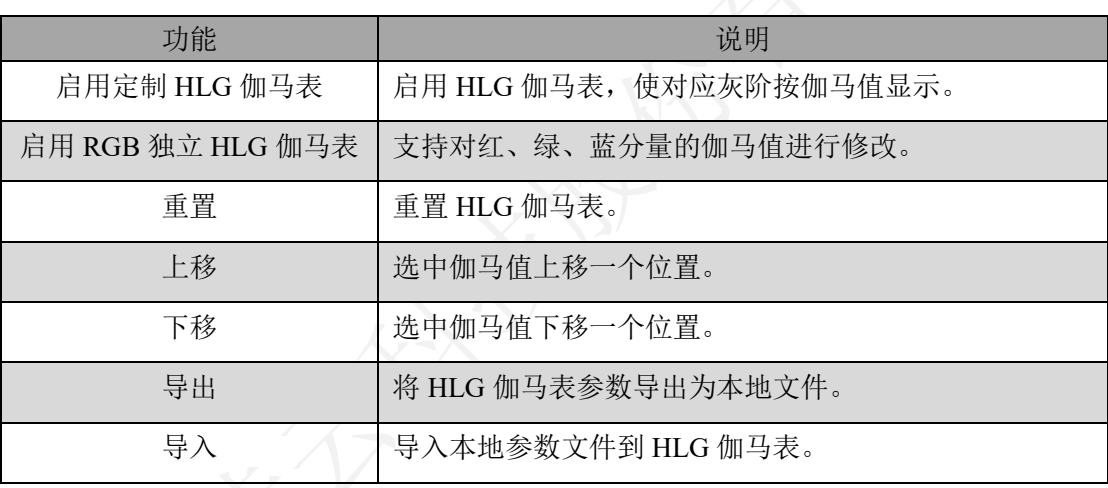

表 6.3.3-7 HLG 伽马表功能介绍

**6.3.4** 

# 校正状态

切换箱体的校正状态。

### 校正系数来源

选择箱体校正系数的来源。

# 高级修缝

开启、关闭高级修缝功能。

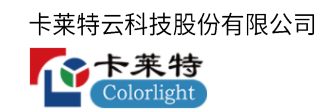

# 双层校正

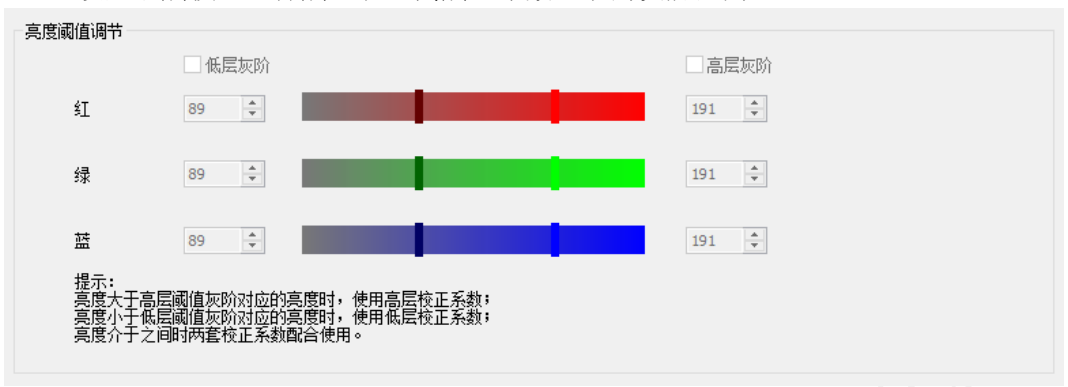

设置双层校正"低层"和"高层"系数生效的灰阶区间。

#### 图 6.3.4.1 双层校正

- ⚫ 低层灰阶:开启、关闭低层校正功能。
- ⚫ 高层灰阶:开启、关闭高层校正功能。
- ⚫ 亮度阈值调节:通过滑块或输入框,调节低层灰阶和高层灰阶阈值。

# 低灰校正

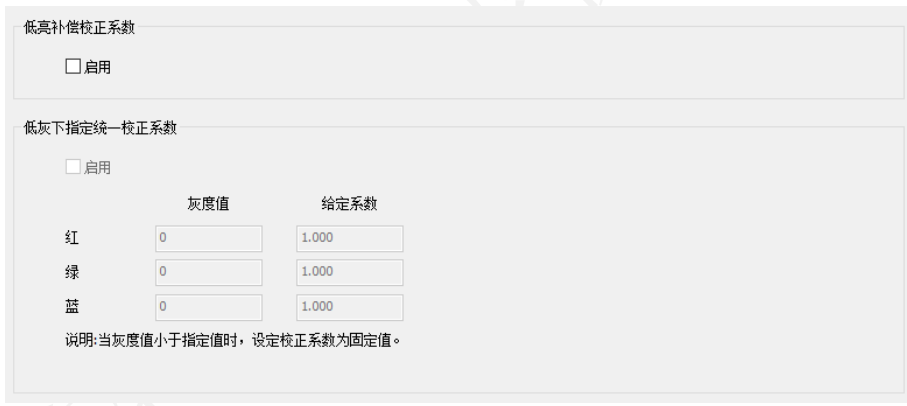

### 图 6.3.4.2 低灰校正

- 低亮补偿校正: 开启和关闭接收卡"低亮补偿校正"。系数下发参考 8.4.2 章节。
- ⚫ 低灰指定校正系数:画面显示的灰度值小于设定的灰度值时,使用给定的校正系 数。
- 启用: 开启或关闭"低灰指定校正系数"功能。
- ■灰度值: 分别设置红、绿、蓝的"低灰指定校正系数"生效的区间。
- ■给定系数:设置"低灰指定校正系数"的系数。

### 热效应动态校正

热效应动态校正:解决由于屏体温度变化导致显示屏校正效果变差的问题。

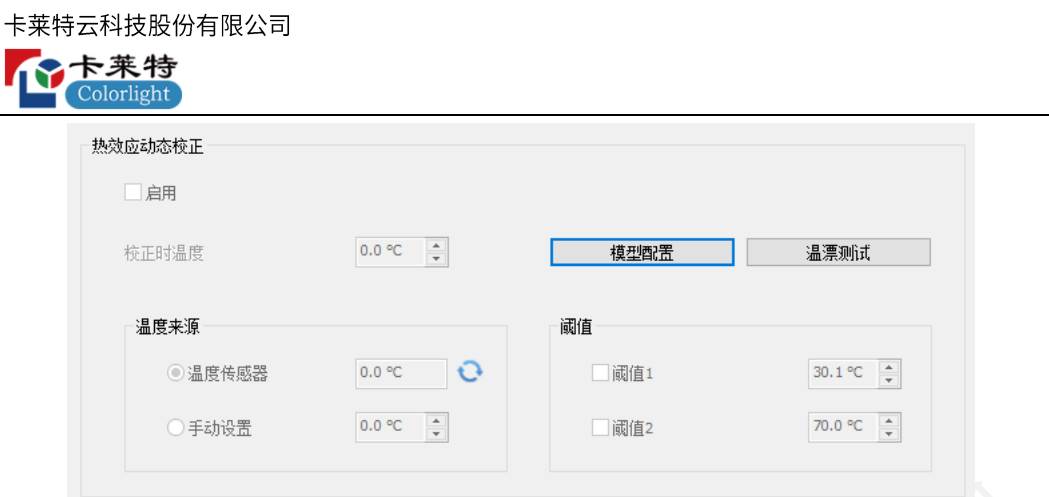

图 6.3.4.3 热效应动态校正

- ⚫ 启用:开启或关闭"热效应动态校正"功能。
- ⚫ 校正时温度:设置屏体校正时的温度。
- 温度来源: 获取屏体温度,根据温度变化,应用模型, 改变校正系数, 调整校正 效果。
- 温度传感器: 获取外接在箱体上的温度传感器数据。
- 手动设置: 手动输入屏体温度。
- ⚫ 阈值:设置模型 1、模型 2 生效的温度区间。

说明:

0℃~校正温度:不应用校正模型。 校正温度~阈值 1:应用模型 1。 阈值 1~阈值 2:模型 1、模型 2 混合使用。 阈值 2~100℃:应用模型 2。

● 模型配置: 点击, 打开"模型配置"弹窗, 如图所示。

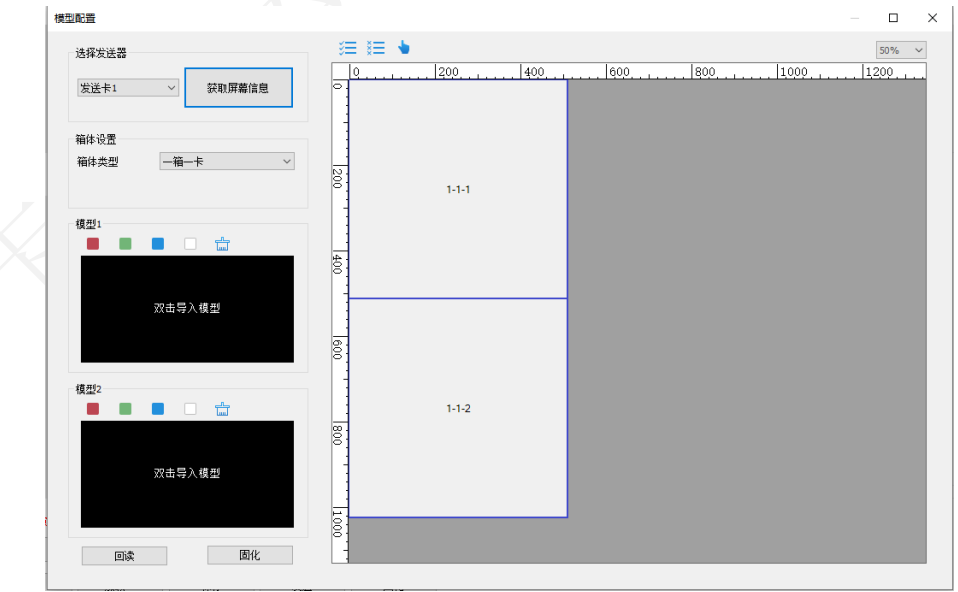

图 6.3.4.4 模型配置

colorlight

- 选择发送器: 选择发送器, 点击"获取屏幕信息", 获取发送器下接收卡实时连 接关系,显示在右侧绘制区域。
- ■箱体设置: 设置"箱体类型",包括"一箱一卡、一箱两卡、一箱四卡、一箱六 卡"4 种。
- ■模型 1、模型 2: 双击导入本地亮度/色度模型并保存到用户配置文件,可预览模 型。点击"红、绿、蓝、白"图标切换查看模型不同颜色下效果,点击 <sup>击</sup> 删除模 型。
- ■回读:回读选中接收卡的模型。
- 固化: 固化当前界面上的模型到选中接收卡。
- 工具栏
	- 三: 选择所有接收卡。
	- <sup>這</sup>: 取消选择所有接收卡。
	- :对选中接收卡进行标定。
- ⚫ 温漂测试:采集显示屏在不同温度下的色域信息
- 测量模式: 分为"原始值测量"和"效果校验"两个模式。

测量前提

1.使用 ColorAdept 关闭动态色域调整,关闭动态色温调整,将色温调节至 6500K;

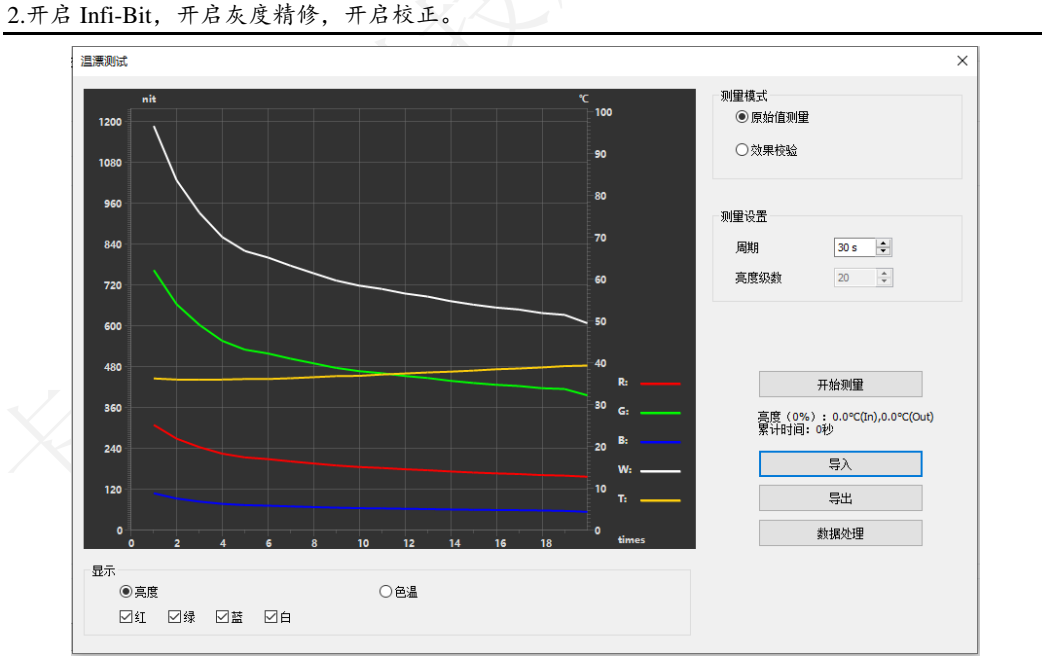

图 6.3.4.5 温漂测试

#### ■ 绘制区

左侧纵坐标:表示亮度(nit)或者色温(K),单个网格的步长根据箱体测量值的最

大值与最小值动态显示。

右侧纵坐标:表示温度(℃),范围 0~100℃,单个网格表示 10℃。

横坐标:表示测量时间(min),根据测量周期和次数计算。

曲线提示:红绿蓝白的亮度曲线用对应的颜色表示,温度曲线(T)用黄色曲线表示。

坐标网格: 默认显示 10\*10 的网格。支持鼠标拖动改变坐标精度。

■显示

原始值测量

亮度:坐标系显示温度与亮度的关系曲线,支持红绿蓝白单独显示。

色温:坐标系显示温度与色温的关系曲线。

效果校验

亮度:坐标系显示温度与亮度的关系曲线,只显示白色。

色温:坐标系显示温度与色温的关系曲线。

■ 测量设置

原始值测量

周期:设置单次测量的时间间隔。

亮度级数:默认 20,不可修改。将发送器亮度范围分为 20 个等级。

效果校验

周期:设置单次测量的时间间隔。

次数: 设置测量总次数。

■ 开始测量: 点击, 按照测量设置进行测量, 再次点击停止测量。

◆ 原始值测量

按钮下方显示当前测量的屏体亮度和温度,测量累计时间。

◆ 效果校验

按钮下方显示测量剩余时间。

- 导入:导入本地测量数据。
- 导出: 导出测量数据保存到本地。
- 数据处理: 软件根据测量数据, 拟合出箱体 0~100℃范围不同颜色的三刺激值数 据,间隔为 1℃,并导出文件保存到本地。

# 旋转加载校正系数

勾选后,旋转箱体的位置,系数自动跟随箱体旋转。

#### 低灰修缝

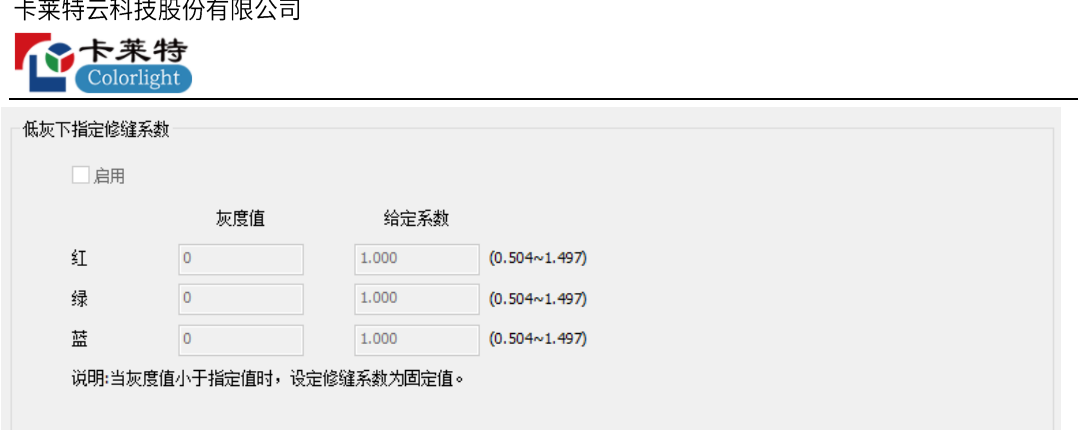

- 图 6.3.4.6 低灰下指定修缝系数
- ⚫ 低灰下指定修缝系数:画面显示的灰度值小于软件设定的灰度值时,使用给定的 修缝系数。
- 启用: 开启或关闭"低灰下指定修缝系数"功能。
- ■灰度值: 分别设置红、绿、蓝的"低灰下指定修缝系数"生效的区间。
- 给定系数: 设定"低灰下指定修缝系数"使用的修缝系数。

# 多层修缝

设置"多层修缝系数"生效的灰阶区间。

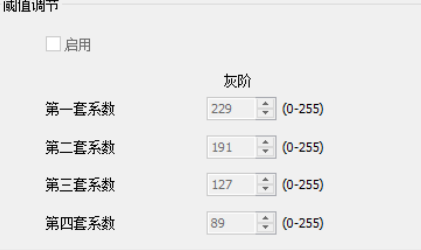

图 6.3.4.7 多层修缝

**6.3.5** 

白平衡

修改红、绿、蓝三种颜色的比例,优化显示屏画面白色效果。

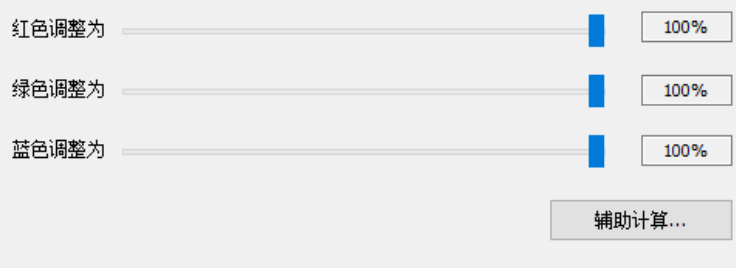

图 6.3.5.1 白平衡

## 颜色交换

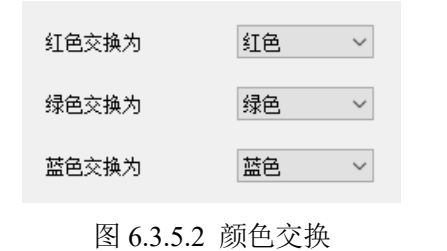

调整视频源的红、绿、蓝信号输出到接收卡物理管脚的顺序。

拍照优化

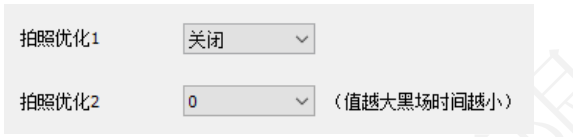

图 6.3.5.3 拍照优化

- ⚫ 优化使用相机拍照的效果。
- 拍照优化 1: 开启或关闭拍照优化功能。
- 拍照优化 2: 优化 LED 屏换扫过程中的黑场时间。

# **6.3.6**

相位调节

通过调节 SCLK、LAT、换扫信号、R、G、B 相位参数,改变信号频率,避免接收 卡输出的信号因频率相同而导致的画面显示异常。

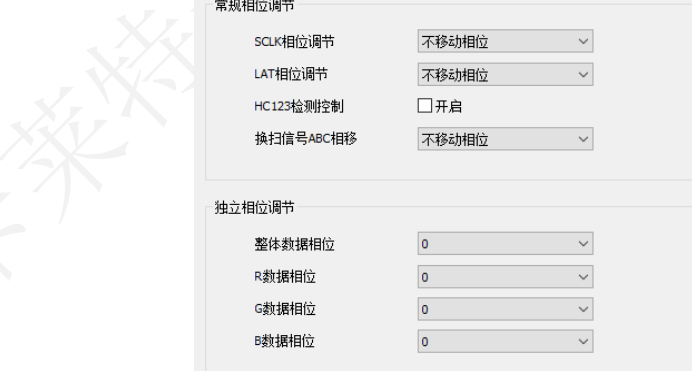

图 6.3.6.1 相位调节

扫描顺序

改变画面输出时的行选信号扫描模式,支持逐行扫描和隔行扫描,需要接收卡程序

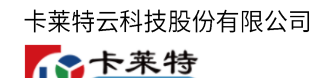

支持。

### **DataReMapping**

导入文件后,勾选"使用定制重排表",将导入数据进行数据重排。

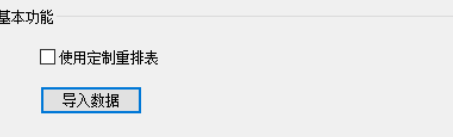

#### 图 6.3.6.2 DataReMapping

#### **EMC**

通过调节系统时钟相移和 SCLK 相移, 加强硬件设备对电子磁场的抗干扰能力。

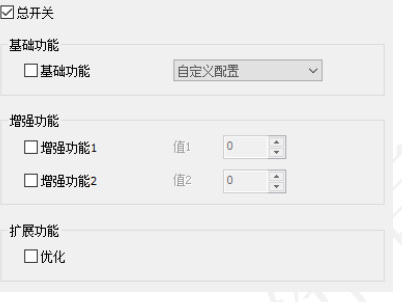

### 独立设置

设置接收卡上绿色指示灯的开关状态。

### **6.3.7**

通过智能设置,配置接收卡参数,点亮模组。前提条件:接收卡程序需支持"智能 设置功能"才会显示"智能设置效果"。

- ⚫ 软件支持单类型、多类型、异型模组 3 种模组参数配置。
- 单类型模组: 单个模组内, 只支持一种数据组、一种走线, 且走线规则。
- 多类型模组: 单个模组内, 支持多种数据组、多种走线, 且走线规则。
- 异型模组:单个模组内,支持多种数据组、多种走线,且走线不规则。

### 单类型模组

➢ 向导 1

点击智能设置按钮,进入向导 1,箱体构造方式选择"单类型模组"。

 $>$  向导 2

设置单类型模组的箱体信息、模组大小、模组信息。

图 6.3.6.3 EMC

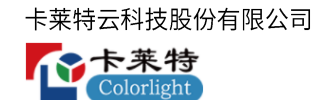

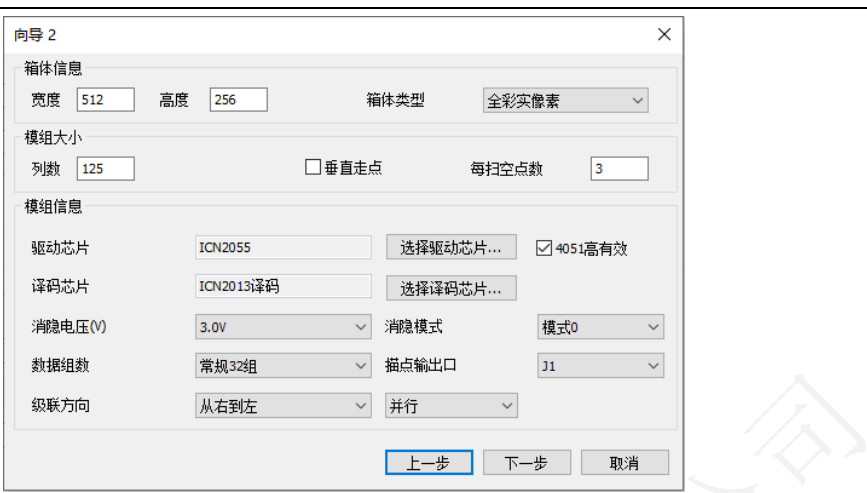

图 6.3.7.1 单类型模组向导 2

单类型模组向导 2 功能介绍, 如表 6.3.7-1 所示。

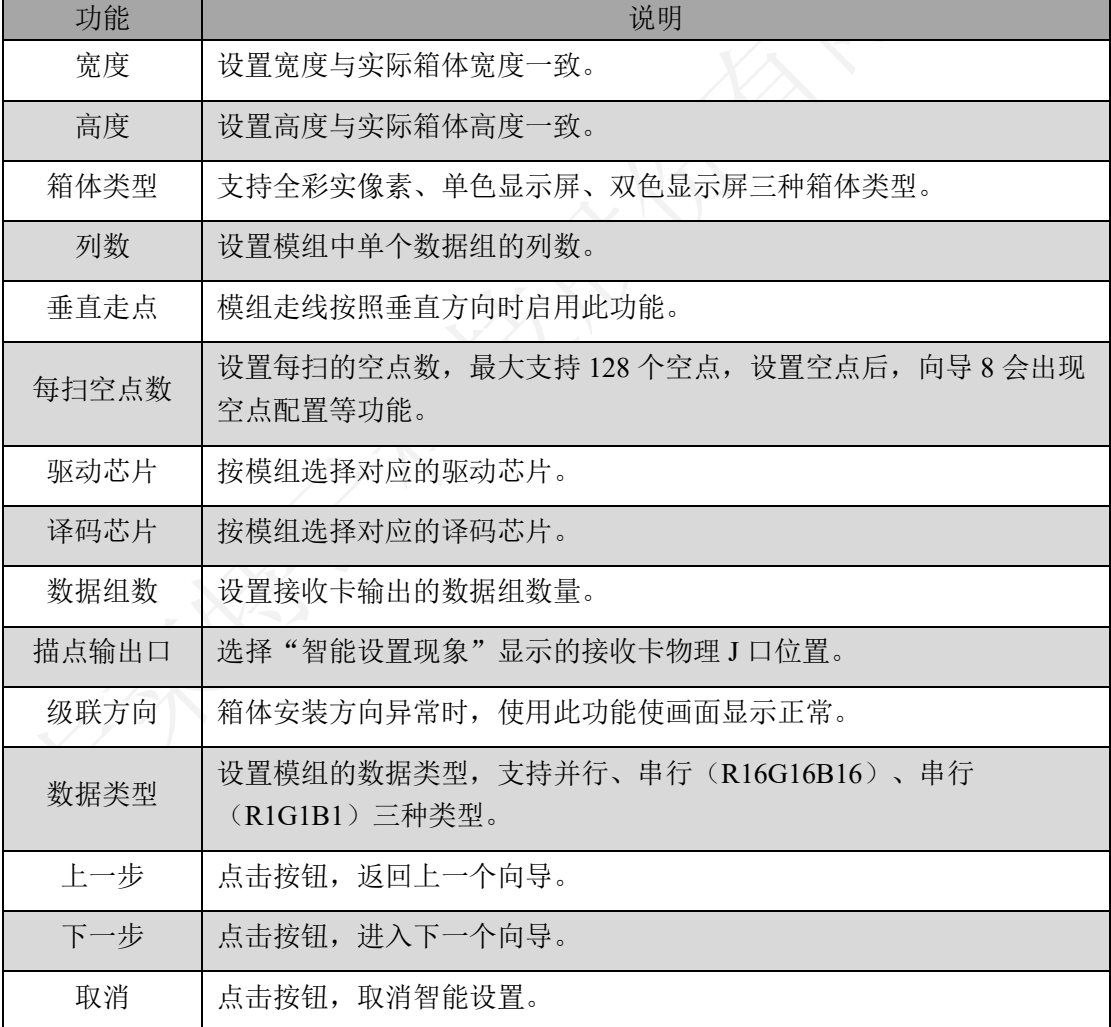

表 6.3.7-1 单类型模组向导 2 功能介绍

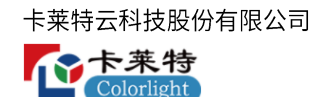

➢ 向导 3

设置模组的数据极性。切换状态 1 和 2, 根据模组画面显示状态, 选择对应选项。

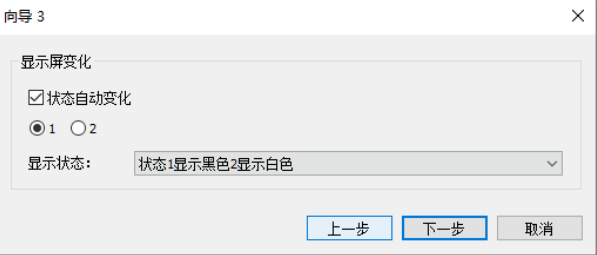

图 6.3.7.2 单类型模组向导 3

 $>$  向导 4

设置模组的 OE 极性。切换状态 1 和 2, 根据模组画面显示状态,选择对应选项。驱 动芯片只有选择"常规类型"才会显示向导 4。

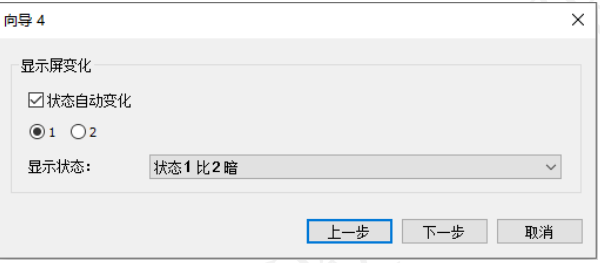

图 6.3.7.3 单类型模组向导 4

#### $>$  向导 5

设置视频源的红、绿、蓝信号输出到接收卡物理管脚的顺序。切换状态 1、2、3、4, 根据模组画面显示状态,选择对应选项。

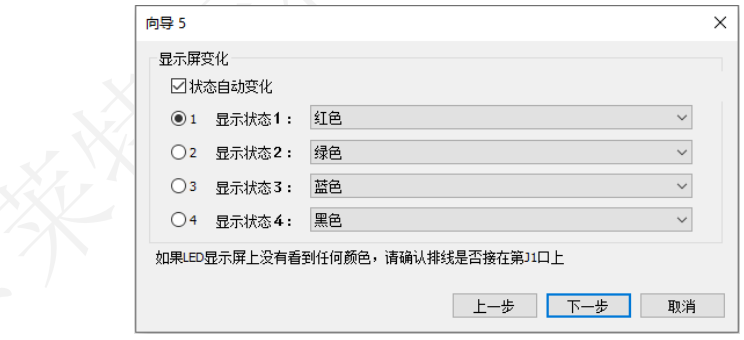

图 6.3.7.4 单类型模组向导 5

 $\rho$  向导 6

按模组画面显示的行数,设置单个数据组的高度。

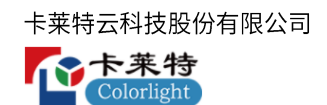

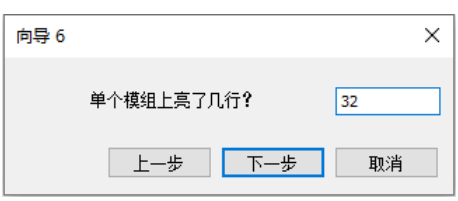

图 6.3.7.5 单类型模组向导 6

 $>$  向导 7

按模组画面显示的行数,设置单个数据组"每一扫"显示的行数。

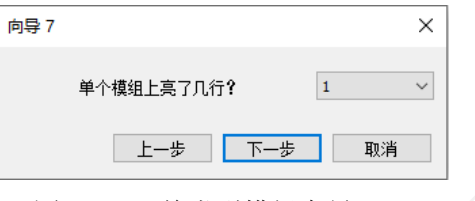

图 6.3.7.6 单类型模组向导 7

 $>$  向导 8

设置单类型模组的描点信息和走线方式。窗口分为功能栏和绘制区域。

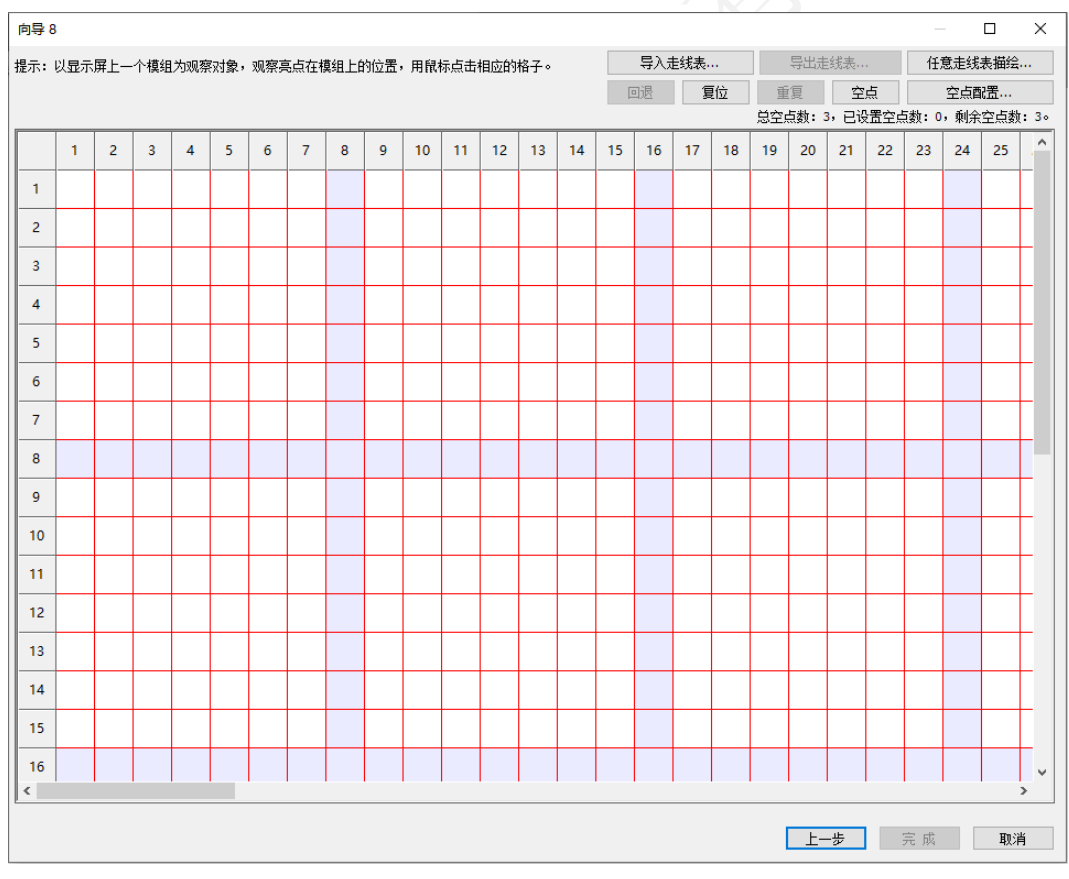

图 6.3.7.7 单类型模组向导 8

⚫ 功能栏

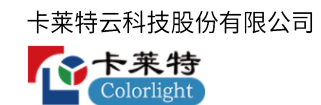

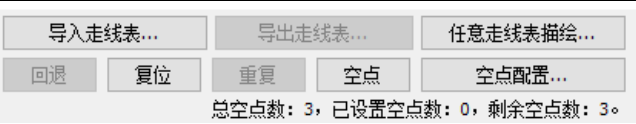

图 6.3.7.8 功能栏

功能栏介绍,如表 6.3.7-2 所示。

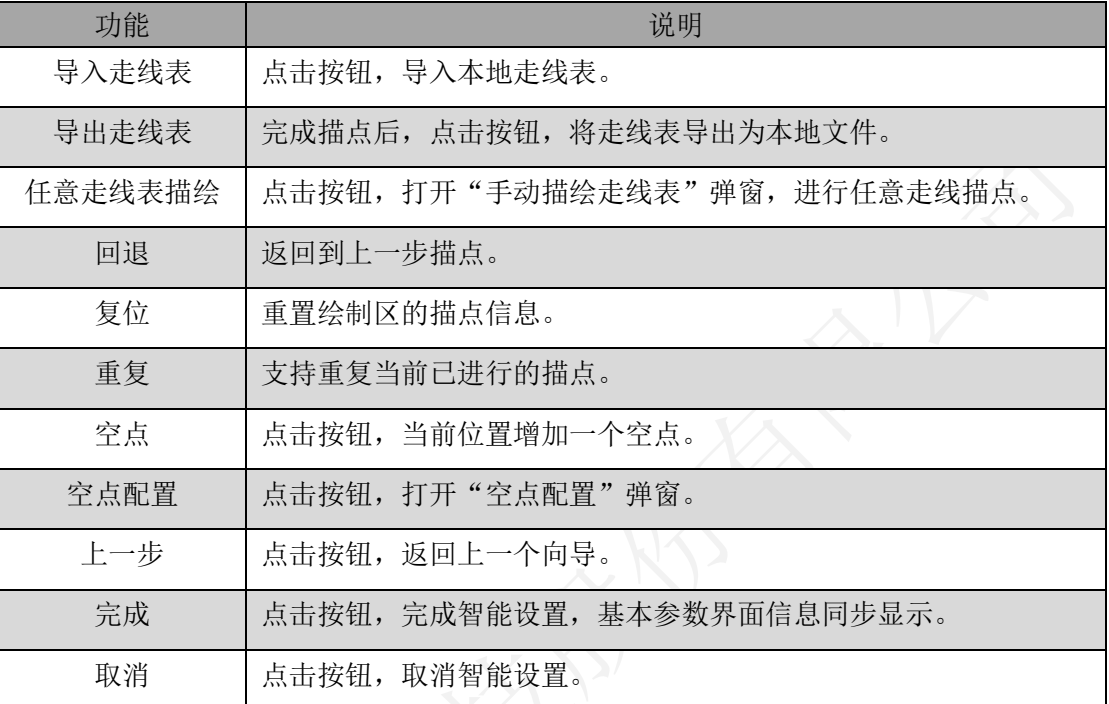

### 表 6.3.7-2 功能栏介绍

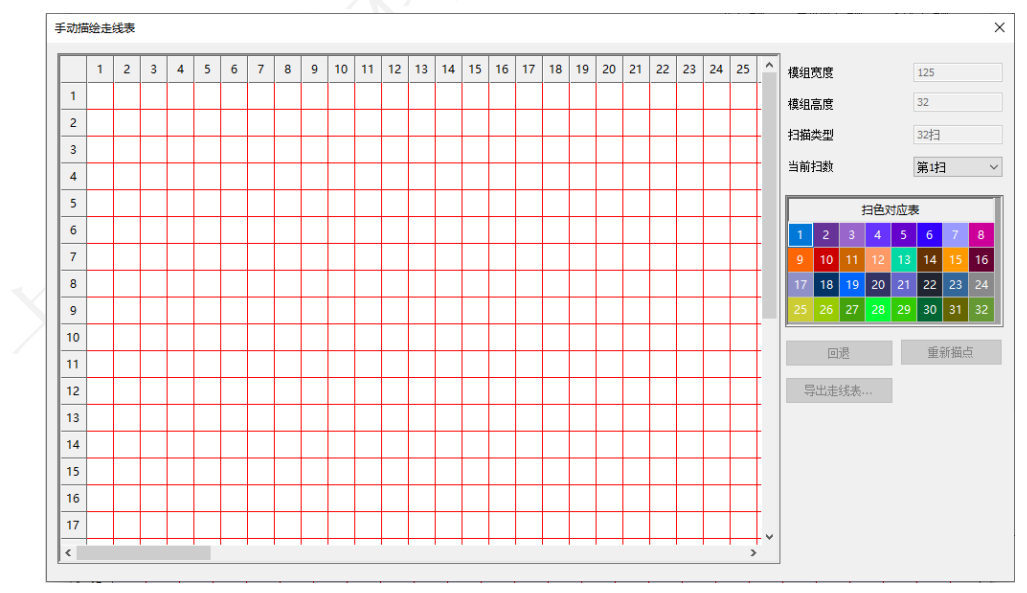

■ 手动描绘走线表: 走线表中扫与扫之间描点存在差异时, 使用该模式。

图 6.3.7.9 手动描绘走线表

手动描绘功能介绍,如表 6.3.7-3 所示。

卡莱特云科技股份有限公司

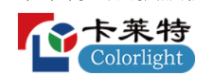

| 功能    | 说明                              |
|-------|---------------------------------|
| 模组宽度  | 与向导 2 设置的模组列数保持一致。              |
| 模组高度  | 与向导 6 设置的模组行数保持一致。              |
| 扫描类型  | 与向导6的行数除以向导7的行数的结果一致。           |
| 当前扫数  | 选择扫数进行描点。                       |
| 扫色对应表 | 选择扫数进行描点。                       |
| 回退    | 返回到上一步描点。                       |
| 重新描点  | 重置绘制区的描点。                       |
| 导出走线表 | 完成描点后, 点击按钮, 将走线表导出为本地文件。       |
| 绘制区域  | 对每一扫进行描点, 完成描点后, 自动覆盖到向导 8 绘制区。 |

表 6.3.7-3 手动描绘功能介绍

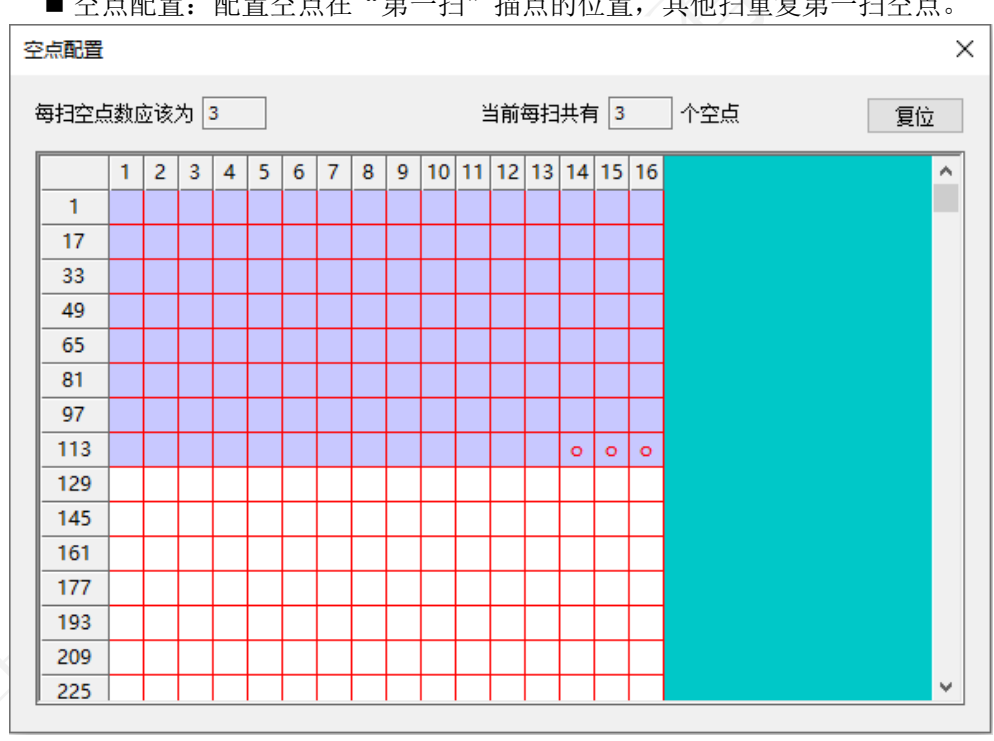

■ 空点配置: 配置空点在"第一扫"描点的位置, 其他扫重复第一扫空点。

图 6.3.7.10 空点配置

■ 复位: 点击按钮, 复位空点。

- 空点绘制区: 点击 <sup>o</sup> 取消空点, 点击 设置空点。
- 绘制区域: 显示模组的描点信息。按照模组画面"闪烁点"提示进行描点。
- 描点: 未完成一扫描点时, 点击绘制区域进行描点。
- 描扫: 完成第一扫后, 点击绘制区域进行描扫。

# 多类型模组

 $>$  向导 1

点击智能设置按钮,进入向导 1,箱体构造方式选择"多类型模组"。

 $>$  向导 2

设置多类型模组的驱动/译码芯片、模组信息。

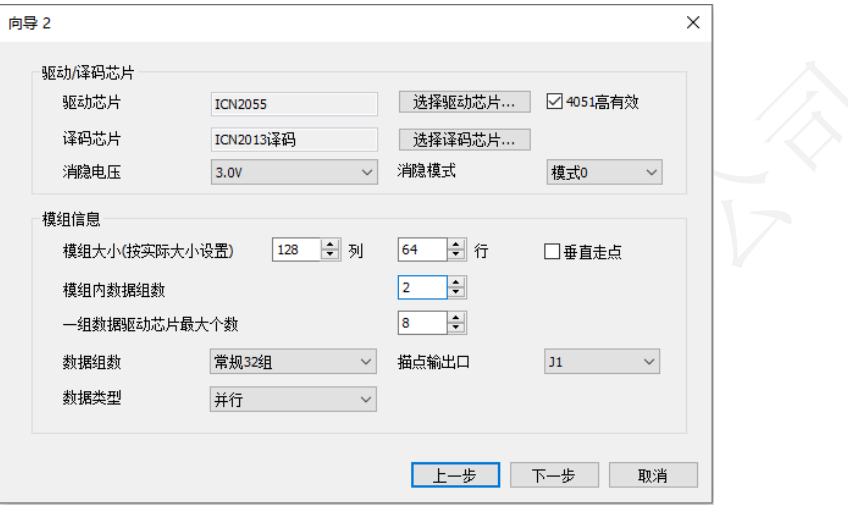

图 6.3.7.11 多类型模组向导 2

多类型模组功能介绍,如表 6.3.7-4 所示。

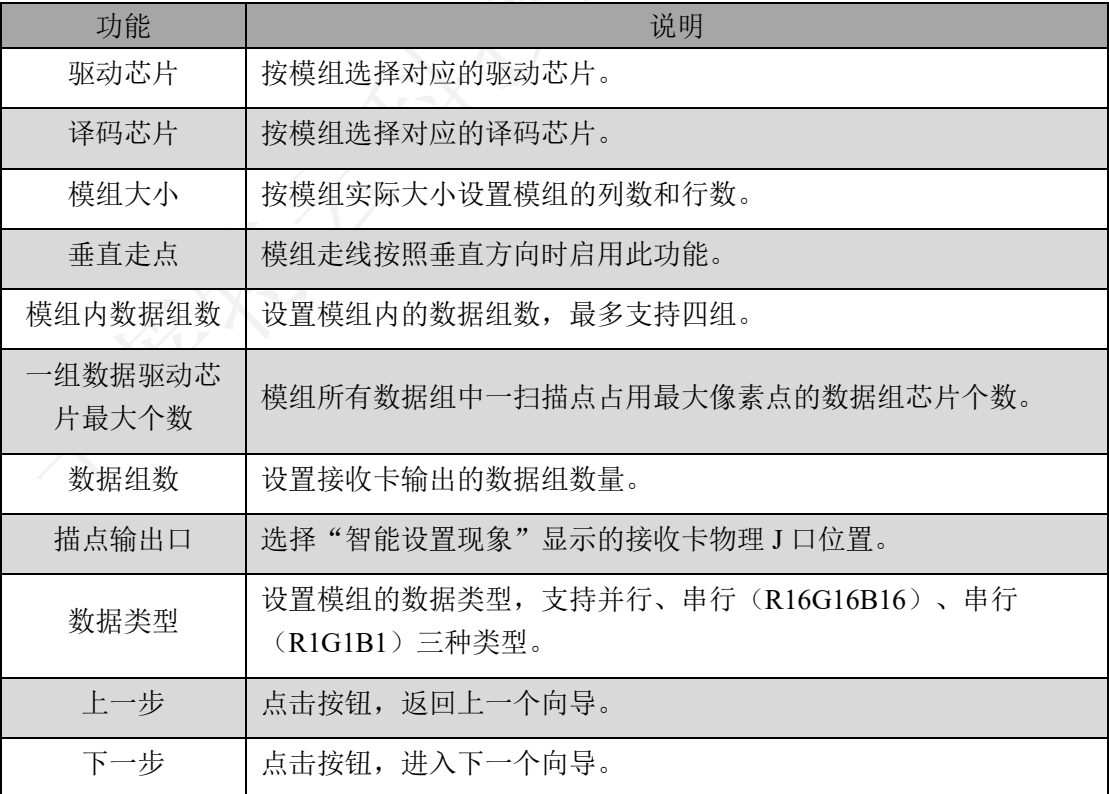

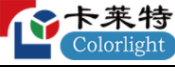

取消 | 点击按钮, 取消智能设置。

表 6.3.7-4 多类型模组功能介绍

 $>$  向导 3

设置模组的数据极性,功能参考单类型模组向导 3。

➢ 向导 4

设置模组的 OE 极性, 功能参考单类型模组向导 4。

 $\triangleright$  向导 5

设置视频源的红、绿、蓝信号输出到接收卡物理管脚的顺序。功能参考单类型模组 向导 5。

➢ 向导 6

按模组画面显示的行数,设置单个数据组的高度。功能参考单类型模组向导 6。

 $>$  向导 7

按模组画面显示的行数,设置单个数据组"每一扫"显示的行数。功能参考单类型 模组向导 7。

➢ 向导 8

设置多类型模组的描点信息和走线方式。窗口分为功能栏和绘制区域。

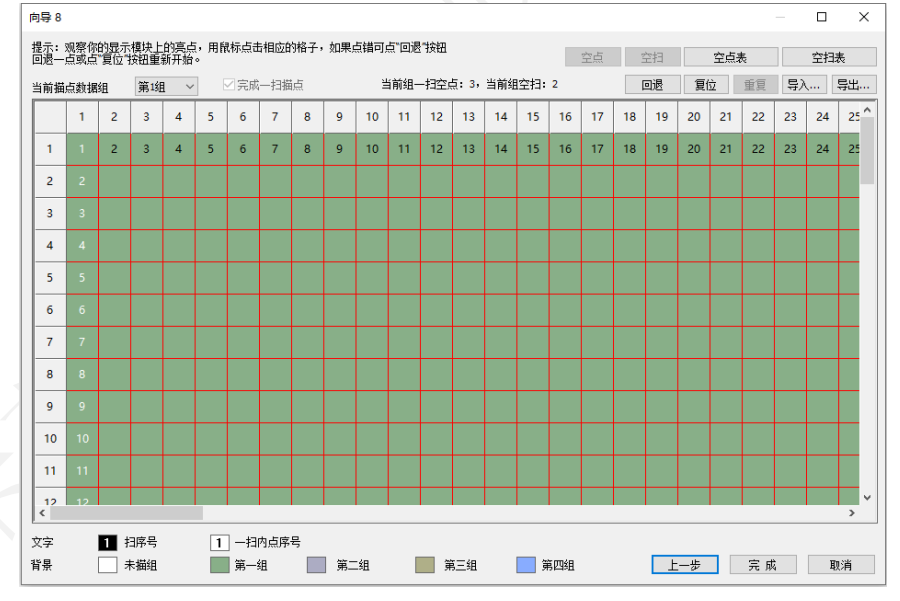

图 6.3.7.12 多类型模组智能设置

● 当前数据组: 点击下拉框切换数据组, 打开"确认目标模组"弹窗。 步骤1 设置当前数据组的数据组序号。

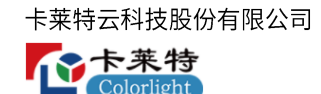

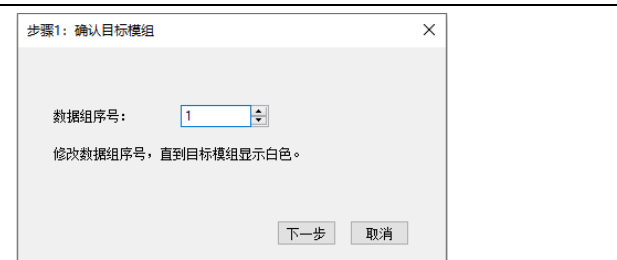

图 6.3.7.13 确认目标模组

步骤2 根据软件界面操作步骤,输入对应芯片个数。

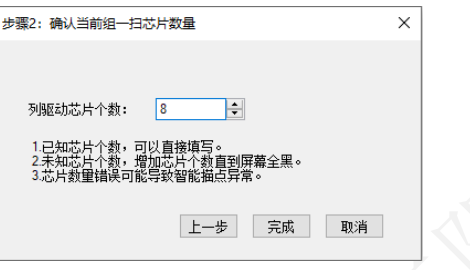

图 6.3.7.14 确认当前组一扫芯片数量

⚫ 功能栏

多类型模组功能栏介绍,如表 6.3.7-5 所示。

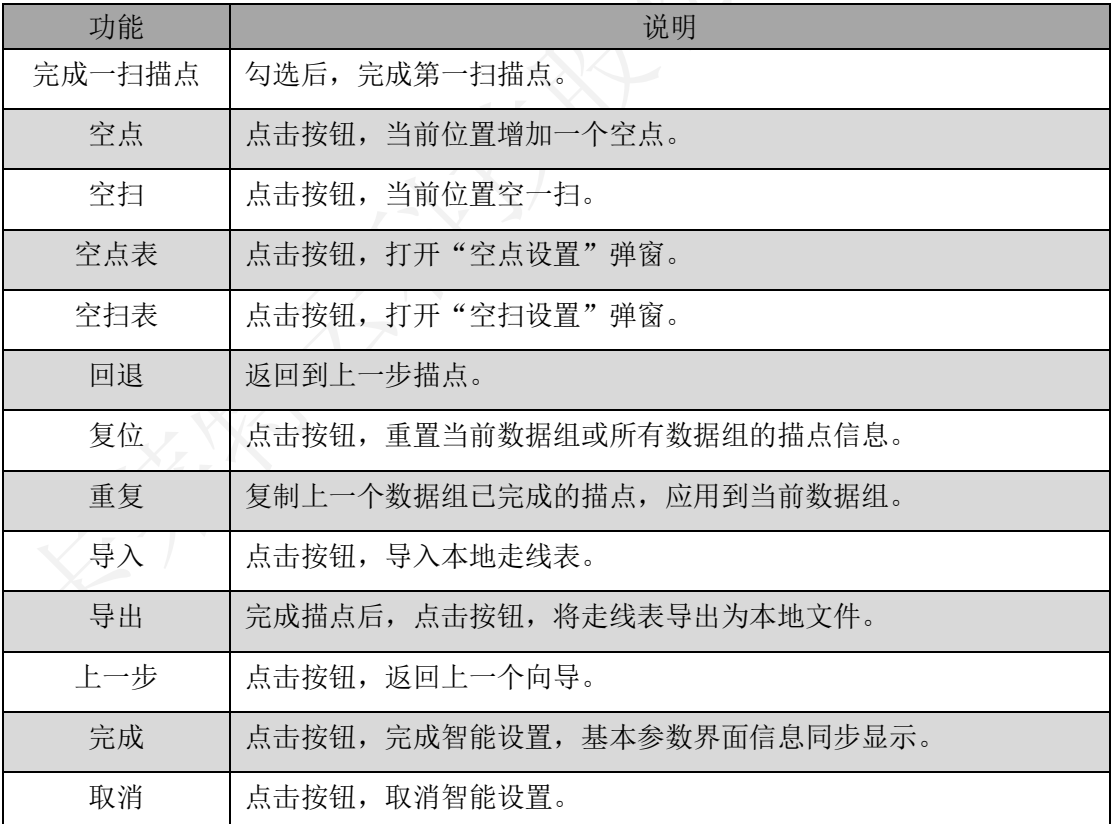

表 6.3.7-5 多类型模组功能栏介绍

■ 空点设置: 配置空点在"第一扫"描点的位置和数量, 其他扫重复第一扫的空点。

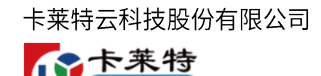

olorlight

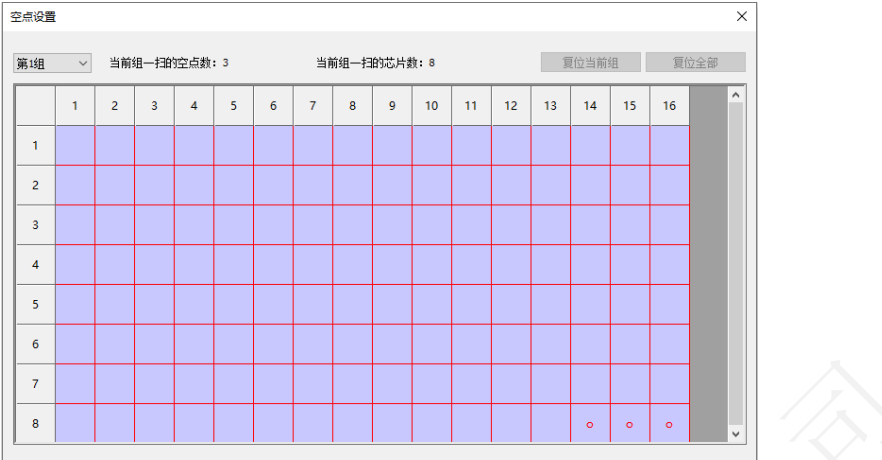

### 图 6.3.7.15 空点设置

#### 空点设置功能介绍,如表 6.3.7-6 所示。

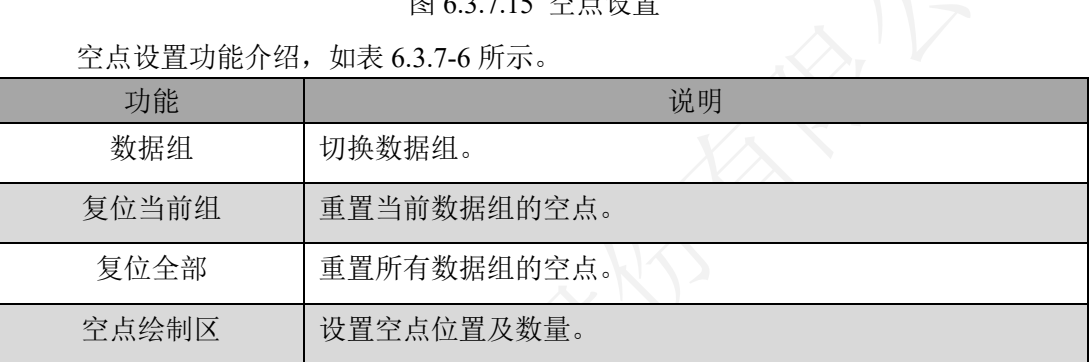

# 表 6.3.7-6 空点设置功能介绍

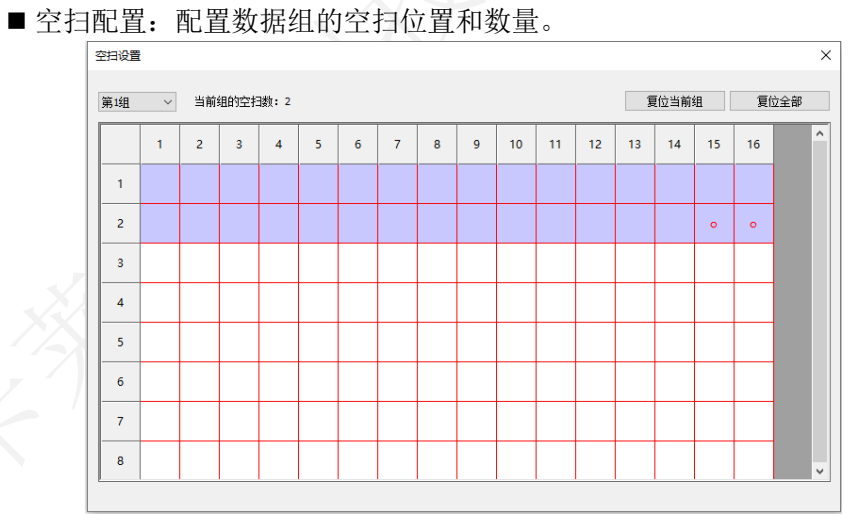

图 6.3.7.16 空扫设置

空扫设置功能介绍,如表 6.3.7-7 所示。

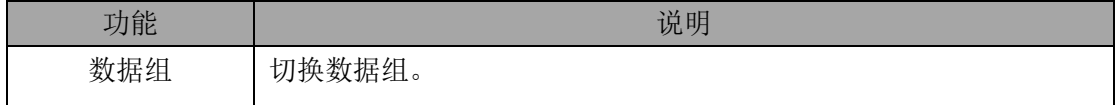

卡莱特云科技股份有限公司

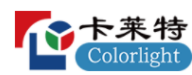

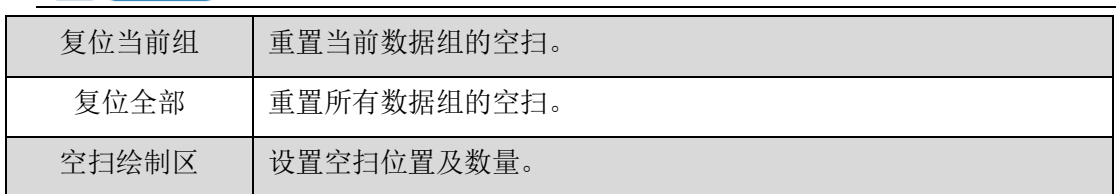

- 表 6.3.7-7 空扫设置功能介绍
- ●绘制区域:显示模组的描点信息。按照模组画面"闪烁点"提示进行描点。
- 描点: 未完成一扫描点时, 点击绘制区域进行描点。
- 描扫: 完成第一扫后, 点击绘制区域进行描扫。

### 异型模组

 $>$  向导 1

点击智能设置按钮,进入向导 1, 箱体构造方式选择"异型模组

 $\rho$ 向导 2

配置异型模组的模组大小和模组信息。

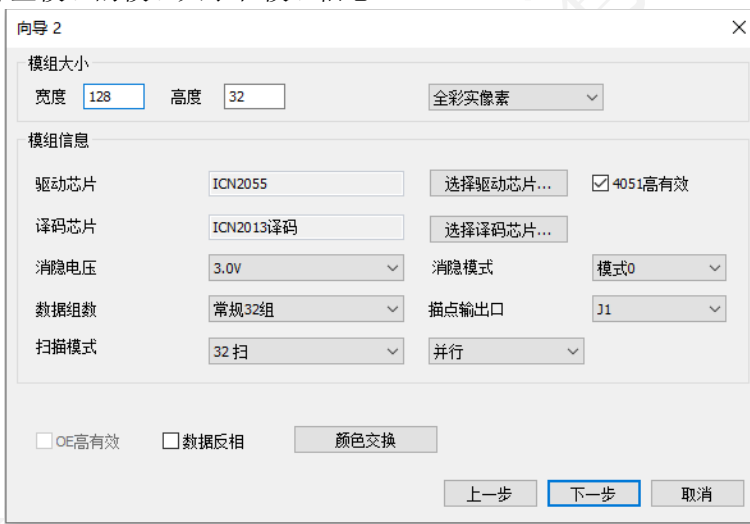

图 6.3.7.17 异型模组向导 2

异型模组向导 2 功能介绍, 如表 6.3.7-8 所示。

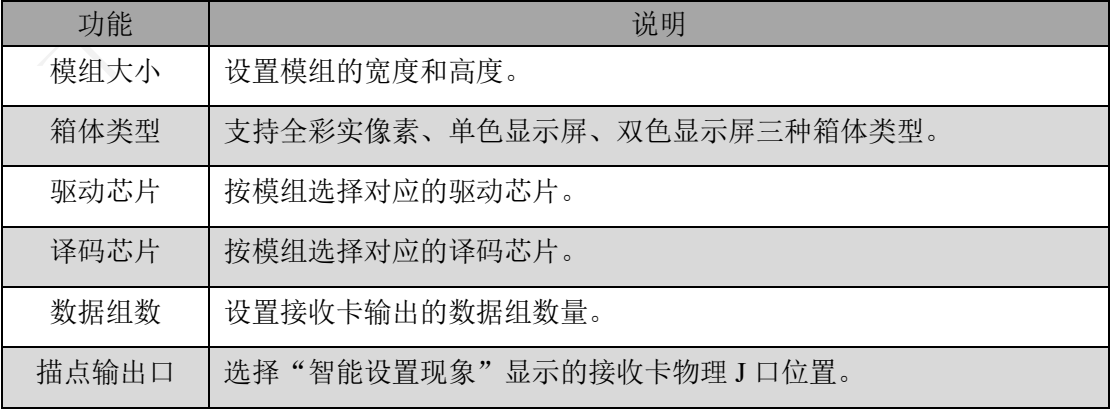

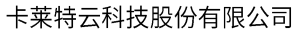

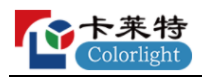

| 扫描模式   | 设置模组的扫描数。                                           |
|--------|-----------------------------------------------------|
| 数据类型   | 设置模组的数据类型, 支持并行、串行 (R16G16B16)、串行<br>(R1G1B1) 三种类型。 |
| OE 高有效 | 设置模组的 OE 极性。                                        |
| 数据反相   | 设置模组的数据极性。                                          |
| 颜色交换   | 设置视频源的红、绿、蓝信号输出到接收卡物理管脚的顺序。                         |
| 上一步    | 点击按钮, 返回上一个向导。                                      |
| 下一步    | 点击按钮, 进入下一个向导。                                      |
| 取消     | 点击按钮, 取消智能设置。                                       |

表 6.3.7-8 异型模组向导 2 功能介绍

➢ 向导 3

添加走线类型后,在绘制区域添加数据组,构造箱体。向导 3 界面分为走线类型和 箱体构造区域。

#### 走线类型

添加、编辑、查看走线类型,最多添加 128 种走线类型。

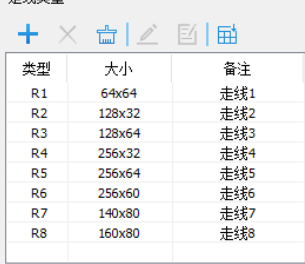

图 6.3.7.18 走线类型列表

十:点击按钮,打开"添加模组走线类型"弹窗,设置走线类型参数,点击确定

按钮,进入"描点"界面。

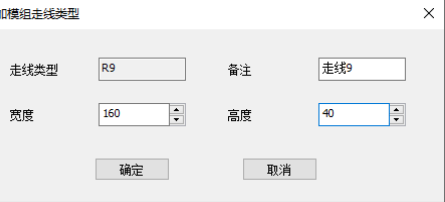

图 6.3.7.19 添加模组走线类型

- $\bullet$   $\times$ : 点击按钮, 删除选中的走线类型。
- 品: 点击按钮, 删除所有的走线类型。
- △: 点击按钮,进入选中走线类型的描点界面。

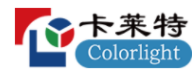

- <sup>Ej</sup>: 点击按钮,修改选中走线类型的备注名。
- **H**: 点击按钮, 导入异型屏描点文件, 列表中新增一个走线类型。
- 列表: 显示已添加的走线类型, 双击走线类型进入描点界面。

### 箱体构造区域

数据组数

界面可分为工具栏和绘制区。

⚫ 工具栏:对绘制区域的数据组进行增加、删除、排序,数据交换等操作。

图 6.3.7.20 向导 3 工具栏

工具栏介绍,如表 6.3.7-9 所示。

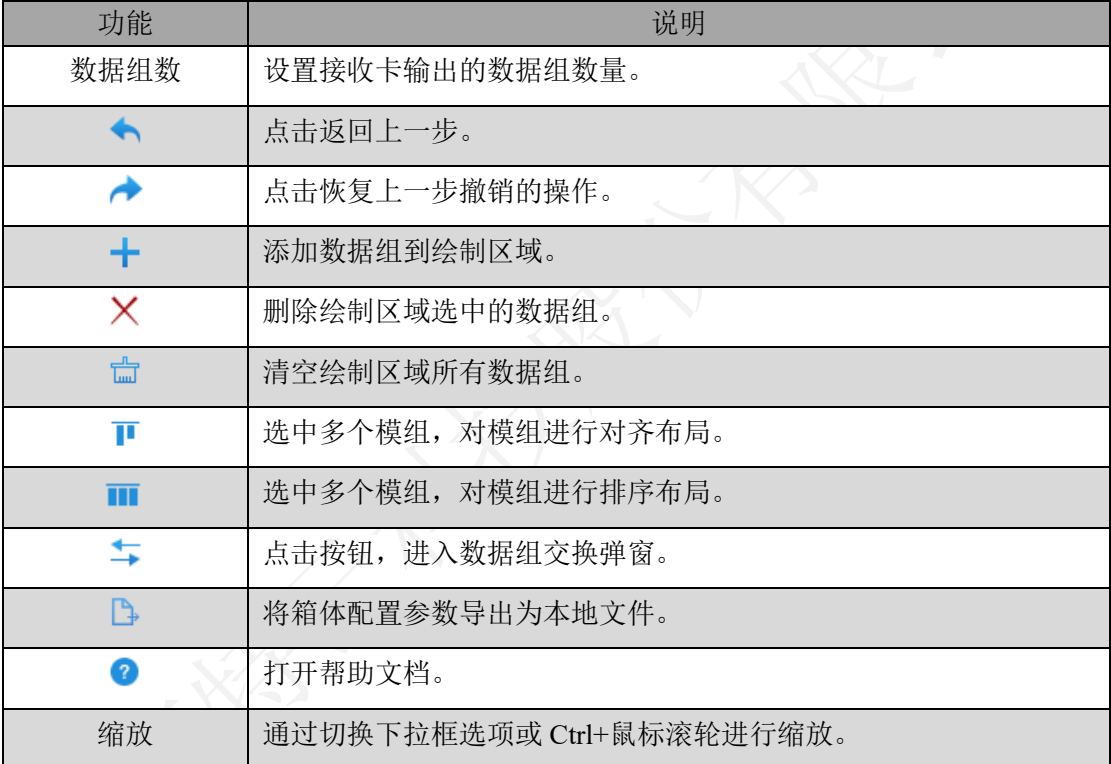

表 6.3.7-9 工具栏介绍

- ⚫ 绘制区域:添加数据组,编辑数据组,构造箱体。点击完成,完成智能设置,基 本参数界面信息同步显示。
- ⚫ 选中数据组信息:选择数据组,绘制区左侧显示选中数据组信息。

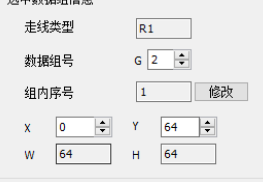

图 6.3.7.21 选中数据组信息
#### 描点界面

向导 2 数据类型选择: 并行, 进入并行描点界面; 串行, 进入串行描点界面。

- ⚫ 并行描点界面:对并行模组进行描点,软件界面分为工具栏和绘制区域。
- ■工具栏
- 并行描点工具栏介绍,如表 6.3.7-10 所示。

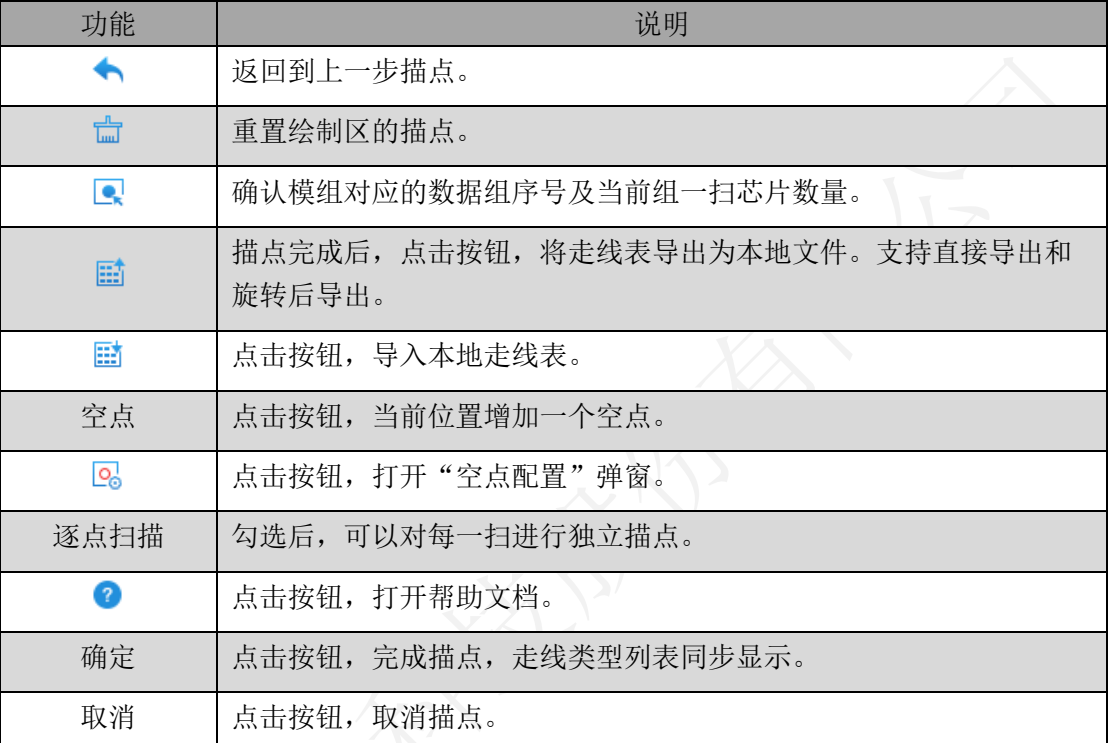

#### 表 6.3.7-10 并行描点工具栏介绍

■ 空点配置

未勾选"逐点扫描",配置空点在"第一扫"描点的位置和数量。 勾选"逐点扫描",支持对"每一扫"进行独立的空点配置。

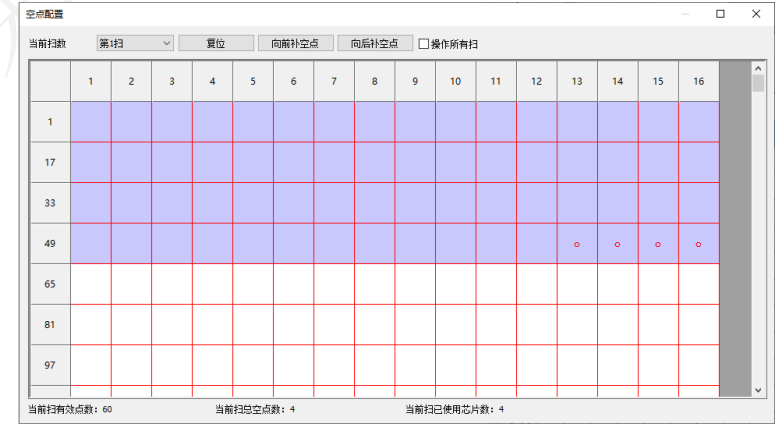

图 6.3.7.22 空点配置

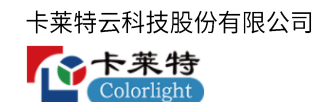

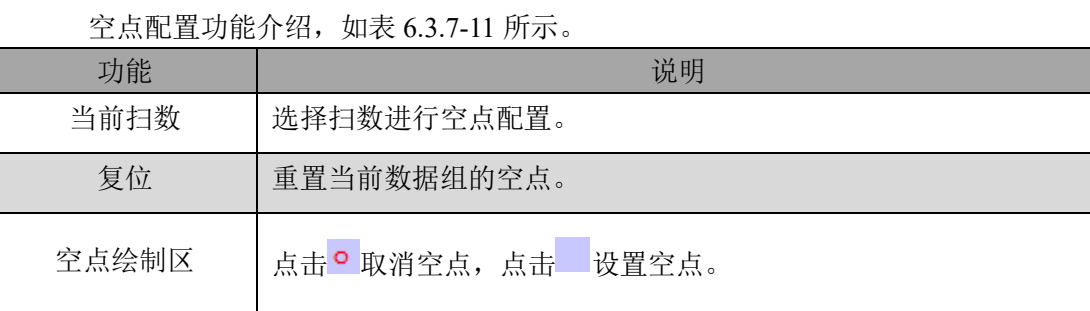

表 6.3.7-11 空点配置功能介绍

● 绘制区域: 未勾选"逐点扫描", 描点方式参考单类型模组; 勾选"逐点扫描",

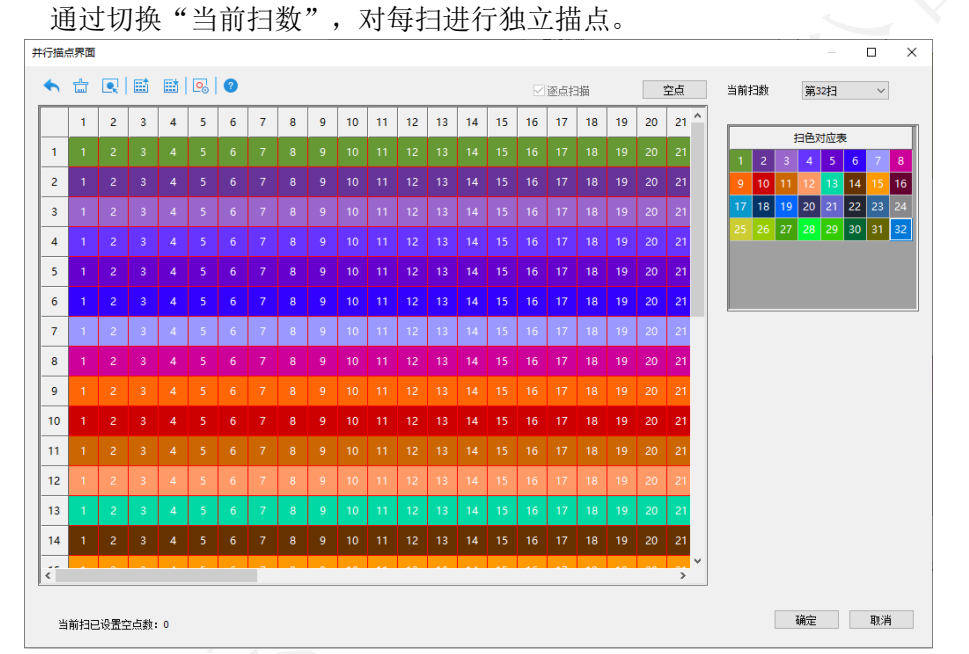

图 6.3.7.23 绘制区域

⚫ 串行描点界面:对串行模组进行描点,参考并行模组描点界面。

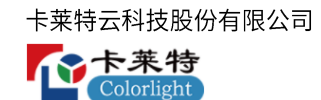

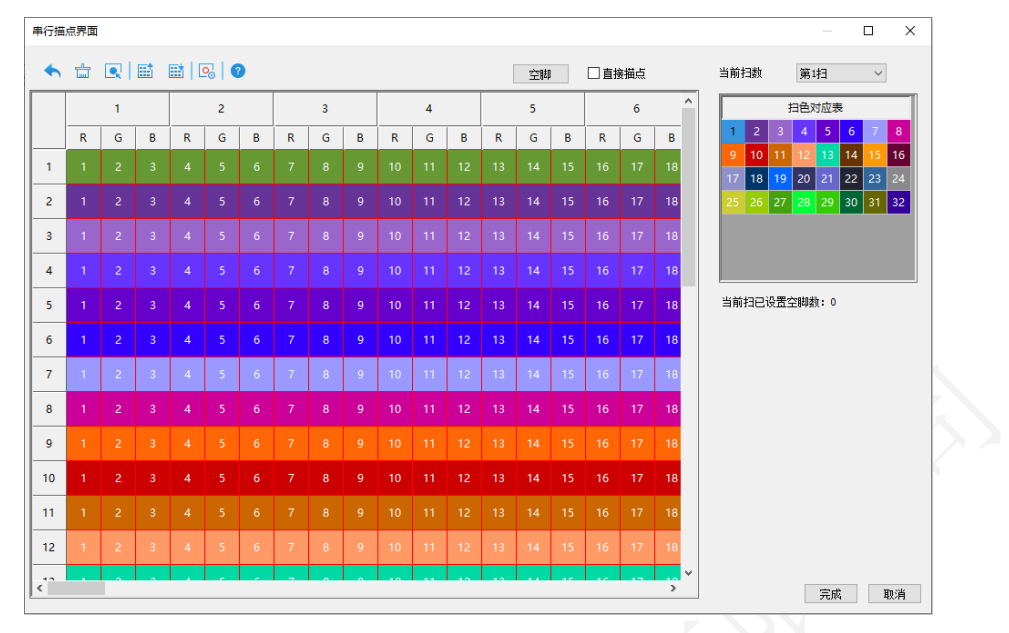

图 6.3.7.24 串行描点界面

# **6.3.8**

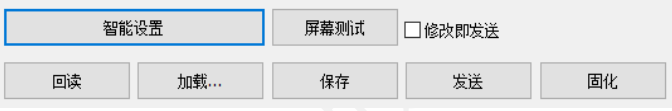

图 6.3.8.1 功能按钮

通用按钮功能介绍,如表 6.3.8-1 所示。

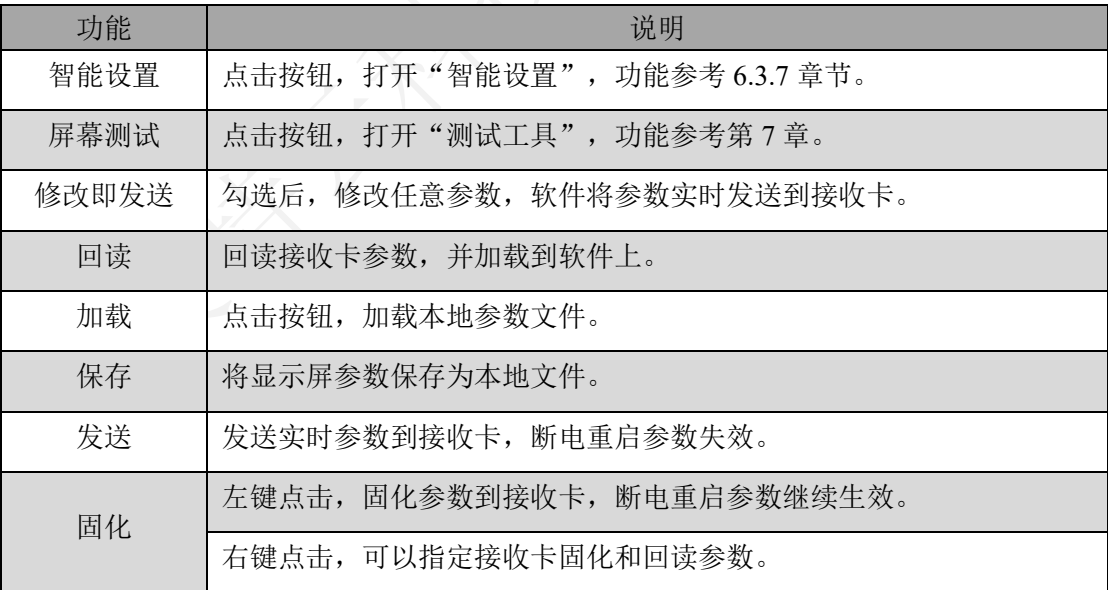

表 6.3.8-1 通用按钮功能介绍

#### 参数备份

对显示屏参数进行备份。基本参数界面输入"dkbf",显示"回读备份参数"、"固

75 | 139

化到备份区"、"恢复备份参数"按钮。

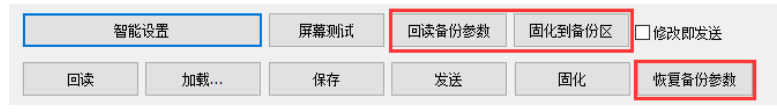

图 6.3.8.2 参数备份

参数备份功能介绍,如表 6.3.8-2 所示。

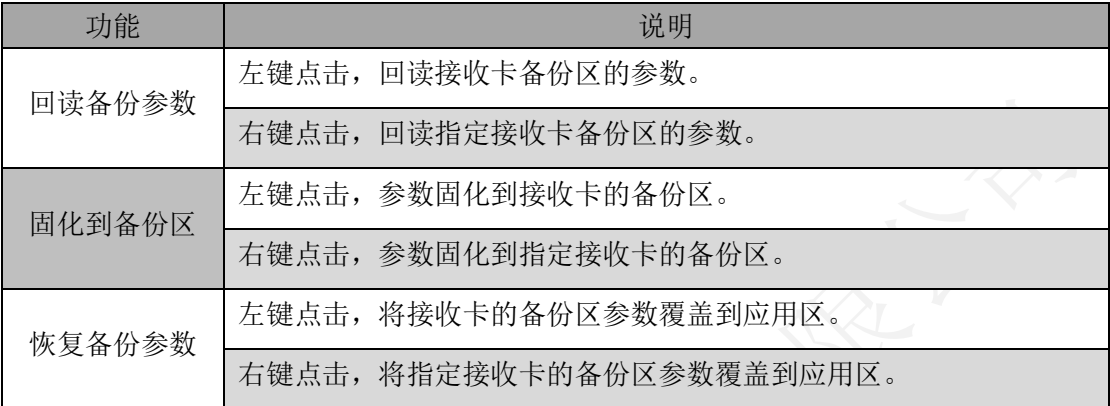

表 6.3.8-2 参数备份功能介绍

## 指定接收卡

通过图形位置或列表位置,先指定接收卡,不关闭"指定接收卡操作"弹窗,再进 行智能设置、数据组交换、发送参数、固化参数、回读参数等指定接收卡操作。 基本参数界面输入"zdjs",显示"指定接收卡"按钮,点击按钮,打开"指定接收 卡操作"弹窗,分为"图形位置"和"列表位置"两个 Tab 页。

⚫ 图形位置:通过图形位置,选择指定接收卡。

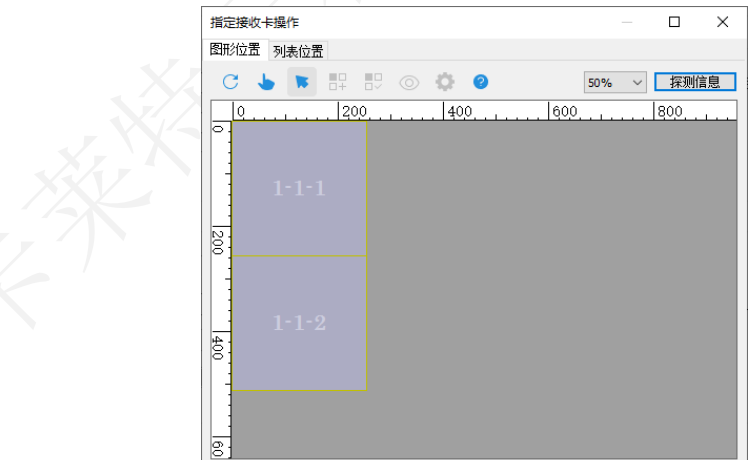

#### 图 6.3.8.3 图形位置

⚫ 列表位置:通过列表输入参数,选择指定接收卡。

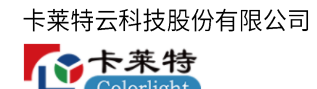

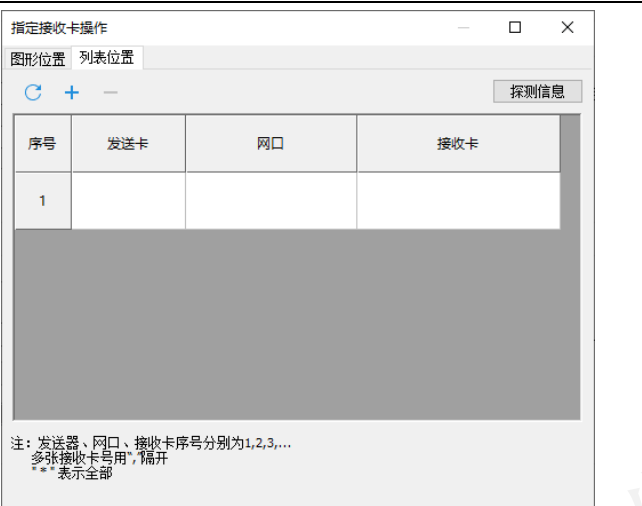

#### 图 6.3.8.4 列表位置

列表位置 Tab 页功能介绍, 如表 6.3.8-3 所示。

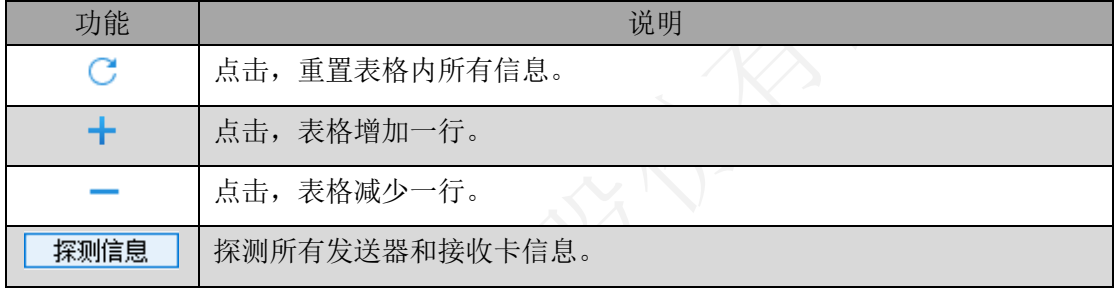

#### 表 6.3.8-3 列表位置 Tab 页功能介绍

# 6.4 显示屏连接

根据发送器网口下箱体数量和物理连接方式,设置发送器网口下接收卡的连接关系。 支持标准显示屏和复杂显示屏两种模式。

# **6.4.1**

显示级联发送器数量、发送器的网口数量、网口带载情况。

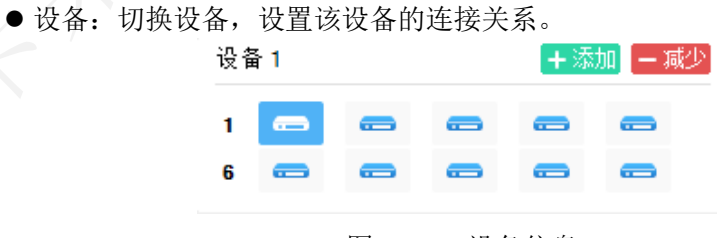

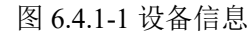

⚫ 网口:切换网口,设置该网口的连接关系。

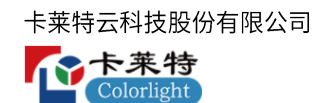

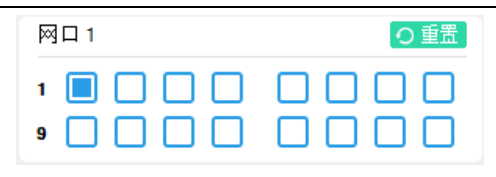

图 6.4.1-2 网口信息

- 重置: 点击按键, 清空选中网口的连接关系图。
- ⚫ 带载情况:显示选中设备的网口带载情况。

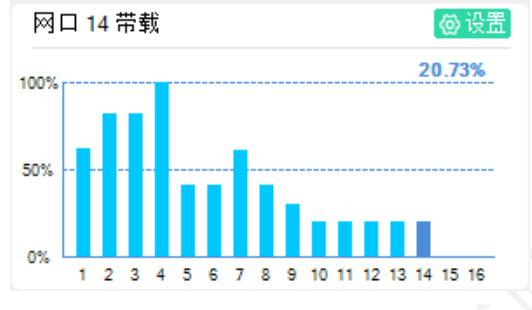

图 6.4.1-3 带载情况

- 设置网口区域:点击设置按钮,打开"网口区域设置"弹窗,支持自动计算和手 动输入两种模式设置。
- 自动计算: 按绘制的连接关系图, 自动计算发送器的网口控制区域。
- ■手动输入:通过手动输入表格参数,设置发送器的网口控制区域。

| ◉自动计算<br>○手动输入<br>发送器 | 网口<br>1<br>2 | 列起点<br>$\mathbf 0$ | 行起点          | 输入自动计算结果<br>宽度 | 高度   |
|-----------------------|--------------|--------------------|--------------|----------------|------|
|                       |              |                    |              |                |      |
|                       |              |                    |              |                |      |
|                       |              |                    |              |                |      |
|                       |              |                    | $\mathbf{0}$ | 256            | 1536 |
|                       |              | 256                | $\mathbf{0}$ | 512            | 1024 |
|                       | 3            | 256                | 1024         | 512            | 1024 |
|                       | 4            | 768                | $\mathbf 0$  | 1280           | 512  |
|                       | 5            | 768                | 512          | 256            | 1024 |
|                       | 6            | 1024               | 512          | 512            | 512  |
|                       | 7            | 1536               | 512          | 512            | 768  |
|                       | 8            | 1024               | 1024         | 512            | 512  |
|                       | 9            | 768                | 1536         | 768            | 256  |
|                       | 10           | 2048               | $\mathbf 0$  | 256            | 512  |
|                       | 11           | 2048               | 512          | 256            | 512  |
|                       | 12           | 1536               | 1280         | 512            | 256  |
|                       | 13           | 1536               | 1536         | 512            | 256  |
|                       | 14           | 2048               | 1024         | 256            | 512  |
|                       | 1            |                    |              |                |      |

图 6.4.1-4 网口区域设置

**6.4.2**

快速入门

步骤1 按照实际箱体设置"接收卡数量"和"选中卡信息",添加接收卡至绘制区域。如

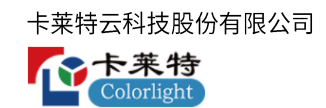

图 6.4.1.1 所示。

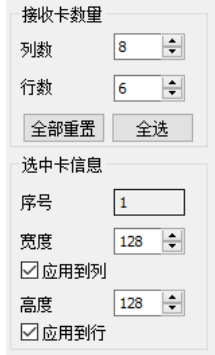

图 6.4.2-1 添加接收卡

步骤2 按照接收卡实际连接情况,通过网口标序和接收卡标序功能,绘制发送器每个网口

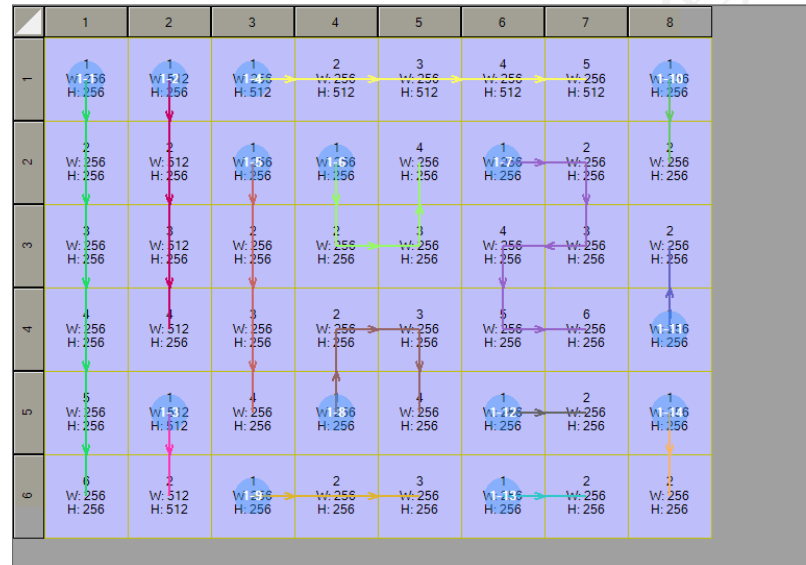

的连接关系图。如图 6.4.2-2 所示。

图 6.4.2-2 绘制连接关系图

步骤 3 设置完连接关系图, 点击发送, 查看画面现象。

工具栏

使用网口标序、接收卡标序、标定等功能,辅助设置显示屏连接关系图。

**AARTHVKOFO** 

图 6.4.2-3 标准显示屏-工具栏

标准显示屏工具栏介绍,如表 6.4.1-1 所示。

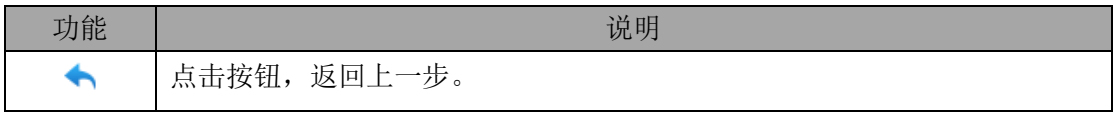

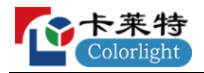

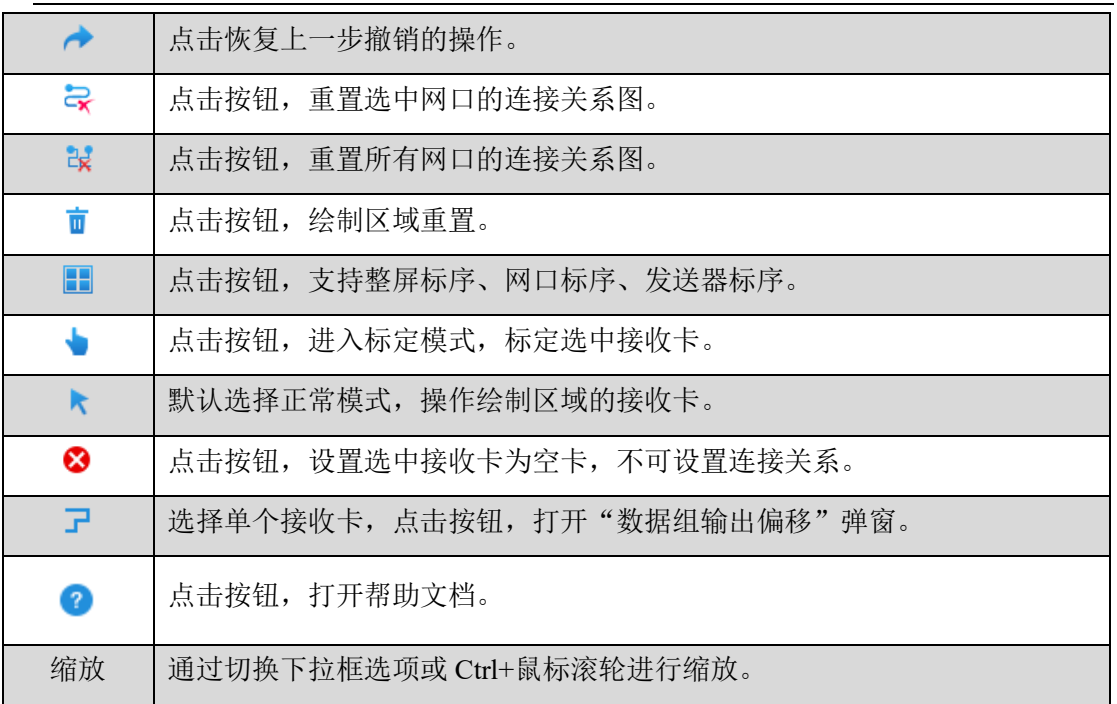

# 表 6.4.1-1 标准显示屏工具栏介绍

● 数据口输出偏移: 箱体模组实际安装过程中存在位置偏差, 可以使用此功能对接 收卡数据口输出偏移,使画面显示正常。

![](_page_79_Picture_102.jpeg)

图 6.4.1.4 数据口输出偏移

数据口输出偏移功能介绍,如表 6.4.1-2 所示。

![](_page_79_Picture_103.jpeg)

![](_page_80_Picture_1.jpeg)

![](_page_80_Picture_140.jpeg)

表 6.4.1-2 数据口输出偏移功能介绍

#### 箱体配置区

配置接收卡的数量、宽高,快速设置绘制区域连接关系图。

- ⚫ 显示走线:勾选后,显示绘制区连接关系图。
- ⚫ 接收卡数量:设置绘制区域接收卡数量。

![](_page_80_Picture_141.jpeg)

图 6.4.1.5 设置接收卡数量

- 全部重置: 点击按钮, 重置绘制区域接收卡数量。
- 全选: 点击按钮, 选中绘制区域所有接收卡。
- 选中接收卡信息: 显示选中接收卡的序号, 设置选中接收卡的宽度、高度。

![](_page_80_Picture_142.jpeg)

图 6.4.1.6 选中接收卡信息

- 应用到列: 勾选后, 修改选中接收卡所在列的所有接收卡宽高。
- ◼ 应用到行:勾选后,修改选中接收卡所在行的所有接收卡宽高。
- 连接关系设置: 点击"连接关系设置"按钮, 框选绘制区域的接收卡, 绘制连接 关系图。

#### 绘制区

显示所有接收卡的连接关系图及接收卡宽高、连接序号。通过颜色和编号区分不同 发送器和网口。绘制区域快捷操作可查看帮助文档。

## **6.4.3**

![](_page_81_Picture_0.jpeg)

### 快速入门

![](_page_81_Picture_95.jpeg)

步骤1 按照实际箱体情况,选择发送器网口,点击中,设置对应网口下接收卡的位置、数

量、宽高、走线方式,绘制连接关系图。如图 6.4.2.1 所示。

图 6.4.2.1 绘制连接关系图

- 步骤2 通过网口标序和接收卡标序功能,调整右侧箱体配置区参数,修改接收卡连接顺序 与物理连接顺序一致。
- 步骤 3 设置完连接关系图,点击发送,查看画面现象。

#### 工具栏

![](_page_81_Picture_8.jpeg)

图 6.4.2.2 工具栏

● +: 选择网口,点击按钮,弹出"添加接收卡"弹窗,设置参数后,点击"添加" 按钮,绘制该网口的连接关系图。

![](_page_81_Picture_96.jpeg)

●■:点击按钮,删除绘制区域选中的接收卡。

![](_page_82_Picture_0.jpeg)

![](_page_82_Picture_1.jpeg)

- **III**: 选中多个接收卡,对接收卡进行对齐布局。
- ■: 选中多个接收卡,对接收卡进行排序布局。
- 其他功能: 与标准显示屏一致, 参考标准显示屏-工具栏。

### 箱体配置区

设置选中接收卡的宽高和位置。

![](_page_82_Picture_143.jpeg)

图 6.4.2.4 箱体配置区域

- ⚫ 显示走线:勾选后,显示绘制区连接关系图。
- ⚫ 接收卡宽高:设置选中接收卡的宽高。
- ⚫ 选中卡信息:显示选中接收卡的数量,设置选中接收卡的位置。

### 绘制区

显示所有接收卡的连接关系图及接收卡位置、宽高、连接序号。通过颜色和编号区 分不同发送器和网口。绘制区域快捷操作可查看帮助文档。

#### 功能按钮

![](_page_82_Picture_144.jpeg)

图 6.4.2.5 功能按钮

功能按钮介绍,如表 6.4.2-1 所示。

![](_page_82_Picture_145.jpeg)

## 表 6.4.2-1 功能按钮介绍

# **7.**

![](_page_83_Picture_0.jpeg)

通过修改测试工具参数,调节软件桌布的显示效果,检测 LED 显示屏。

![](_page_83_Picture_105.jpeg)

图 7.1 测试工具

- ➢ 标题栏
- 屏幕管理: 添加、删除、切换屏幕, 显示、隐藏软件桌布。
- ■添加屏幕:点击 $\pm$ ,添加屏幕。
- 删除屏幕: 点击×, 删除对应屏幕。
- 屏幕切换: 点击屏幕名称, "选项菜单"切换到对应屏幕, 对应桌布置顶。
- ■显示、隐藏屏幕:点击 <sup>●</sup> 隐藏对应屏幕的桌布,点击 显示桌布。
- ⚫ 快捷菜单:点击 打开"快捷键"弹窗。
- ➢ 选项菜单

![](_page_83_Figure_12.jpeg)

#### 设置软件桌布的位置和大小。

![](_page_83_Picture_106.jpeg)

图 7.2 屏幕

屏幕界面参数说明,如表 7-1 所示。

| 参数   | 功能说明                            |
|------|---------------------------------|
| X 坐标 | 设置桌布水平方向位置。                     |
| Y 坐标 | 设置桌布垂直方向位置。                     |
| 屏幕宽度 | 设置桌布的宽度。                        |
| 屏幕高度 | 设置桌布的高度。                        |
| 主屏幕  | 点击(0,0)按钮, 桌布位置设置为 (0, 0) 。     |
| 扩展屏幕 | 点击(1920,0)按钮, 桌布位置设置为 (1920,0)。 |
| 全屏   | 点击全屏, 设置桌布宽高与电脑屏幕分辨率一致。         |

表 7-1 屏幕界面参数说明

## 灰度

设置桌布纯色显示,检测 LED 屏幕。 ■ LEDTester ● 屏幕1 × 屏幕2 │ 屏幕3 │ ├─ 屏幕 —<br>灰度 RGR [255, 0, 0] 网格 色条 花点 **灰度值 255 → □ □自动增加** ■ 颜色交替 □ 隐藏灰度值 老化 校正设置  $\overline{\phantom{0}}$   $\overline{\phantom{0}}$   $\overline{\phantom{0}}$   $\overline{\phantom{0}}$ 速度 定位  $\frac{1}{\left|\frac{\partial \mathbf{B}}{\partial \mathbf{c}}\right|}$ 快

![](_page_84_Figure_6.jpeg)

灰度界面参数说明如表 7-2 所示。

![](_page_84_Picture_190.jpeg)

![](_page_85_Picture_0.jpeg)

![](_page_85_Picture_141.jpeg)

表 7-2 灰度界面参数说明

# 网格

![](_page_85_Figure_4.jpeg)

## 图 7.4 网格

#### 网格界面参数说明,如表 7-3 所示。

![](_page_85_Picture_142.jpeg)

#### 表 7-3 网格界面参数说明

![](_page_86_Picture_0.jpeg)

## 色条

![](_page_86_Figure_2.jpeg)

图 7.5 色条

色条界面参数说明,如表 7-4 所示。

| 参数    | 功能说明                                         |
|-------|----------------------------------------------|
| 颜色按钮  | 点击红、绿、蓝、白、黄、紫、青按钮, 切换桌布色条颜色。                 |
| 多选    | 勾选后,可选择多种颜色,桌布同步显示多种颜色的色条。                   |
| 高度    | 勾选"多选",修改输入框数值,调整桌布色条高度。                     |
| 拉伸倍数  | 切换下拉框数值,改变桌布色条同一灰度下像素点数量。                    |
| 色条方向  | 横向: 桌布色条按 0-255 灰度从左到右渐变。纵向: 桌布色条从上到<br>下渐变。 |
| 移动方向  | 切换下拉框选项,改变桌布色条移动方向。                          |
| 速度    | 移动滑块改变桌布色条移动速度,点击●开始移动。                      |
| 添加十字线 | 点击后,鼠标移入桌布,可添加十字线标记位置。                       |
| 移除十字线 | 点击后,清空桌布上的十字线。                               |

表 7-4 色条界面参数说明

# 花点

设置花点显示,检测 LED 屏幕。

![](_page_87_Picture_0.jpeg)

## 图 7.6 花点

花点界面参数说明,如表 7-5 所示。

| 参数   | 功能说明                         |
|------|------------------------------|
| 颜色按钮 | 点击红、绿、蓝、白、黄、紫、青按钮, 切换桌布花点颜色。 |
| 速度   | 移动滑块改变桌布花点闪烁速度, 点击●开始闪烁。     |

表 7-5 花点界面参数说明

## 老化

设置灰度参数、色条、网格、图片,检测 LED 屏幕。

![](_page_87_Picture_95.jpeg)

老化界面参数说明,如表 7-6 所示。

卡莱特云科技股份有限公司

![](_page_88_Picture_1.jpeg)

![](_page_88_Picture_166.jpeg)

表 7-6 老化界面参数说明

定位

按实际箱体、模组信息进行参数设置,定位模组位置。

![](_page_89_Picture_0.jpeg)

图 7.8 定位

定位界面参数说明,如表 7-7 所示。

![](_page_89_Picture_150.jpeg)

表 7-7 定位界面参数说明

➢ 桌布右键菜单

右键单击桌布,打开右键菜单,对软件桌布进行快速操作。

![](_page_90_Picture_0.jpeg)

![](_page_90_Figure_1.jpeg)

图 7.9 桌布右键菜单

- 快速切换选项菜单: 点击快速切换选项菜单, 桌布快速切换到对应的测试模式。
- 桌布操作: 菜单项桌布操作说明, 如表 7-8 所示。

![](_page_90_Picture_152.jpeg)

表 7-8 菜单项操作说明

桌布信息查看:点击菜单选项后,鼠标移入桌布,查看鼠标箭头所在位置坐标、颜 色。

# 8. 逐点校正

标题栏

**O** 图点类数正

标题栏包括 LEDSetting 图标、界面标题、逐点编辑、按接收卡编辑、按模组编辑、 修缝、校正模式切换、最小化、关闭。

 $\left| \cdot \right|$  =  $\times$ 

#### 图 8.1 标题栏

● 校正模式切换:点击:,可快速切换到"逐点亮度校正"或"逐点色度校正"模 式。

![](_page_91_Picture_0.jpeg)

8.1 快速操作

# 8.1.1 亮度/色度校正

步骤 1 逐点编辑 Tab 页, 点击"获取屏幕信息"。如图 8.1.1.1 所示。

● 逐点亮度校正

![](_page_91_Picture_78.jpeg)

图 8.1.1.2 设置屏幕大小、位置

3 导入亮度校正系数,或在系数调整区域设置亮度校正系数。如图 8.1.1.3 所示。

![](_page_92_Picture_0.jpeg)

![](_page_92_Picture_1.jpeg)

图 8.1.1.3 设置亮度校正系数

步骤4 点击 ••,选择"设置校正开关",打开"校正设置"弹窗,根据需求选择校正来源、

校正模式。如图 8.1.1.4 所示。

|                         | P.                                 | E4.         | $\mathbb{R}$   | $\mathbb{R}^n$           |               |                                                                                                    |                   |              | $255 \div$                                              |       | 雪          |                               |             | □   □   ● 真度校正(来自接收卡) |                      |                                               |           |                    |                         |                                                                                                    |                 |    |      |                         |              |       |                 |                   |             |    |                               |    |          |             |
|-------------------------|------------------------------------|-------------|----------------|--------------------------|---------------|----------------------------------------------------------------------------------------------------|-------------------|--------------|---------------------------------------------------------|-------|------------|-------------------------------|-------------|-----------------------|----------------------|-----------------------------------------------|-----------|--------------------|-------------------------|----------------------------------------------------------------------------------------------------|-----------------|----|------|-------------------------|--------------|-------|-----------------|-------------------|-------------|----|-------------------------------|----|----------|-------------|
|                         | 选择发送器                              |             |                |                          |               | 固化与回读                                                                                                    |                   |              |                                                         |       |            |                               | 选中系数修改      |                       |                      |                                               |           |                    | 虚拟屏                     |                                                                                                    |                 |    |      |                         |              |       |                 |                   |             |    |                               |    |          |             |
|                         | 常规系数<br>发送器1<br>类型<br>$\checkmark$ |             |                |                          |               |                                                                                                    |                   | $\checkmark$ | 格式                                                      |       | $0 \sim 1$ |                               |             |                       |                      | 口启用                                           |           |                    |                         |                                                                                                    |                 |    |      |                         |              |       |                 |                   |             |    |                               |    |          |             |
|                         |                                    |             |                |                          |               | 网口                                                                                                    |                   | 全部网口         | $\checkmark$                                            | 固化    |            | 系数                            |             | 1.000000              |                      |                                               | 重置        |                    |                         |                                                                                                    |                 |    |      |                         |              |       |                 |                   |             |    |                               |    |          |             |
|                         |                                    |             | 获取屏幕信息         |                          |               |                                                                                                    |                   |              |                                                         |       |            |                               |             |                       |                      |                                               |           |                    |                         |                                                                                                    |                 |    |      |                         |              |       |                 |                   |             |    |                               |    |          |             |
|                         |                                    |             |                |                          |               | 接收卡                                                                                                    | 全部卡               |              | $\vee$                                                  |       | 回读         |                               | 微调          |                       | 0.02<br>$\checkmark$ |                                               |           |                    |                         |                                                                                                    |                 |    |      |                         |              |       |                 |                   |             |    |                               |    |          |             |
| 红                       |                                    | 绿           | 蓝              |                          |               |                                                                                                    |                   |              |                                                         |       |            |                               |             |                       |                      |                                               |           |                    |                         |                                                                                                    |                 |    |      |                         |              |       |                 |                   |             |    |                               |    |          |             |
|                         |                                    | $\vert$     | $\overline{2}$ | $\overline{\mathbf{3}}$  | $\frac{4}{3}$ | 5                                                                                                    | 6                 |              | 8                                                       | 9     | 10         | 11                            | 12          | 13                    | 14                   | 15                                            | 16        |                    | 18                      | 19                                                                                                    | 20              | 21 | 22   | 23                      | 24           | 25    | 26              | 27                | 28          | 29 | 30                            | 31 | 32       | 33          |
|                         |                                    | . 000       | 1.000          | 1.00011.000              |               | 1.000                                                                                                    | 1.000             |              | 1.000 1.000 1.000                                       |       | 1.000      |                               | 1.000 1.000 | 1.000                 |                      | $1.000$ $1.000$                               | 1.000     | 1.000 <sub>1</sub> |                         | $-000$ $ 1,000$ $ 1,000$ $ 1,000$                                                                                                   |                 |    |      | $1,000$ $1,000$ $1,000$ |              | 1.000 |                 | 1.000 1.000 1.000 |             |    | 1.000   1.000   1.000         |    | 1.000    | 1.000       |
| $\overline{c}$          |                                    | $000 -$     |                |                          |               | $1,000$ $\vert$ $1,000$ $\vert$ $1,000$ $\vert$ $1,000$ $\vert$ $1,000$ $\vert$ $1,000$ $\vert$ $1,000$ $\vert$                                                                                               |                   |              |                                                         |       |            |                               |             |                       |                      |                                               |           |                    |                         | 1.000  1.000  1.000  1.000  1.000  1.000  1.000  1.000  1.6.3  1.000  1.000  1.000  1.000  1.000  1.000  1.000  1.000  1.000  1.000 |                 |    |      |                         |              |       |                 |                   |             |    | 1.000   1.000   1.000   1.000 |    |          | 1.000       |
| $\overline{\mathbf{3}}$ |                                    | .000        | 1.000          | 1.000 1.000              |               |                                                                                                    | $1.000$ $ 1.000$  |              | $1.000$ $1.000$ $1$                                     | 1.000 | l. 000 l   |                               | 1.00011.000 | 1.000                 |                      | $1.000$ $1.000$                               |           | 1.00011.000        | 1.000 <sub>h</sub>      |                                                                                                    | 00011.00011.000 |    |      | $1.000$ $1.000$ $1.000$ |              |       | 1 .000   1 .000 |                   | 1.00011.000 |    | 1.000   1.000   1.000         |    | 1.000    | 1.000       |
| $\frac{4}{3}$           |                                    | .000        | 1.000          | 1.00011.000              |               | 1.000                                                                                                    | 1.000             |              | 1.000   1.000                                           | 1.000 | l. 000 l   |                               | 1.00011.000 | 1.000                 |                      | $1,000$ $ 1,000 $                             |           |                    |                         | $1.000$ $1.000$ $1.000$ $1.000$ $1.000$ $1.000$ $1.000$ $1.000$                                                                     |                 |    |      |                         | .000         | 000   | 1.0001          |                   | 1.00011.000 |    | .000 1.000 1.000 1.000        |    |          | 1.000       |
| 5                       |                                    | .000        |                | 1.000 1.000 1.000        |               |                                                                                                    | $1,000$   $1,000$ |              | 1.00011.00011.000                                       |       |            | 1.000 1.000 1.000             |             |                       |                      | 1.000 1.000 1.000 1.000                       |           |                    | 校正设置                    |                                                                                                    |                 |    |      |                         |              |       |                 |                   |             |    |                               |    | $\times$ | 1.000       |
| $6\phantom{.}6$         |                                    | <b>nnn</b>  | 1.000.         | 1.000 1.000              |               |                                                                                                    | $1.000$ $1.000$   |              | $1.000\, \,1.000\, \,$                                  | 1.000 | 1.000      |                               | 1.00011.000 | 1.000                 |                      | 1.00011.00011.00011.0                         |           |                    |                         |                                                                                                    |                 |    |      |                         |              |       |                 |                   |             |    |                               |    |          | .000        |
|                         |                                    | .000        |                | t oon it oon it oon.     |               |                                                                                                    |                   |              | 1.000 1.000 1.000 1.000 1.000                           |       |            | 1.000   1.000   1.000         |             | 1.000                 |                      | 1,000  1,000  1,000  1,                       |           |                    | 低灰桉正<br>基本设置            |                                                                                                    |                 |    |      |                         |              |       |                 |                   | 1.000       |    |                               |    |          |             |
| $\mathbf{8}$            |                                    | .000        |                | $1.000$ $1.000$ $1.000$  |               |                                                                                                    | $1.000$ $1.000$   |              | $1.000$ $1.000$ $1.000$                                 |       |            | 1.000 1.000 1.000             |             | 1.000                 |                      | $1.000$   $1.000$                             | 1.00011.1 |                    |                         |                                                                                                    |                 |    |      |                         |              |       |                 | □低灰指定校正系数         |             |    |                               |    |          | 1.000       |
| 9                       |                                    | . nnn       | 1.000          | 1.000 1.000              |               |                                                                                                    | $1,000$ $ 1,000$  |              | 1.000 1.000 1.000                                       |       |            | $1,000$ $1,000$ $1,000$       |             | 1.000                 |                      | $1,000$   $1,000$                             | 1.000     |                    | 校正来源                    |                                                                                                    |                 |    | 接收卡  |                         | $\checkmark$ |       |                 |                   |             |    |                               |    |          | 1.000       |
| 10                      |                                    | .000.       |                |                          |               | $1.000$   $1.000$   $1.000$   $1.000$   $1.000$   $1.000$   $1.000$   $1.000$   $1.000$   $1.000$                                                                                                    |                   |              |                                                         |       |            |                               |             | 1.000                 |                      | 1.00011.00011.00011.                          |           |                    |                         | 检正模式                                                                                                    |                 |    |      |                         |              |       |                 | □ 开启 低亮补偿校正       |             |    |                               |    |          | 1.000       |
| 11                      |                                    | $000-$      |                | 1.000   1.000   1.000    |               |                                                                                                    | 1.00011.000       |              | 1.000 1.000 1.000                                       |       |            | 1.000 1.000 1.000             |             | 1.000                 |                      | $1,000$   $1,000$   $1,000$   $1,1$           |           |                    |                         |                                                                                                    |                 |    | 亮度校正 |                         | $\checkmark$ |       |                 | 开启 芯片低高校正         |             |    |                               |    |          | .000        |
| 12                      |                                    | .000        |                | 1.000 1.000 1.000        |               |                                                                                                    |                   |              | 1.000 1.000 1.000 1.000 1.000                           |       |            | 1.000   1.000   1.000   1.000 |             |                       |                      | 1.000 1.000 1.000 11                          |           |                    |                         |                                                                                                    |                 |    |      |                         |              |       |                 |                   |             |    |                               |    |          | 1.000       |
| 13                      |                                    | .000.       | 1.000.         | 1.00011.000              |               |                                                                                                    | $1.000$ $1.000$   |              | 1.00011.00011.000                                       |       | l. 000 l   |                               | 1.00011.000 | 1.000                 |                      | $1,000$ $1,000$ $11,000$ $11,0$               |           |                    |                         |                                                                                                    |                 |    |      |                         |              |       |                 |                   |             |    |                               |    |          | 1.000       |
| 14                      |                                    | .000.       | 1.000.         | 1.000 1.000              |               |                                                                                                    | 1.00011.000       |              | 1.000 1.000 1.000                                       |       |            | 1.000 1.000 1.000             |             | 1.000                 |                      | $1.000$ $1.000$ $1$                           | 1.00011.0 |                    | 其他设置<br>双层校正            |                                                                                                    |                 |    |      |                         |              |       |                 |                   | 1.000       |    |                               |    |          |             |
| 15                      |                                    | .000.       |                |                          |               | 1,000   1,000   1,000   1,000   1,000                                                                                                    |                   |              | $1.000$ $1.000$ $1.000$ $1.000$ $1.000$ $1.000$ $1.000$ |       |            |                               |             |                       |                      | $1,000$   $1,000$   $1,000$   $1,000$   $1,1$ |           |                    | □开启高层校正<br>□开启 Infi-bit |                                                                                                    |                 |    |      |                         |              |       |                 |                   | 1.000       |    |                               |    |          |             |
| 16                      |                                    | <b>LOOD</b> |                | 1.000 1.000 1.000        |               |                                                                                                    | $1,000$ $ 1,000$  |              | $1.000$ $1.000$ $1.000$                                 |       |            | $1,000$ $1,000$ $1,000$       |             | 1.000                 |                      | 1,000  1,000  1,000  1,                       |           |                    |                         | □ 开启 低层榨正                                                                                                    |                 |    |      |                         |              |       |                 |                   |             |    |                               |    |          | 1.000       |
| 17                      |                                    | <b>non</b>  |                | $1.000$ $1.000$ $11.000$ |               |                                                                                                    |                   |              | $1.000$   $1.000$   $1.000$   $1.000$   $1.000$         |       |            | 1.000   1.000   1.000         |             |                       |                      | $1.000$   $1.000$   $1.000$   $1.000$   $1.$  |           |                    |                         |                                                                                                    |                 |    |      |                         |              |       |                 | □ 开启 灰度精修         |             |    |                               |    |          | 1.000       |
| 18                      |                                    | .000        | 1.000.         | 1.000 1.000              |               |                                                                                                    | $1.000$ $1.000$   |              | 1.000 1.000 1.000                                       |       | l. 000 l   |                               | 1.00011.000 | 1.000                 |                      | $1,000$   $1,000$                             | 1.000     |                    |                         | 色度控正使能设置                                                                                                    |                 |    |      |                         |              |       |                 | □开启高级修缝           |             |    |                               |    |          | 1.000       |
| 19                      |                                    | .000.       |                | 1.000 1.000 1.000        |               |                                                                                                    |                   |              | 1,000  1,000  1,000  1,000  1,000  1,000  1,000  1,000  |       |            |                               |             | 1.000                 |                      | 1,000  1,000  1,000  1,0                      |           |                    |                         | ◎ 低层优先                                                                                                    |                 |    |      |                         |              |       |                 |                   |             |    |                               |    |          | 1.000       |
| 20                      |                                    | .000.       |                |                          |               | 1.000 1.000 1.000 1.000 1.000                                                                                                    |                   |              | 1,000  1,000  1,000  1,000  1,000  1,000                |       |            |                               |             |                       |                      | $1,000$ $ 1,000$ $ 1,000$ $ 1,000$ $ 1,1$     |           |                    |                         | 高层优先                                                                                                    |                 |    |      |                         |              |       |                 | □开启色域调整           |             |    |                               |    |          | 1.000       |
| 21                      |                                    | .000.       |                | 1.000 1.000 1.000        |               |                                                                                                    | $1,000$   $1,000$ |              | 1.000 1.000 1.000                                       |       |            | $1.000$ $1.000$ $1.000$       |             | 1.000                 |                      | 1,000  1,000  1,000  1                        |           |                    |                         |                                                                                                    |                 |    |      |                         |              |       |                 |                   |             |    |                               |    |          | 1.000       |
| 22                      |                                    | .000.       |                |                          |               | 1, 000   1, 000   1, 000   1, 000   1, 000   1, 000   1, 000   1, 000   1, 000   1, 000   1, 000   1, 000   1, 000   1, 000   1                                                                               |                   |              |                                                         |       |            |                               |             |                       |                      |                                               |           |                    |                         | 提示:此界面修改只会应用到屏幕,不会修改软件本地参数。                                                                                                    |                 |    |      |                         |              |       |                 |                   |             |    |                               |    |          | 1.000       |
| 23<br>0.8               |                                    | .000.       |                |                          |               | 11.000  1.000  1.000  1.000  1.000  1.000  1.000  1.000  1.000  1.000  1.000  1.000  1.000  1.000  1.000  1.00<br>ing the cools goods goods goods goods goods goods goods goods goods goods goods goods goods |                   |              |                                                         |       |            |                               |             |                       |                      |                                               |           |                    |                         |                                                                                                    |                 |    |      |                         |              |       |                 |                   |             |    |                               |    |          | .000<br>000 |

图 8.1.1.4 启用接收卡亮度校正

5 选择常规系数,点击"固化"。如图 8.1.1.5 所示。 固化与回读 类型 常规系数 一  $\checkmark$ 网口 全部网口 ▽ 固化 接收卡 全部卡 > 回读

图 8.1.1.5 固化校正系数

步骤6 查看显示屏,启用校正。

![](_page_93_Picture_0.jpeg)

## **8.1.2**

步骤 1 按接收卡编辑 Tab 页, 点击"获取屏幕信息"。

步骤 2 点击 , 按照实际显示屏设置校正屏幕大小、位置。

步骤3 回读校正系数后,选择接收卡,右键菜单,选择"梯度调整"。

4 设置梯度调整系数后,点击"应用梯度系数"。如图 8.1.2.1 所示。

![](_page_93_Picture_6.jpeg)

图 8.1.2.1 设置梯度调整系数

步骤5 点击 •; 选择"设置校正开关",打开"校正设置"弹窗,根据需求选择校正来源、 校正模式。

步骤 6 选择常规系数,点击"固化"。如图 8.1.2.2 所示。

![](_page_93_Picture_147.jpeg)

图 8.1.2.2 固化梯度调整系数

步骤 7 查看显示屏, 启用校正并显示梯度调整后的效果。

#### **8.1.3**

步骤 1 修缝 Tab 页, 点击"获取屏幕信息"。

步骤 2 点击 , 按照实际显示屏设置校正屏幕大小、位置。

步骤 3 点击 , 勾选"启用模块", 按照需求设置模块大小。如图 8.1.3.1 所示。

![](_page_94_Picture_0.jpeg)

图 8.1.3.1 设置模块大小

4 回读校正系数后,选择缝隙,设置修缝系数后,点击"应用修缝系数"。如图 8.1.3.2

![](_page_94_Figure_3.jpeg)

图 8.1.3.2 设置修缝系数

步骤5 点击 •; 选择"设置校正开关",打开校正设置弹窗,根据需求选择校正来源、校 正模式。

步骤 6 选择常规系数, 点击"固化"。如图 8.1.3.3 所示。

![](_page_94_Picture_120.jpeg)

图 8.1.3.3 固化修缝系数

步骤7 查看显示屏,已启用校正并显示修缝后的效果。

# 8.2 亮度校正

亮度校正是通过调节 LED 的亮度实现校正后亮度的高度一致性,在调节亮度过程中 需要适当降低大部分 LED 的最大亮度值。亮度校正系数包含 R、G、B 三个分量。

# **8.2.1**

![](_page_95_Figure_4.jpeg)

图 8.2.1.1 逐点编辑

# 工具栏

□: 点击打开下拉菜单,选择导入方式,从本地导入校正系数文件。

![](_page_95_Figure_8.jpeg)

图 8.2.1.2 导入

导入功能的下拉菜单说明,如表 8.2.1-1 所示。

![](_page_95_Picture_131.jpeg)

## 表 8.2.1-1 导入功能下拉菜单说明

⚫ 分块导入操作流程

![](_page_96_Picture_0.jpeg)

![](_page_96_Picture_173.jpeg)

![](_page_96_Figure_2.jpeg)

图 8.2.1.3 加载系数文件

2 依次配置"分块设置"、"区域设置"、"子分块设置"参数。如图 8.2.1.4 所示。

![](_page_96_Figure_5.jpeg)

图 8.2.1.4 设置分块

说明:

- 1. 若加载的系数文件有设置区域、子分块,则必须设置区域、子分块。
- 2. 设置的分块不能大于系数文件分块。
- 3. 设置的子分块不能小于系数文件子分块。

步骤 3 导入 "分块名"或 "分块信息"后, 导入系数。如图 8.2.1.5 所示。

![](_page_97_Picture_0.jpeg)

图 8.2.1.5 导入系数

说明:

导入成功区域,格子背景色为绿色;导入失败区域,格子背景色为红色。

 $\Box$ : 点击打开下拉菜单, 选择导出方式, 导出校正系数到本地文件。

![](_page_97_Picture_5.jpeg)

图 8.2.1.6 导出

导出功能的下拉菜单说明,如表 8.2.1-2 所示。

![](_page_97_Picture_120.jpeg)

表 8.2.1-2 导出功能下拉菜单说明

**⊠:**点击 因显示校正屏幕,点击 图隐藏校正屏幕。

■:点击,打开屏幕大小弹窗,设置校正屏幕大小、位置。

![](_page_98_Picture_0.jpeg)

![](_page_98_Picture_1.jpeg)

图 8.2.1.7 设置屏幕大小、位置

 $\blacksquare$  $\blacksquare$  $\blacksquare$ . 点击,切换校正屏幕颜色。

255 →: 通过修改输入框数值, 调节校正屏幕灰度。

:点击,打开"区域选择"弹窗,设置起点、宽高,选择区域。

![](_page_98_Picture_68.jpeg)

图 8.2.1.8 区域选择

E : 选择系数调整区域系数, 点击按钮, 复制选中区域的实时系数。

:复制系数后,点击按钮,粘贴复制区域的实时系数。

:点击,打开"旋转校正系数"弹窗,选择旋转方式后,加载系数文件,点击确 认,生成旋转后的系数文件。

⚫ 系数文件宽高必须与当前屏幕宽高一致。

![](_page_99_Picture_0.jpeg)

![](_page_99_Picture_1.jpeg)

图 8.2.1.9 旋转校正系数

- :点击,进行"校正设置",图标右侧显示校正状态。
- 未获取屏幕信息, 显示"校正关闭";获取屏幕信息后,获取并显示当前 LED 显 示屏的校正模式、校正来源。
- 点击 •, 显示下拉菜单: 设置校正开关、启用电脑模拟校正。
- 设置校正开关: 点击, 打开校正设置弹窗, 按照实际需求启用校正。

![](_page_99_Figure_7.jpeg)

图 8.2.1.10 校正设置

■ 启用电脑模拟校正:点击,校正屏幕根据"系数调整区域"设置的校正系数模拟 显示效果。

#### **设置菜单**

⚫ 选择发送器

![](_page_100_Picture_0.jpeg)

![](_page_100_Picture_1.jpeg)

- 选择发送器: 切换下拉选项, 按照需求选择发送器。
- 获取屏幕信息: 点击, 获取显示屏信息。

![](_page_100_Picture_128.jpeg)

图 8.2.1.11 获取屏幕信息

- ⚫ 固化与回读
- 类型: 切换校正系数类型。
- 网口: 切换下拉选项, 选择网口。
- 接收卡: 切换下拉选项,选择接收卡。
- 固化: 固化校正系数到接收卡。
- 回读: 回读接收卡的校正系数, 并加载到软件中。
- 选中系数修改
- 格式:
- ◆ 类型选择"常规系数"或"低层系数",格式默认为 0~1, 置灰不可修改。

类型选择"低亮补偿系数",切换"格式"下拉选项,修改校正系数显示格式。

![](_page_100_Picture_129.jpeg)

图 8.2.1.12 低亮补偿系数格式

◆ 类型选择"芯片低亮系数", 切换"格式"下拉选项, 修改校正系数显示格式。

![](_page_100_Picture_130.jpeg)

图 8.2.1.13 芯片低亮系数格式

![](_page_101_Picture_1.jpeg)

说明:

- 1. 格式 0~1 切换到-7~7,系数转换规则如下:扩展后系数=(原系数-0.5)\*14
- 2. 格式 0~1 切换到 0~63,系数转换规则如下:

扩展后系数=原系数\*64

(格式为 0~63 时,系数调整步长为 1,四舍五入保留整数)

- ■系数: 修改输入框数值, 设置选中系数; 点击"重置", 重置所有系数。
- 微调: 修改输入框数值, 或切换下拉选项改变"微调步长",点击+或二,调节 选中系数。
- ⚫ 虚拟屏

操作流程

步骤1 勾选"启用",启用虚拟屏校正。界面新增显示"点屏规则"按钮、"虚拟绿"按 钮、"虚拟绿"tab 页。如图 8.2.1.14 所示。

![](_page_101_Picture_151.jpeg)

图 8.2.1.14 启用虚拟屏

步骤 2 点击 "点屏规则",打开"点屏规则"弹窗, 选择点屏规则。如图 8.2.1.15 所示。

![](_page_101_Picture_152.jpeg)

图 8.2.1.15 点屏规则

步骤 3 设置校正系数,点击"固化",查看显示屏效果。

#### 校正系数调整区

![](_page_102_Picture_1.jpeg)

系数调整区域每个"单元格"代表一个像素点。

- ⚫ 单击像素点:选中系数。
- ⚫ 双击像素点:编辑选中像素点的系数。
- ⚫ 快捷键
- CTRL+A: 全选系数。
- CTRL+C: 复制选中区域实时系数。
- CTRL+V: 粘贴复制区域的实时系数。

#### **8.2.2**

![](_page_102_Picture_10.jpeg)

图 8.2.2.1 按接收卡编辑

# 工具栏

导入、导出、显示屏幕、屏幕大小、切换屏幕颜色、灰度、系数旋转、校正设置功 能,参考 8.2.1 章节内容。

:点击,打开"模块大小"弹窗,设置模块大小。

![](_page_103_Picture_0.jpeg)

图 8.2.2.2 设置模块大小

:点击后,选择接收卡,选中的接收卡进入标定状态。

:点击后,在系数调整区域添加十字线,右上角预览区系数显示十字线位置系数。

#### 设置菜单

与逐点编辑设置菜单功能相同,参考 8.2.1 章节内容。

● 应用梯度系数: 对选择区域系数进行梯度调整后, 点击"应用梯度系数", 梯度 系数应用到校正系数。

### 系数调整区域

⚫ 未勾选"启用模块":

选择接收卡区域后,右键单击显示菜单。

![](_page_103_Picture_10.jpeg)

图 8.2.2.3 接收卡右键菜单

接收卡右键菜单项功能说明,如表 8.2.2-1 所示。

![](_page_104_Picture_150.jpeg)

表 8.2.2-1 接收卡右键菜单功能说明

● 已勾选"启用模块":

选择模块区域后,右键单击显示菜单。

![](_page_104_Picture_151.jpeg)

图 8.2.2.4 模块右键菜单

模块右键菜单项功能说明,如表 8.2.2-2 所示。

![](_page_104_Picture_152.jpeg)

![](_page_105_Picture_0.jpeg)

多卡莱特

梯度调整 对选中的模块区域的系数进行梯度调整。

表 8.2.2-2 模块右键菜单功能说明

# **8.2.3**

前提:接收卡程序支持写入模组 UID,接收卡参数正确设置智慧模组。

![](_page_105_Picture_136.jpeg)

图 8.2.3.1 按模组编辑

## 工具栏

参考 8.2.1 章节内容。

#### 设置菜单

- 获取模组信息: 点击, 获取显示屏信息和智慧模组信息。右侧文字显示模组信息。
- ⚫ 校正系数类型:支持"常规、低层、芯片低亮校正"3 种类型。
- 固化: 加载本地校正系数文件后,点击"固化",固化指定类型校正系数到选中 模组。
- ⚫ 回读:回读选中模组指定类型的校正系数,保存到本地文件夹。

列表

- Tab 页切换: 支持切换"常规、低层、芯片低亮校正"3个 tab 页, 查看对应模组 信息。
- ●搜索:搜索框输入关键字,点击 ©,搜索符合条件的模组信息并显示在列表。
- ⚫ 校正文件路径:显示加载的校正系数文件夹路径。
- □: 点击,选择需要加载的本地校正系数文件夹。

![](_page_106_Picture_1.jpeg)

- ⚫ :点击,从服务器下载校正系数文件。
- <sup>面</sup>: 删除加载的校正系数文件。

● 列表: 显示获取到的模组信息, 如表 8.2.3-1 所示。

| 显示模组 UID 信息。                     |
|----------------------------------|
| 显示模组物理连接位置。                      |
| 与显示屏参数-智慧模组设置保持一致。               |
| 根据模组 UID 信息, 匹配加载的校正文件夹下的校正系数文件。 |
| 显示校正系数回读、固化状态。                   |
| 表 8.2.3-1 模组信息说明                 |
|                                  |

表 8.2.3-1 模组信息说明

# **8.2.4**

![](_page_106_Picture_149.jpeg)

图 8.2.4.1 亮度校正-修缝

## 工具栏

参考 8.2.1 和 8.2.2 章节内容。

### 设置菜单

参考 8.2.1 章节内容。

- ⚫ 重置:重置全部缝隙或选中缝隙的修缝系数。
- 应用修缝系数: 对选中缝隙进行系数调整后, 点击"应用修缝系数", 修缝系数 应用到校正系数。

![](_page_107_Picture_0.jpeg)

#### 系数调整区域

- ⚫ 修缝设置:选中缝隙后,可进行修缝范围、系数设置。
- 修缝范围设置: 系数调整区域右侧或下方显示"缝隙设置"区域, 修改缝隙上、 下或左、右数值改变缝隙范围,修改起点、终点改变缝隙位置。

![](_page_107_Figure_4.jpeg)

图 8.2.4.2 修缝范围设置

![](_page_107_Figure_6.jpeg)

■ 修缝系数设置: "选中系数修改"区域,修改"系数"输入框数值设置修缝系数。

图 8.2.4.4 缝隙右键菜单
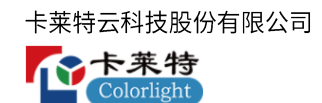

缝隙右键菜单项功能说明,如表 8.2.4-1 所示。

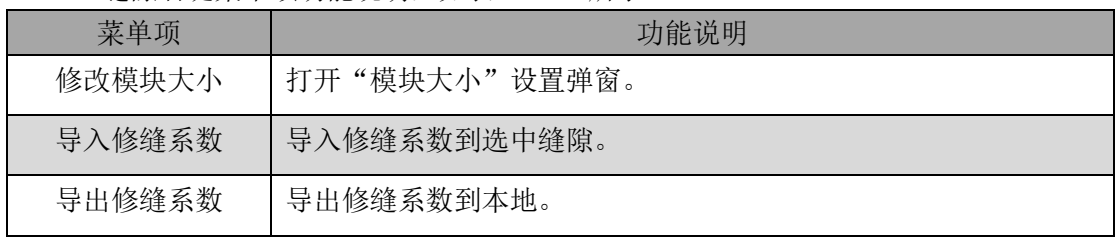

#### 表 8.2.4-1 缝隙右键菜单功能说明

说明:

导出的修缝系数会保存缝隙位置,导入修缝系数时需导入正确位置的修缝系数。

### 8.3 色度校正

色度校正基于色度补偿的基本原理,通过另外两种基色补偿该种基色,通过混色从 而实现颜色的调节。色度校正包含 Rr、Rg、Rb、Gr、Gg、Gb、Br、Bg、Bb 九个分 量。

此章节只介绍色域调整、批次调整功能,其他功能参考 8.2 亮度校正。

⚫ 色域调整

■: 逐点编辑 Tab 页, 点击按钮, 打开"色域调整"弹窗。

步骤 1 原始值 Tab 页, 获取屏体当前色域。

可通过修改表格输入值、色度计测量、导入、回读接收卡数据 4 种方式,获取接收 卡色域。如图 8.3.1 所示。

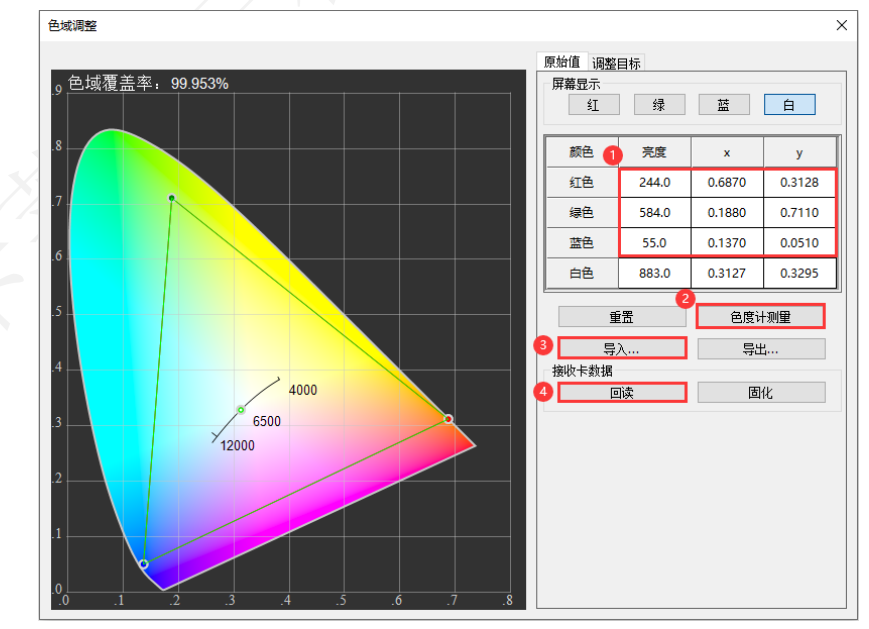

图 8.3.1 获取原始色域

Colorlight

说明:

若屏体已经过校正,进行色域调整前需要先回读校正系数。根据实际需求选择是否需要启用校正 后,再进行色域调整。

步骤 2 切换到调整目标 Tab 页, 设置目标色域。

可通过切换目标色域选项、修改表格输入值、导入目标色域 3 种方式设置目标色域。

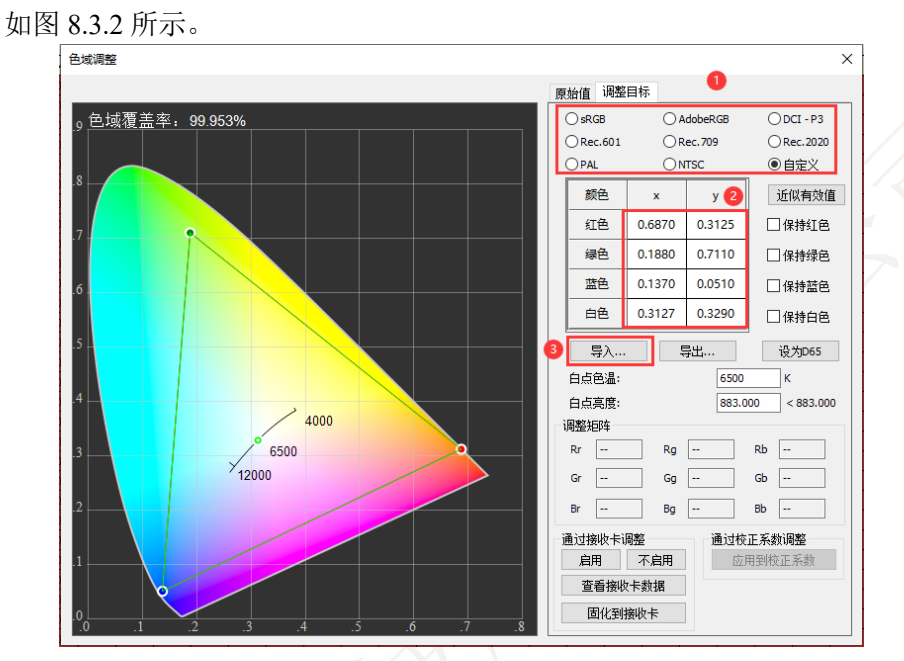

图 8.3.2 设置目标色域

步骤 3 点击"近似有效值",根据实际需求勾选"保持红色/绿色/蓝色/白色、设为 D65", 设置"白点色温、白点亮度",自动生成调整矩阵。如图 8.3.3 所示。

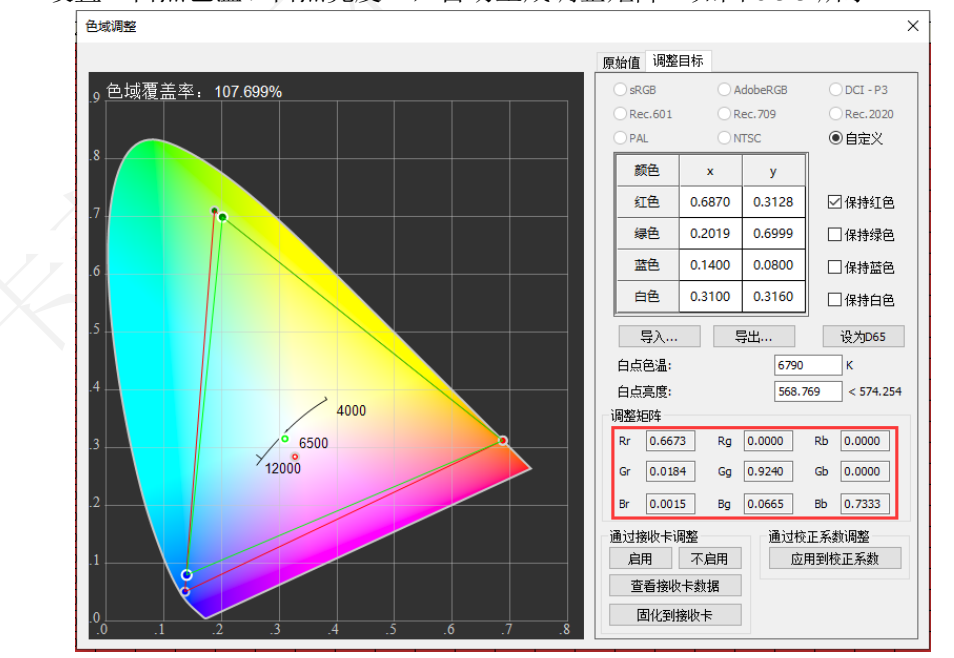

图 8.3.3 生成调整矩阵

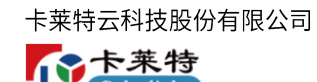

- 步骤4 支持"接收卡色域调整"和"校正系数色域调整"两种方式。
	- ■接收卡色域调整:点击"启用",点击"固化到接收卡",接收卡色域调整完成, 查看屏幕色域调整效果。如图 8.3.4 所示。

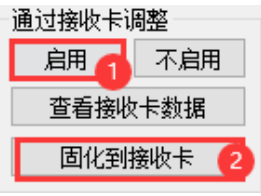

图 8.3.4 接收卡色域调整

■ 校正系数色域调整:点击"应用到校正系数",启用色度校正,固化校正系数, 查看屏幕色域调整效果。

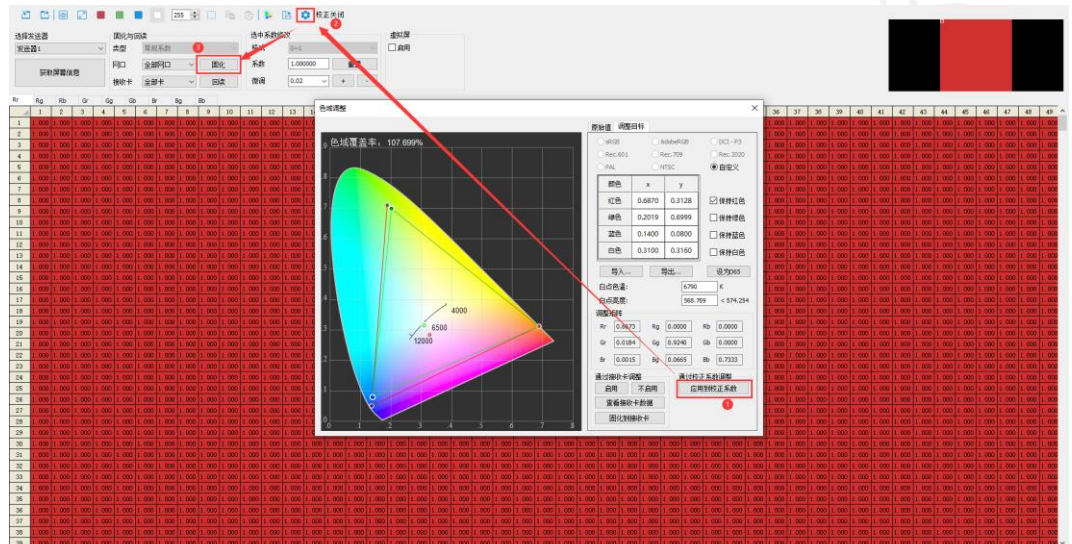

图 8.3.5 校正系数色域调整

⚫ 批次调整

<u></u>■: 按接收卡编辑 Tab 页, 点击按钮, 显示下拉菜单, 可设置批次, 进行批次调整。 步骤1 点击 , 选择"设置", 打开批次调整弹窗, 选择调整方式, 添加批次, 通过修改 输入值或导入批次,设置批次信息。如图 8.3.6 所示。

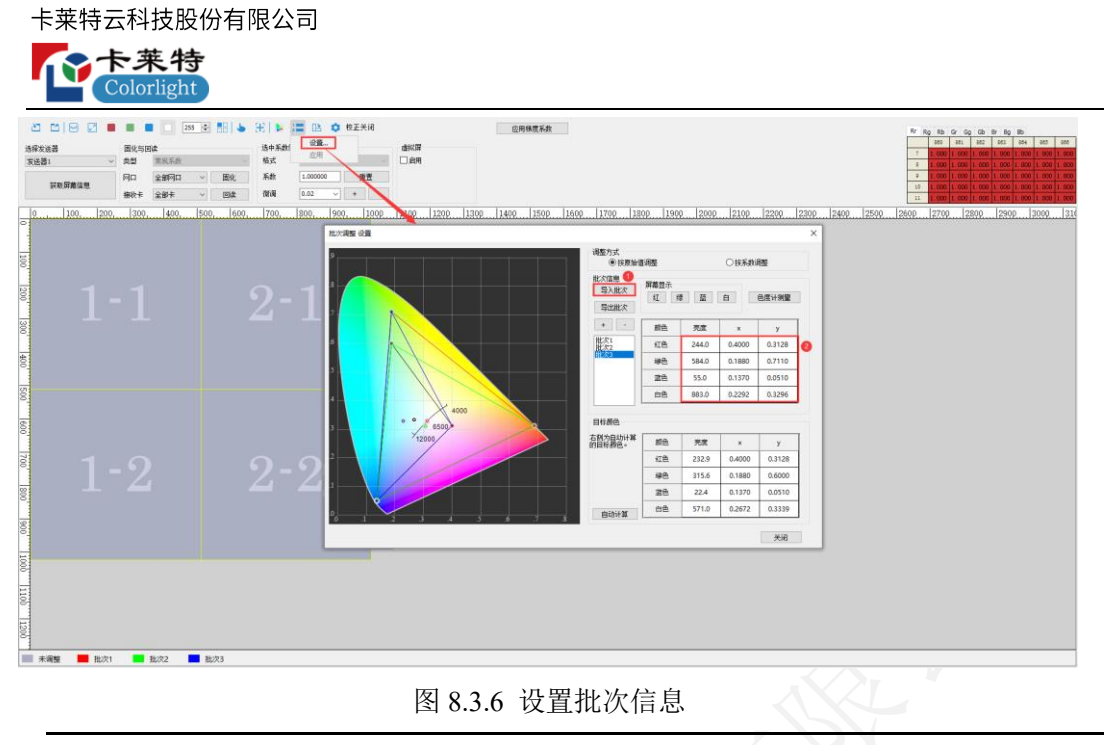

说明:

若屏体已经过校正,进行批次调整前需要先回读校正系数。根据实际需求选择是否需要启用校正 后,再进行批次调整。

步骤2 关闭批次调整弹窗,选择接收卡,右键菜单选择"批次指定",对接收卡进行批次 指定操作。如图 8.3.7 所示。

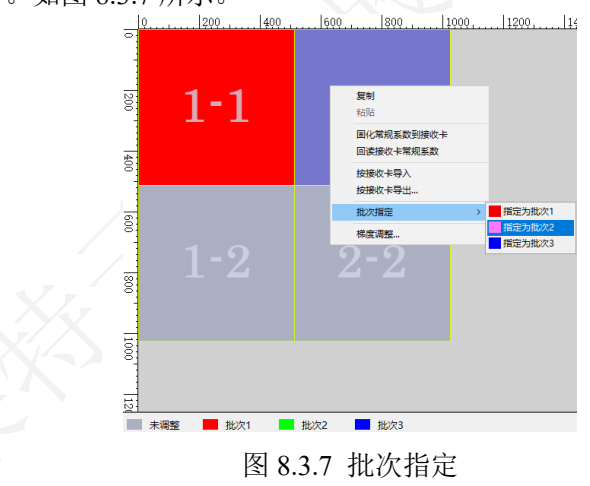

步骤 3 点击 - , 选择"应用", 将批次调整应用到指定的校正系数。如图 8.3.8 所示。

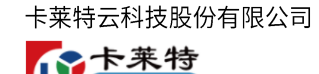

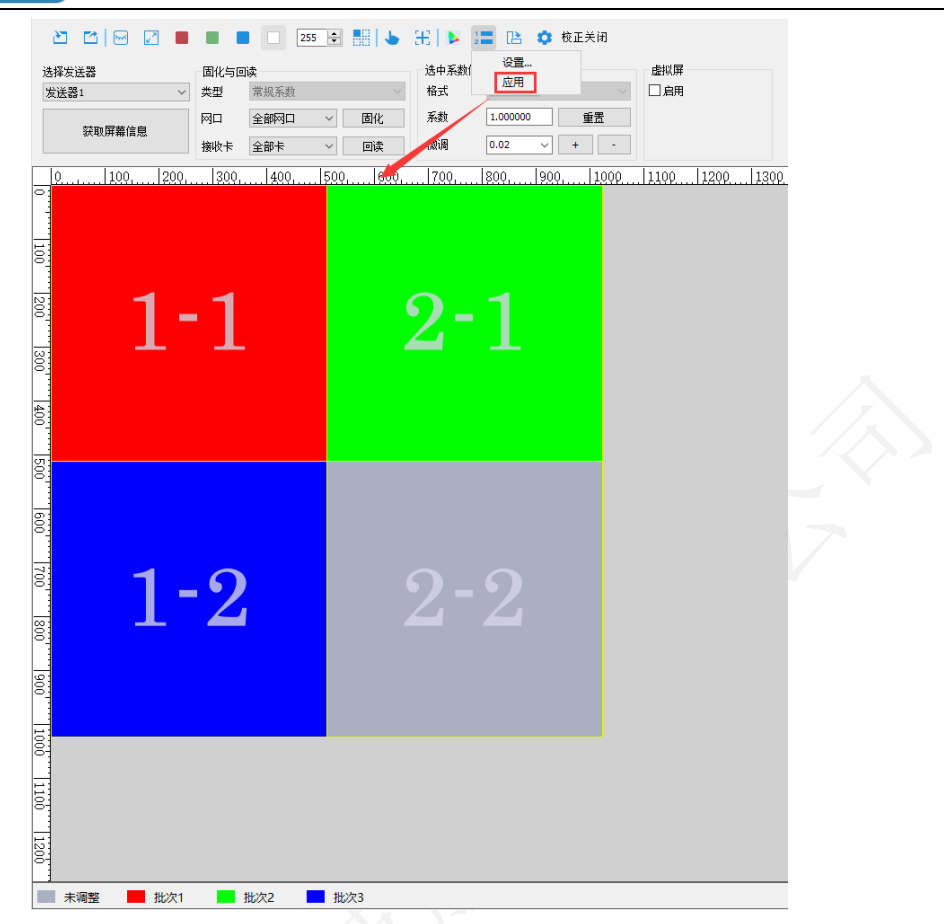

图 8.3.8 应用批次调整

步骤4 启用色度校正,固化校正系数,查看显示屏批次调整效果。

8.4 特殊校正

- **8.4.1** 
	- 亮度校正
- 步骤1 在"显示屏参数"-"校正设置",开启双层校正的"低层灰阶"和"高层灰阶",设 置阈值后,固化参数到接收卡。如图 8.4.1.1 所示。

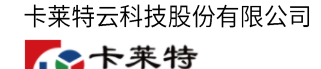

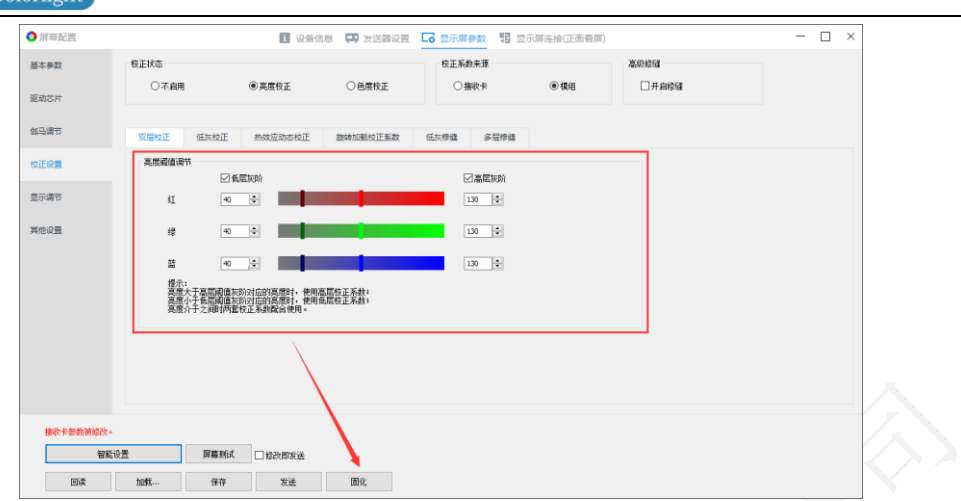

图 8.4.1.1 亮度-启用双层校正

步骤2 打开"逐点亮度校正",获取屏幕信息。设置高层系数:类型选择"常规系数",固 化高层系数。设置低层系数,类型选择"低层系数",固化低层系数。如图 8.4.1.2 所示。

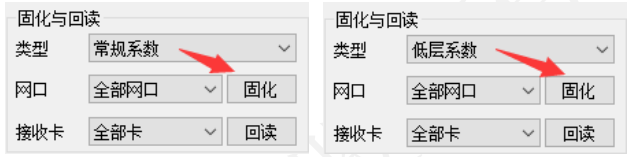

图 8.4.1.2 固化高层、低层校正系数

步骤3 设置对应阈值灰阶范围, 查看显示屏效果。

■ 色度校正

启用双层校正后,色度校正中可以选择"高层优先"或"低层优先",显示效果如 下。

主分量为 Rr、Gg、Bb,显示效果:按阈值设置,显示对应效果。

小分量为 Rg、Rb、Gr、Gb、Br、Bg,显示效果:

选择"低层优先",小分量仅使用低层校正系数。

选择"高层优先",小分量仅使用高层校正系数。

## **8.4.2**

步骤1 获取屏幕信息,设置校正系数,类型选择"低亮补偿系数",点击固化。如图 8.4.2.1

所示。

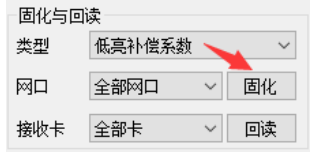

图 8.4.2.1 固化低亮补偿系数

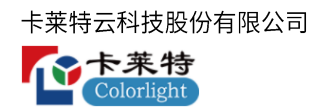

2 打开校正设置弹窗,勾选"开启低亮补偿校正"。如图 8.4.2.2 所示。

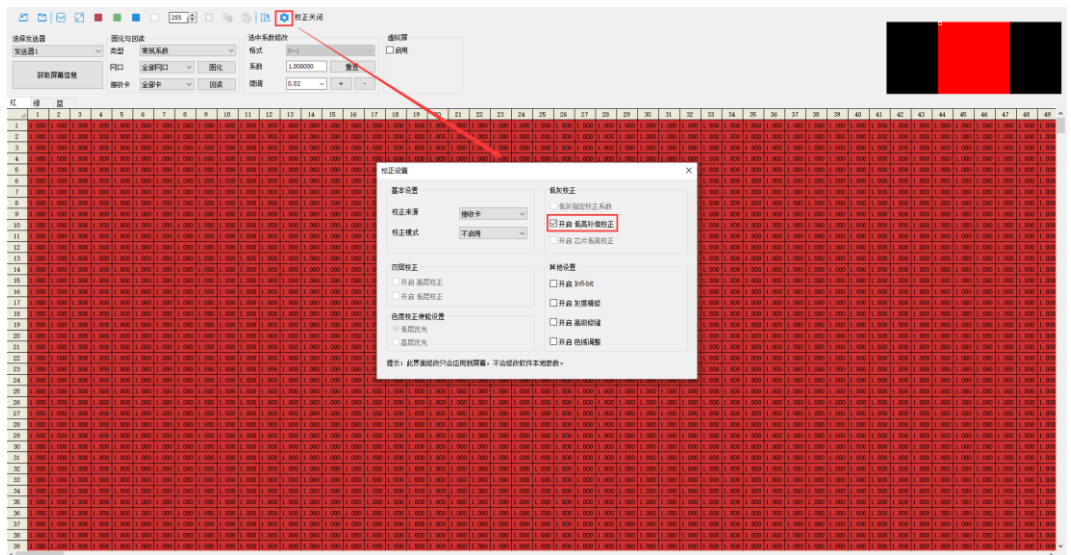

图 8.4.2.2 启用低亮补偿校正

步骤 3 查看显示屏,低灰阶显示低亮补偿系数效果。

# **8.4.3**

步骤1 获取屏幕信息,设置校正系数,类型选择"芯片低亮系数",固化。如图 8.4.3.1 所 示。

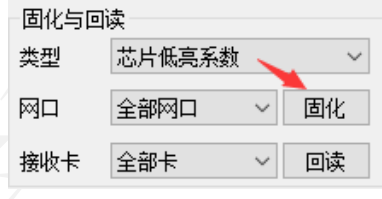

图 8.4.3.1 固化芯片低亮系数

2 打开校正设置弹窗,勾选"开启芯片低亮校正"。如图 8.4.3.2 所示。

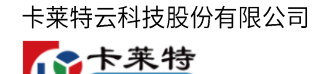

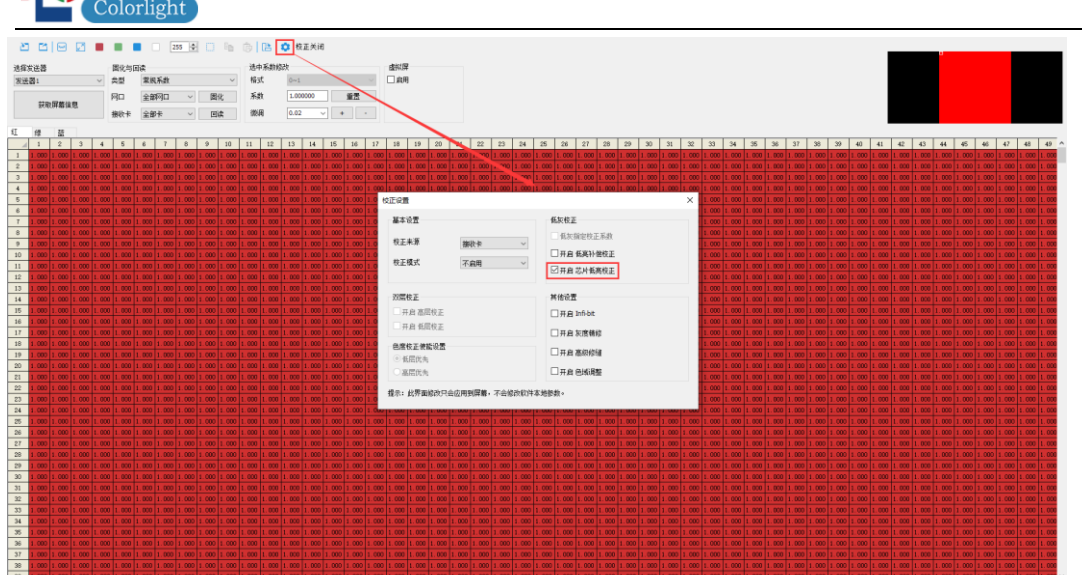

图 8.4.3.2 启用芯片低亮校正

步骤 3 查看显示屏,低灰阶显示芯片低亮系数效果。

### **8.4.4**

通过系数备份功能,将校正系数固化到接收卡备份区。当接收卡应用区系数发生变 化时,可点击"恢复备份",将备份区系数恢复到应用区,还原校正效果。

■ 功能启用

输入 dkbf,回车,打开备份系数功能。如图 8.4.4.1 所示。

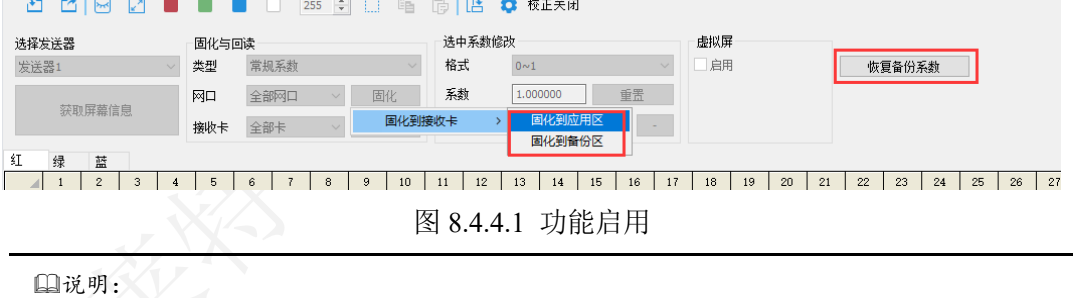

接收卡程序支持备份系数,校正设置区域,显示"恢复备份"按钮。

## **8.4.5**

步骤1 主界面双击逐点亮度/色度校正, 配置发送器偏移参数, 点击"确定"进入逐点校正 界面。如图 8.4.5.1 所示。(注:正常情况下无需设置偏移。若对应发送器物理环境 连接的 LED 显示屏存在偏移, 则需要按照实际环境设置偏移量)。

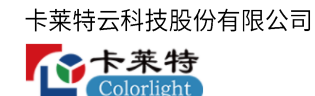

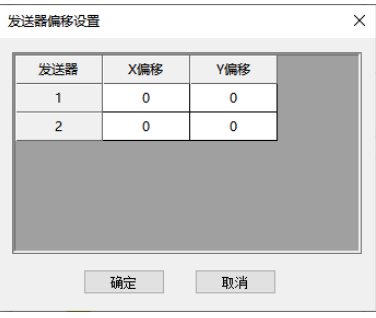

图 8.4.5.1 设置发送器偏移

- 步骤2 获取屏幕信息,点击■ , 按照实际显示屏设置校正屏幕大小、位置。
- 3 选择校正系数类型、格式。
- 步骤 4 导入校正系数, 或在系数调整区域设置校正系数。
- 步骤5 点击 •; 选择"设置校正开关",打开"校正设置"弹窗,根据需求选择校正来源、 校正模式。
- 步骤6 切换不同发送器,固化校正系数到对应发送器的接收卡,固化完成后查看对应 LED 大屏显示效果。如图 8.4.5.2 所示。

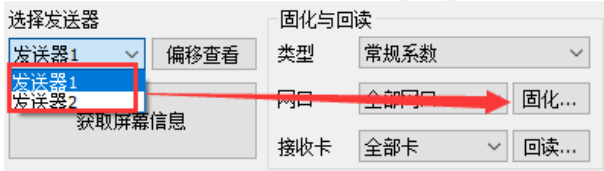

图 8.4.5.2 固化不同发送器校正系数

# 9. 多功能卡

多功能卡 iM9 是配合卡莱特发送产品实现环境监测和远程控制的重要配件。可实现 实时检测显示屏的运行环境。本章基于 iM9 V2.0 进行介绍。

9.1 传感器信息

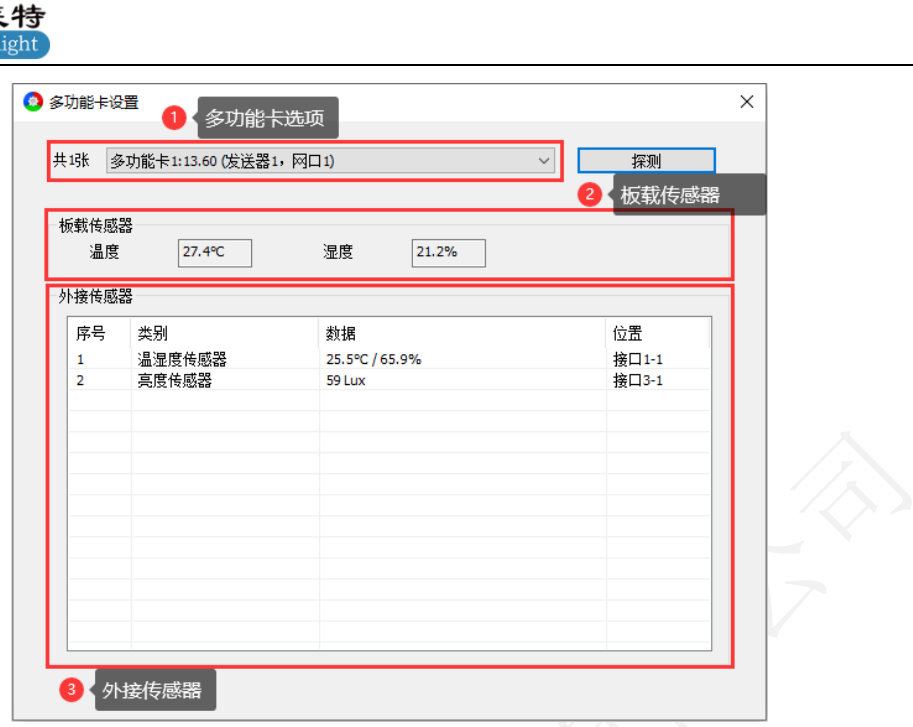

图 9.1.1 传感器信息

### 多功能卡选项

卡莱特云科技股份有限公司

もう

- ⚫ 多功能卡数量:显示已连接的多功能卡总数量。
- ⚫ 下拉框:切换下拉选项,界面显示对应多功能卡的传感器信息。
- ⚫ 探测:点击,探测多功能卡,刷新界面信息。

#### 板载传感器

多功能卡自带板载传感器,支持温度和湿度的检测。软件自动获取板载传感器信息。

### 外接传感器

"外接传感器"表单说明,如表 9.1-1 所示。

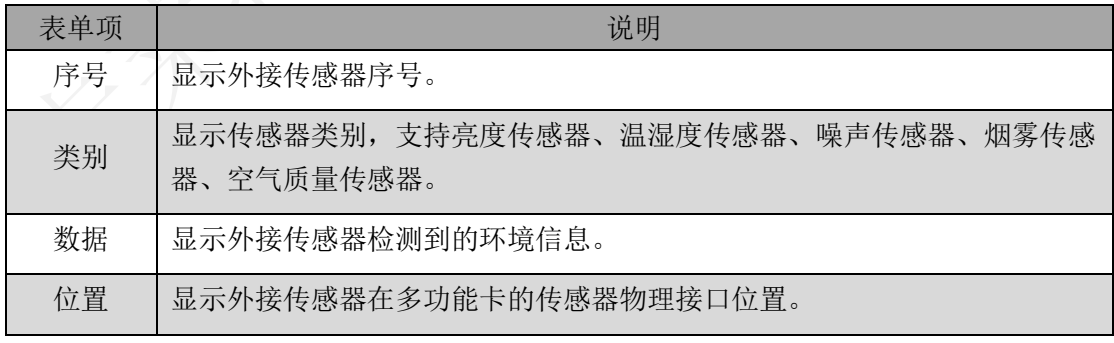

表 9.1-1 外接传感器表单说明

# 9.2 继电器控制

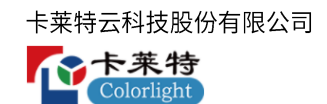

#### 多功能卡时间

多功能卡时间用于多功能卡继电器 J9~J12 的定时控制功能。

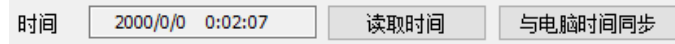

图 9.2.1 多功能卡时间

- ⚫ 时间:显示多功能卡内部时间。
- 读取时间: 读取多功能卡时间, 刷新"时间"显示。
- ⚫ 与电脑时间同步:同步电脑本地时间到多功能卡。

#### 恢复出厂设置

点击"恢复出厂设置",清空多功能卡设置的指令。

#### 大屏幕电源

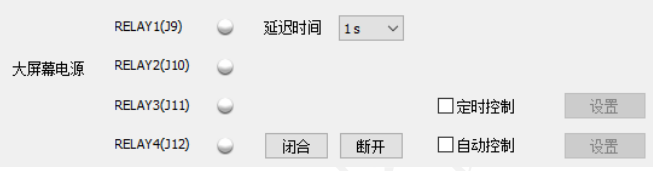

图 9.2.2 大屏幕电源

- 点击闭合/断开, 手动闭合/断开"大屏幕电源"。切换延迟时间, 改变 J9~J12 手 动闭合/断开的时间间隔。
- ⚫ 定时控制:勾选,设置定时控制指令。
- 定时控制指令: 到达"定时指令"时间,继电器 J9~J12 执行指令。

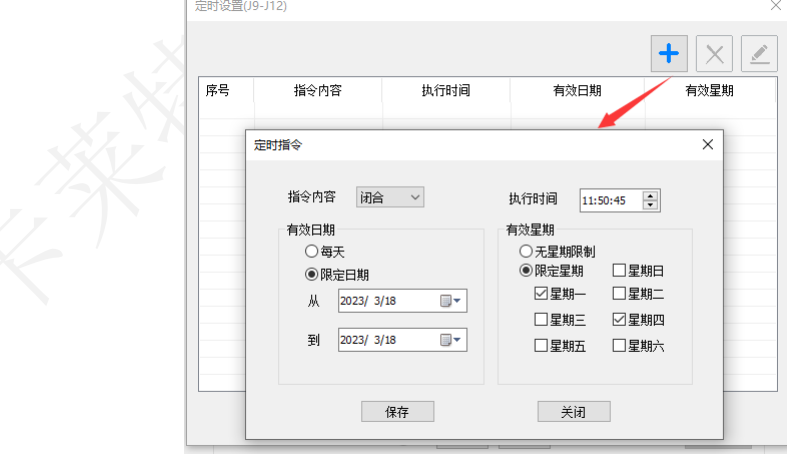

图 9.2.3 设置定时控制指令

⚫ 自动控制:勾选 "自动控制",设置自动控制指令。

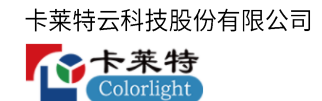

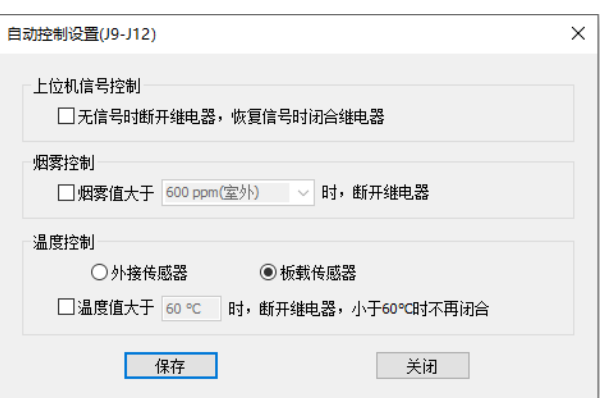

图 9.2.4 自动控制设置界面

**J13-J16**

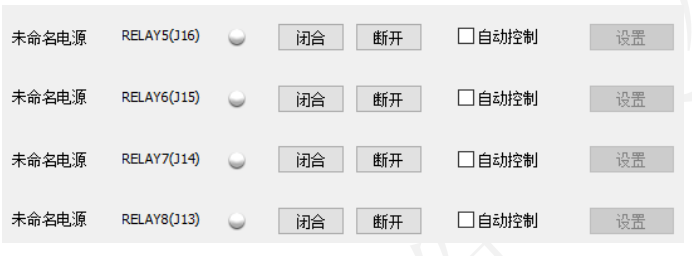

图 9.2.5 J13~J16

- ⚫ 点击闭合/断开按钮,控制继电器开/关。
- ⚫ 自动控制:勾选后,对指定继电器设置自动控制指令。

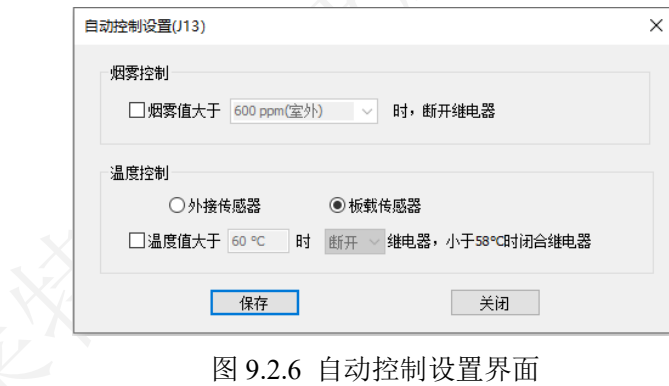

# 9.3 自动亮度调节

自动亮度调节

勾选"开启亮度自动调节",开启自动调节功能。当无法采集环境照度时,按照"无 法采集环境照度"设置的亮度值调节显示屏亮度。

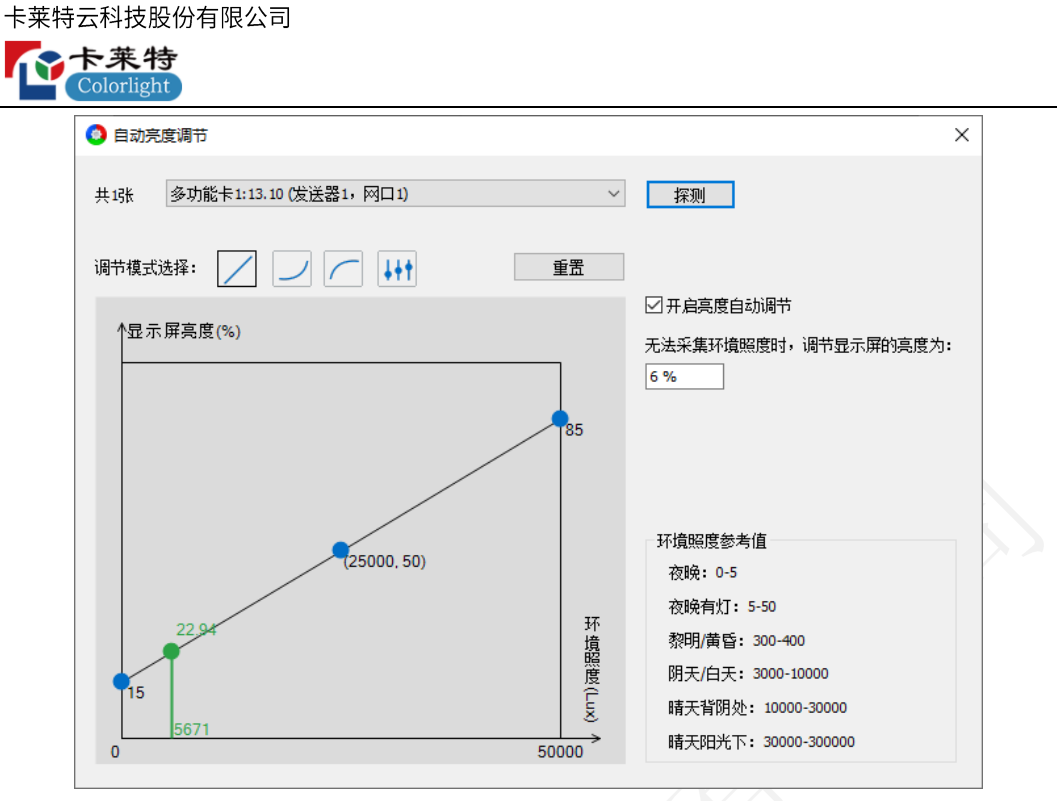

图 9.3.1 开启亮度自动调节

- 调节模式选择:  $\Box$   $\Box$  <sub>\*</sub> ... 点击切换模式, 设置亮度调节曲线, 支持线性、gamma 曲线 1, gamma 曲线 2, 自定义 4 种模式。
- ⚫ 重置:点击,重置对应模式曲线。
- 曲线调整面板: 横坐标代表环境照度, 纵坐标代表显示屏亮度, 拖拽曲线蓝色圆 点,改变自动亮度调节曲线形状。

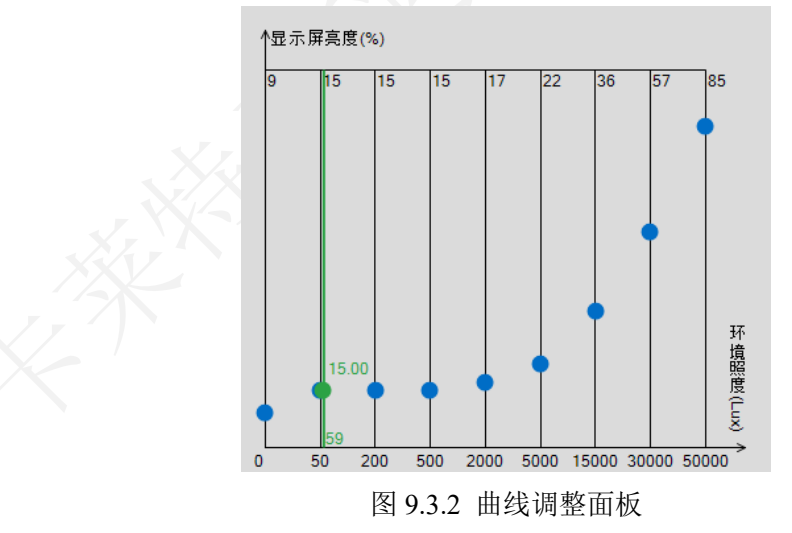

- 蓝色曲线: 设置"环境照度-显示屏亮度"曲线形状。
- 绿色直线: 显示环境照度信息和自动亮度曲线对应的发送器亮度值。
- 9.4 常见问题排查

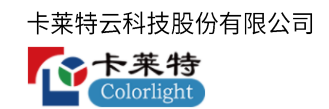

- ⚫ 问题 1:中控、串口指令发送后,指令不执行。
- 1. 使用串口工具检查串口设置,选择端口号,设置串口连接参数。如图 9.4.1 所示。

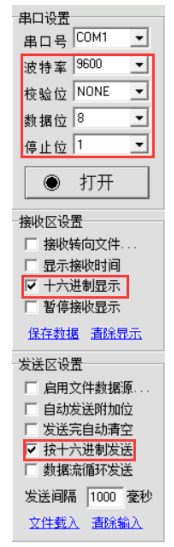

图 9.4.1 串口连接参数设置

2.检查串口驱动是否安装:此电脑—管理—设备管理器—端口,查看"端口"的识别

情况,与"串口调试工具"选择的串口号一致;如图 9.4.2 所示。

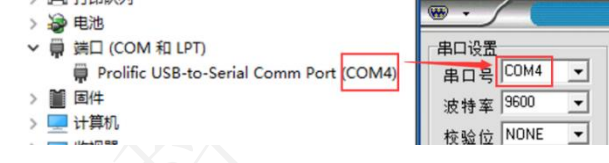

图 9.4.2 串口号识别

3.取消多功能卡自动控制指令;

4.串口下发指令,有返回且返回值正确,而指令执行没有响应,可能是 2 种原因: 重 复发送同一个指令或继电器损坏。

5.手动闭合/断开继电器,检查继电器是否正常;

6.串口线长度:不能超过 10 米;

7.使用转接线,要注意转接线的接线方式。

⚫ 问题 2:自动亮度调节设置后,屏幕没有效果。

1. 查看多功能卡的自动亮度调整曲线是否设置正确;

2. 查看多功能卡的传感器信息,是否能正常探测到亮度传感器,传感器是否能正常 检测到环境照度信息;

3. 确认多功能卡是否连接在第一台发送器的网口 1。

- 问题 3: J9~J12 继电器上位机信号控制没有效果。
- 1. 探测多功能卡,查看多功能卡与发送器是否能正常通信;
- 2. 查看发送器的视频源界面, 修改 <br />
验数;
- 3. 手动闭合/断开继电器,检查继电器是否正常。
- ⚫ 问题 4:多功能卡设置的定时控制指令无效。
- 1. 多次读取多功能卡时间,检查多功能卡内部时钟是否正常。
- 2. 查看多功能卡定时指令是否已保存;
- 3. 手动闭合/断开继电器,检查继电器是否正常。

# 10. 屏幕监控

监控界面由监控设置、日志、工具栏、信息预览区四个部分组成。监控功能主要是 对连接的设备进行监控,确保设备运行正常。在监控运行期间,设备发生异常,可 以通过邮件告知用户,有效避免因设备异常带来的不良影响。

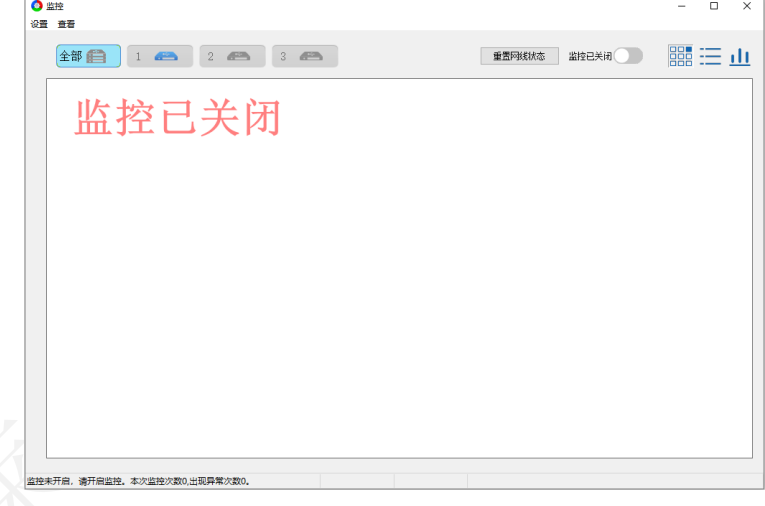

#### 图 10.1 监控界面

步骤1 进入监控界面后,开启监控,确认设备连接状态正常。

步骤2 点击"设置",打开"监控设置"弹窗,配置"监控项目"、"监控范围"、"邮件 设置"参数。如图 10.2 所示。

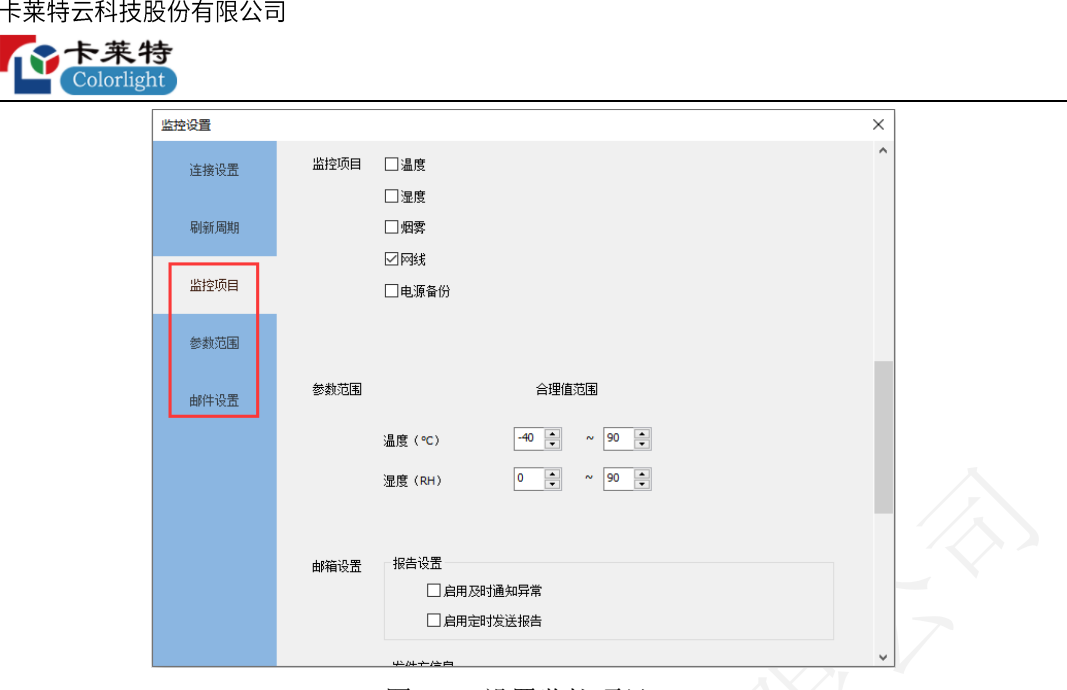

图 10.2 设置监控项目

步骤 3 返回监控主界面, 查看设备监控信息。

10.1 工具栏

工具栏包括发送器选择区域、重置网线状态、监控开关、预览模式切换。

#### 图 10.1.1 监控配置

- 发送器选择区域:显示级联的所有发送器,切换发送器查看监控信息。 示发送器未连接。 本文表示发送器无信号。
- ⚫ 重置网线状态:点击,重置选中发送器下接收卡的网络包数和出错数。
- 监控已关闭:点击●,开启监控。
- ⚫ 预览模式切换:支持图像模式、列表模式、简报模式三种模式。
- 10.2 监控预览区

预览区显示所有设备信息。出现异常时,预览区下方会出现滚动提示,显示当前监 控次数和出现异常次数。

● 图像模式: 显示接收卡的连接关系图, 按照发送器级联顺序从上到下显示在预览 区。

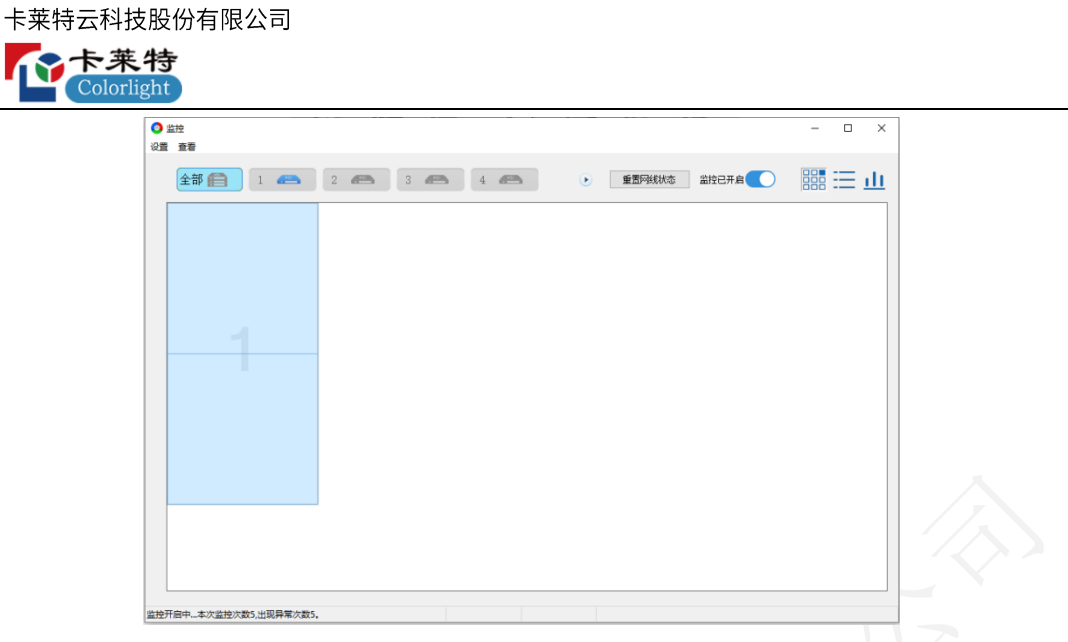

#### 图 10.2.1 图像模式

- 列表模式: 显示接收卡信息, 按照发送器级联顺序和网口序号排列。监控到异常
	- 时,列表对应监控项报红。 ● 监控<br>设置 查看 Ξ  $\Box$   $\times$ 温度<br>31.9℃<br>30.4℃ 湿度<br>47.0%<br>67.0% 网络格格 电源<br>1:正常 2:正常<br>1:正常 2:正常 烟雾<br>无异常<br>无异常 监控开启中...本次监控次数6,出现异常次数6
		- 图 10.2.2 列表模式
- ⚫ 简报模式:显示网口信息,按照发送器级联顺序显示。

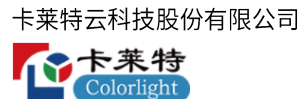

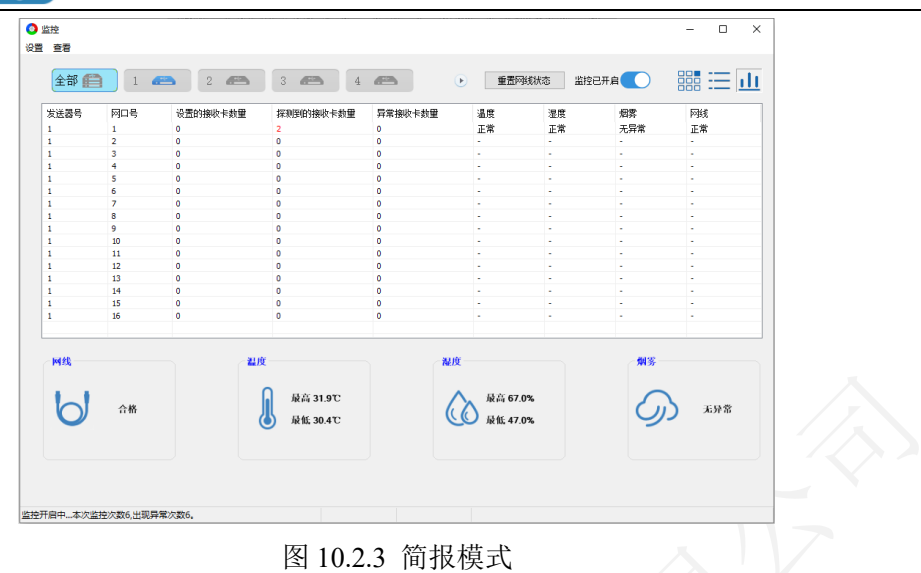

# 10.3 监控设置

设置监控设备连接数量、刷新周期、监控项目、参数范围、邮件设置。

#### 连接设置

设置级联发送器的数量,查看每台发送器下连接的接收卡数量。

连接设置

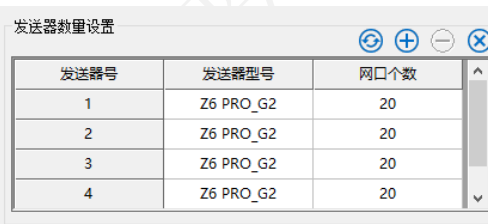

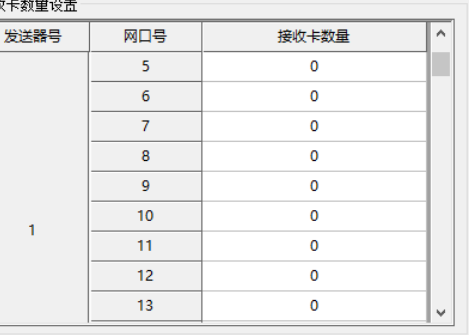

### 图 10.3.1 连接设置

● 3: 点击按钮, 刷新连接设置界面信息。

梯山

●  $\overline{\Theta}$ : 点击按钮, 弹出"发送器连接设置"弹窗, 设置发送器的类型与数量。

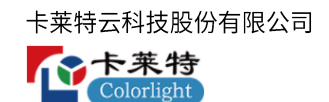

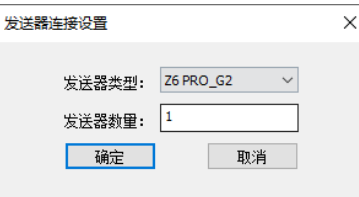

图 10.3.2 发送器连接设置

- $\Theta$ : 点击按钮, 删除选中发送器。
- (8): 点击按钮, 删除所有发送器。

#### 刷新周期

设置软件自动探测"监控信息"的时间。

#### 监控项目

勾选温度、湿度、烟雾、网线、电源备份后,开启对应项目监控。

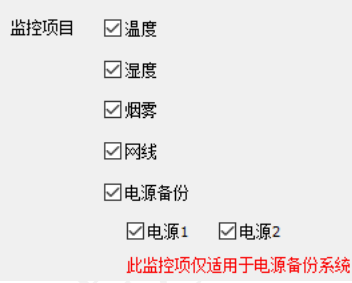

图 10.3.3 监控项目

参数范围

设置温度和湿度监控的范围。

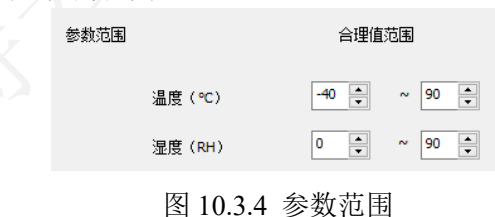

#### 邮件设置

监控结果可通过邮件告知用户,提醒用户及时跟进。支持"及时通知异常"和"定 时发送报告"两种模式。

- ⚫ 及时通知异常:勾选后,监控到异常时,发送监控报告至用户邮箱。
- ⚫ 定时发送报告:勾选后,定时发送监控报告至用户邮箱。
- ⚫ 发件方信息:设置发送方的邮箱信息。

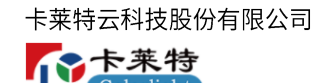

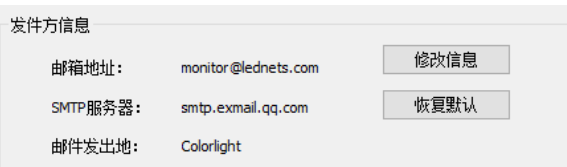

图 10.3.5 发送方信息

⚫ 收件方信息:添加用户的邮箱信息。

| 收件方信息          |                        | ⊕⊝⊿ |
|----------------|------------------------|-----|
| 姓名<br>一一<br>张三 | 地址<br>zhangsan@163.com |     |
|                |                        |     |
|                |                        |     |

图 10.3.6 收件方信息

⚫ 发送测试邮件:点击按钮,发送测试邮件到收件方邮箱。

# 10.4 查看日志和异常

点击"查看",选择"查看历史异常",查看监控开启后设备异常信息。

#### 接收卡

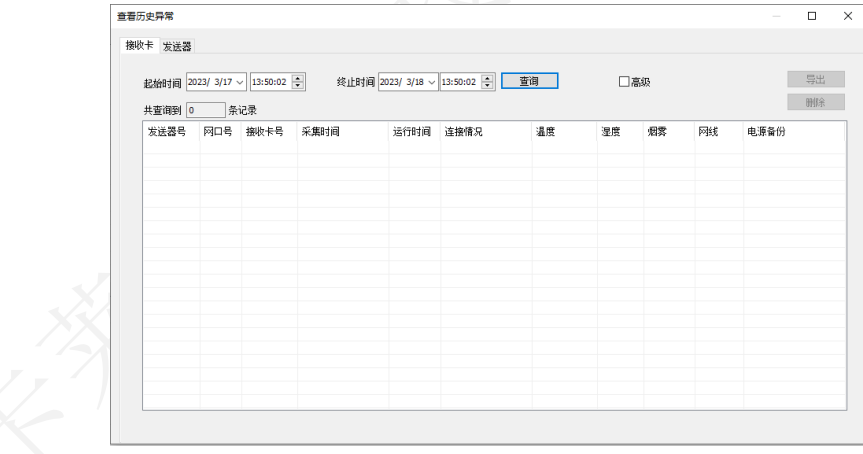

查看指定时间段监控到的接收卡异常信息。

#### 图 10.4.1 接收卡异常信息

- 查询: 选择起始时间和终止时间,点击"查询",查看该时间段接收卡异常信息。
- ⚫ 高级:勾选后,可指定发送器的网口进行查询。
- ⚫ 导出:点击按钮,导出表格内信息保存到本地。
- ⚫ 删除:点击按钮,删除表格内所有内容。

#### 发送器

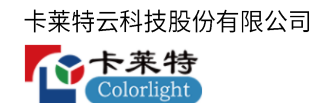

查看指定时间段监控到的发送器异常信息。

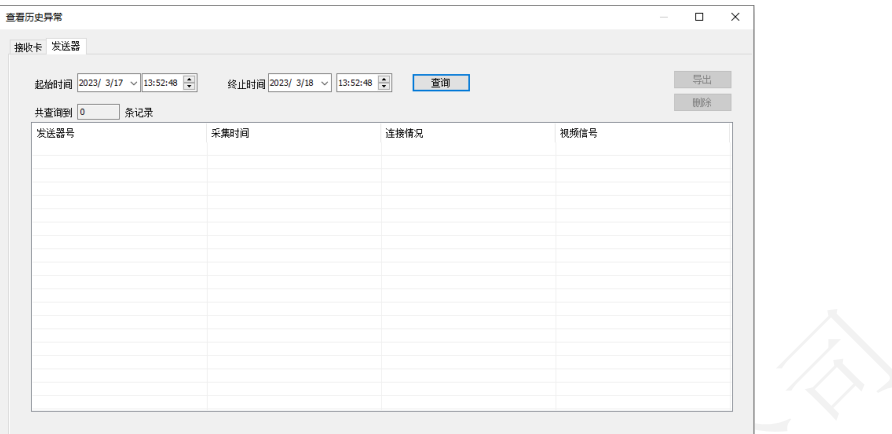

#### 图 10.4.2 发送器异常信息

# 查看邮件日志

点击"查看",选择"查看邮件日志" ,查看监控过程中发送的所有邮件。

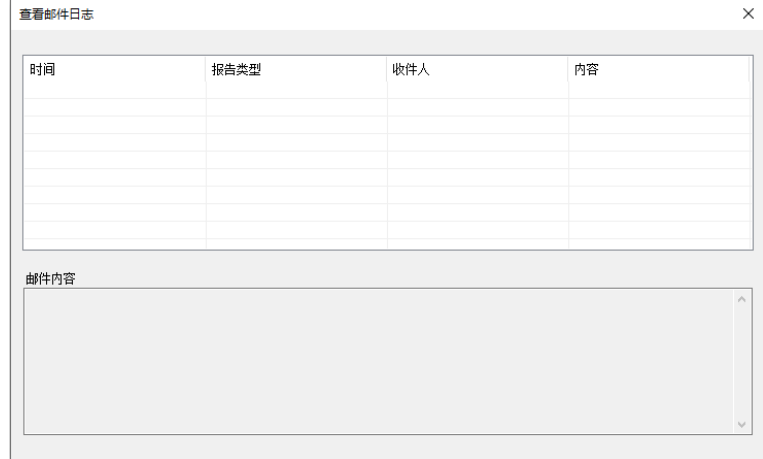

图 10.4.3 邮件日志

# 11. 智慧模组

# 11.1 屏幕连接

前提:屏幕配置-显示屏参数-智慧模组设置,已正确设置智慧模组并固化参数到接收 卡。

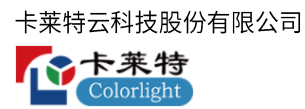

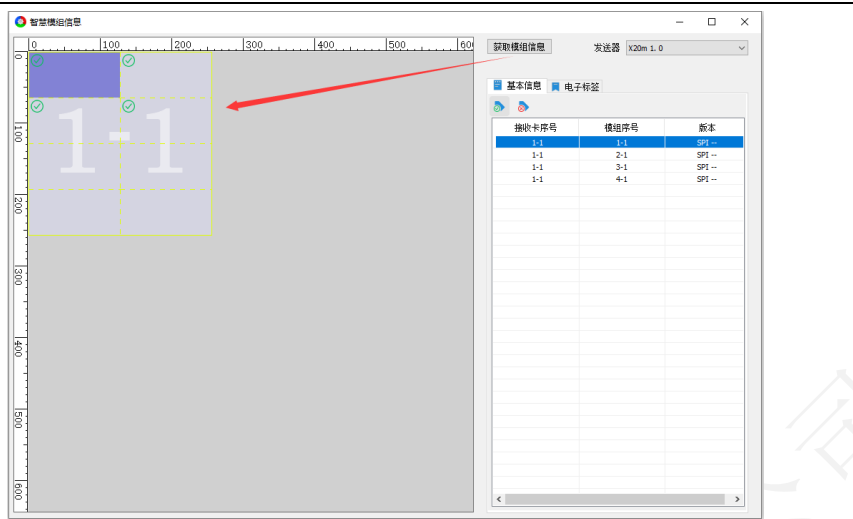

图 11.1.1 智慧模组信息

- 获取模组信息: 点击按钮, 探测选中发送器下的智慧模组信息。
- ⚫ 左侧绘制区域:显示探测到的智慧模组,默认标记有效模组。有效模组可选中, 无效模组不能选中。
- 11.2 基本信息
	- $\odot$ : 点击, 绘制区域"有效模组"左上角显示 $\odot$ 。
	- $\odot$ : 点击, 绘制区域"无效模组"左上角显示 $\overline{\odot}$ 。

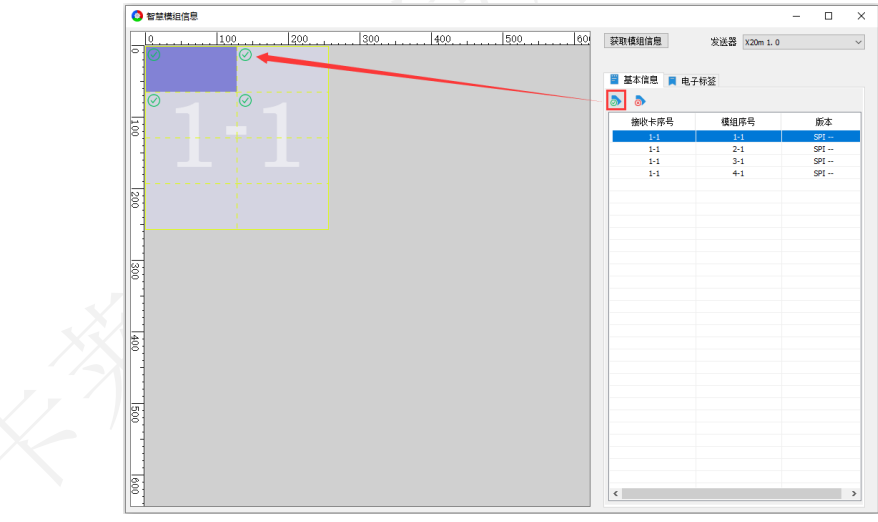

图 11.2.1 标记有效模组

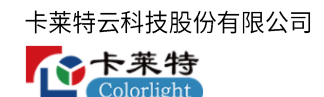

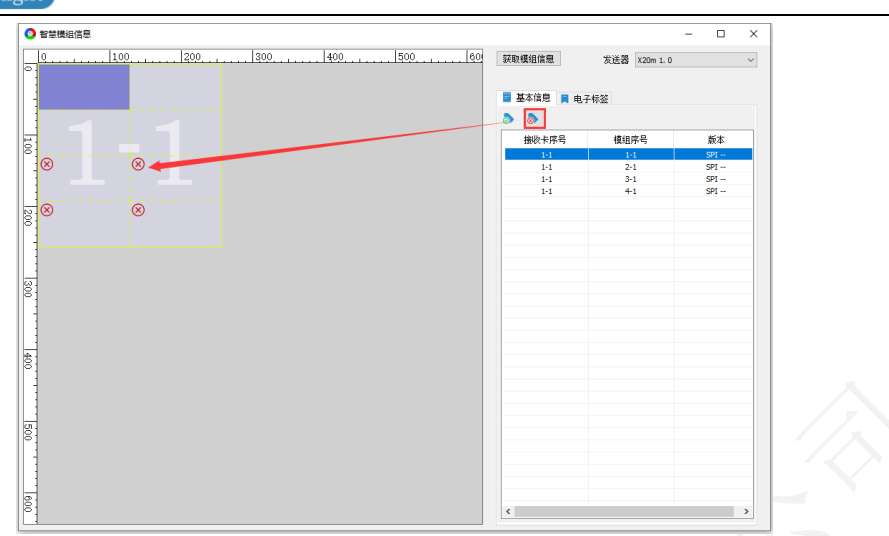

图 11.2.2 标记无效模组

列表显示有效模组信息。列表字段说明,如表 11.2-1 所示。

| 列表字段  | 说明                   |
|-------|----------------------|
| 接收卡序号 | 显示发送器下网口序号-接收卡序号。    |
| 模组序号  | 与显示屏参数设置的智慧模组序号保持一致。 |
| 版本    | 显示智慧模组版本。            |

表 11.2-1 列表字段说明

# 11.3 电子标签

点击■ 电子标签, 切换到电子标签 Tab 页。

⚫ 功能说明

:选择智慧模组,点击按钮,导入本地电子标签。

 $\Box$ : 选择智慧模组,点击按钮,将智慧模组的电子标签导出到本地。

全部删除:点击,删除所有智慧模组的电子标签。

写入:点击,将电子标签写入选中智慧模组。

电子标签信息说明,如表 11.3-1 所示。

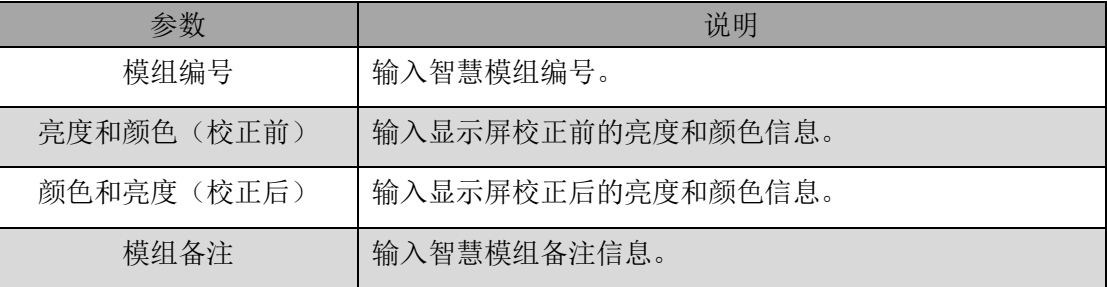

#### 表 11.3-1 电子标签信息说明

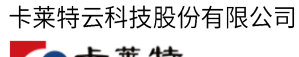

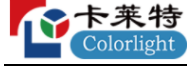

- ⚫ 电子标签写入流程
- 1 选择模组,导入电子标签或表格中填写电子标签信息。如图 11.3.1 所示。

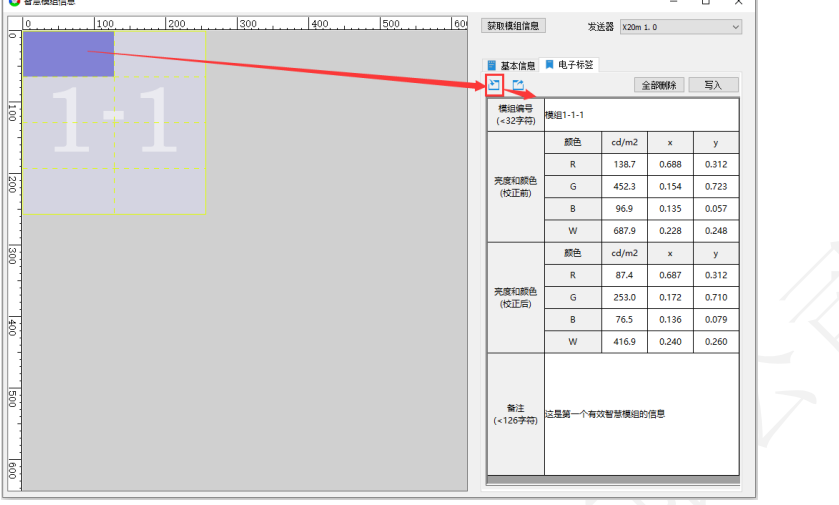

图 11.3.1 导入电子标签

步骤2 点击"写入",将电子标签写入该模组,绘制区域该模组左上角显示 。如图 11.3.2

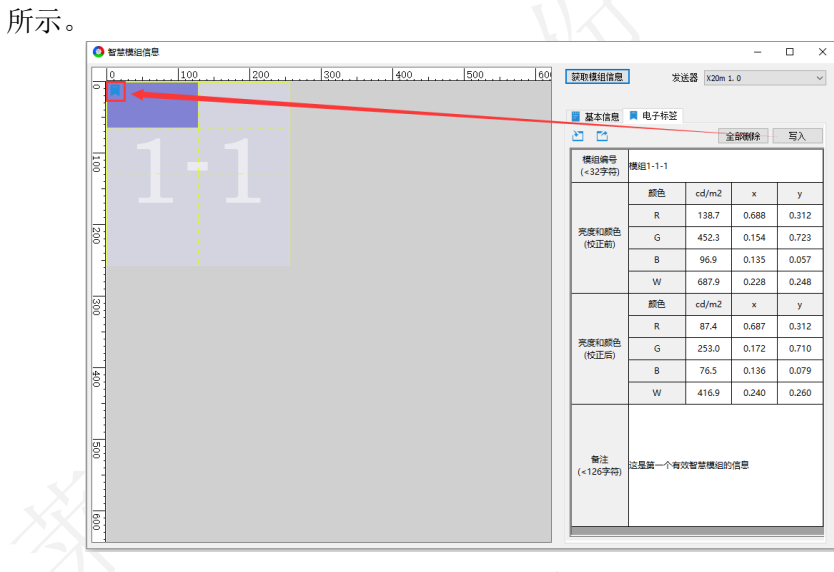

### 图 11.3.2 写入电子标签

# 12. 逐点检测

检测 LED 显示屏的灯珠状态,统计像素点中红、绿、蓝异常灯珠数量,显示在坏点 列表中。使用此功能需搭配特定箱体及接收卡程序。

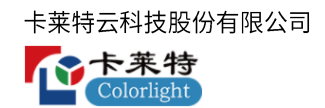

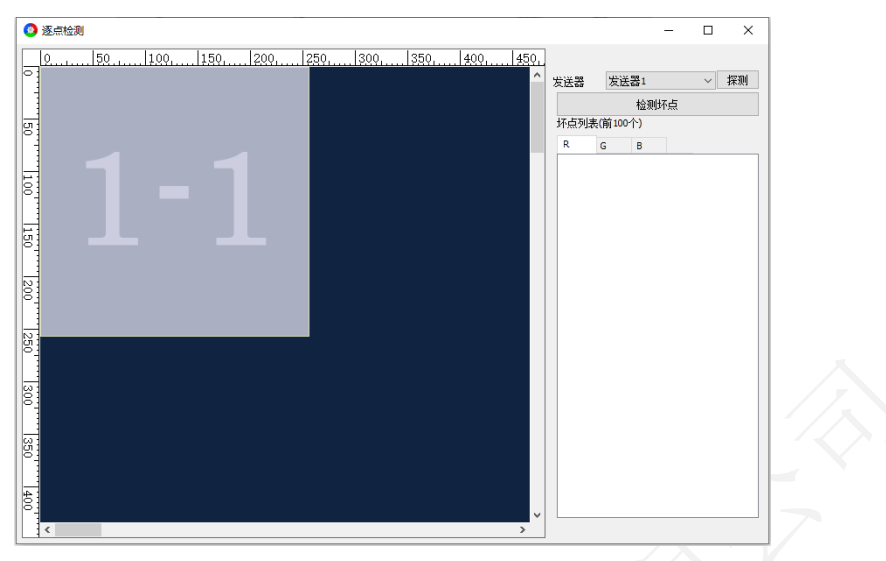

图 12.1 逐点检测

- ⚫ 探测:探测所有发送器。
- ⚫ 检测坏点:点击按钮,对选中发送器进行逐点检测,统计显示屏异常灯珠。
- 信息区域: 显示 R、G、B 下当前发送器的异常灯珠数量。
- ⚫ 预览区:显示当前发送器的连接关系图。
- 13. 预存画面
- 13.1 抓屏预存
	- 不勾选"软件生成预存画面",点击"抓取",将画面(静止)最后一帧固化为 预存画面。
	- ⚫ 勾选"软件生成预存画面",点击"抓取",将软件加载的图片固化为预存画面。

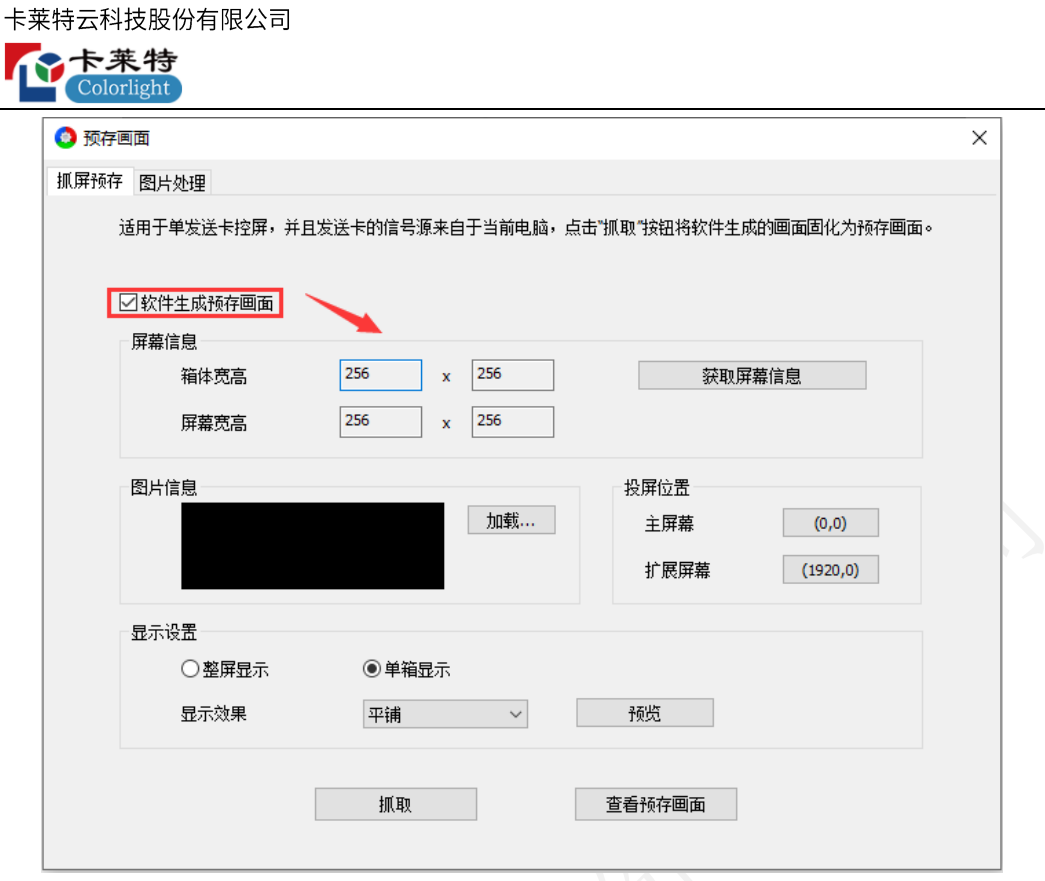

图 13.1.1 抓屏预存

### 操作流程

 $\overline{a}$ 

步骤1 点击"获取屏幕信息",获取箱体宽高、屏幕宽高信息。

步骤2 点击"加载",加载需要抓取的图片。

步骤3 选择投屏位置, 图片显示在对应屏的位置。

说明:

投屏位置选择主屏幕,图片显示在电脑的复制屏;选择扩展屏,图片显示在电脑的扩展屏幕。

步骤 4 设置图片显示方式、显示效果后,点击"预览",查看图片效果。

步骤 5 点击"抓取",将加载的图片固化为预存画面。

步骤6 点击"查看预存画面",显示屏显示预存画面。

## 功能说明

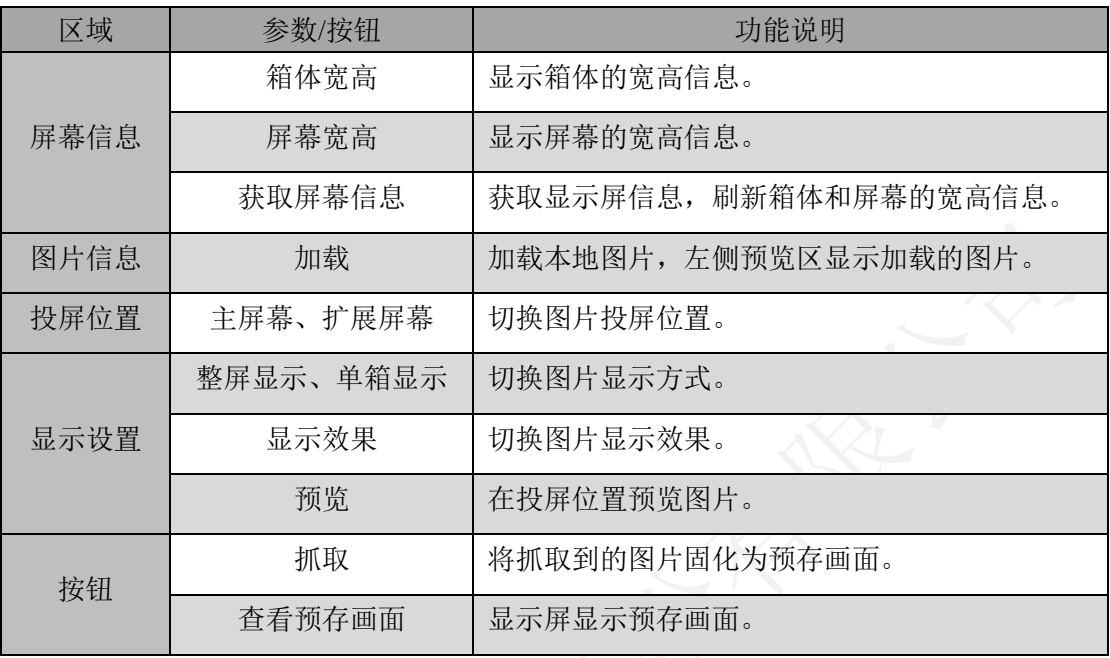

"抓屏预存"Tab 页功能说明, 如表 13.1-1 所示。

### 表 13.1-1 抓屏预存功能说明

# 13.2 图片处理

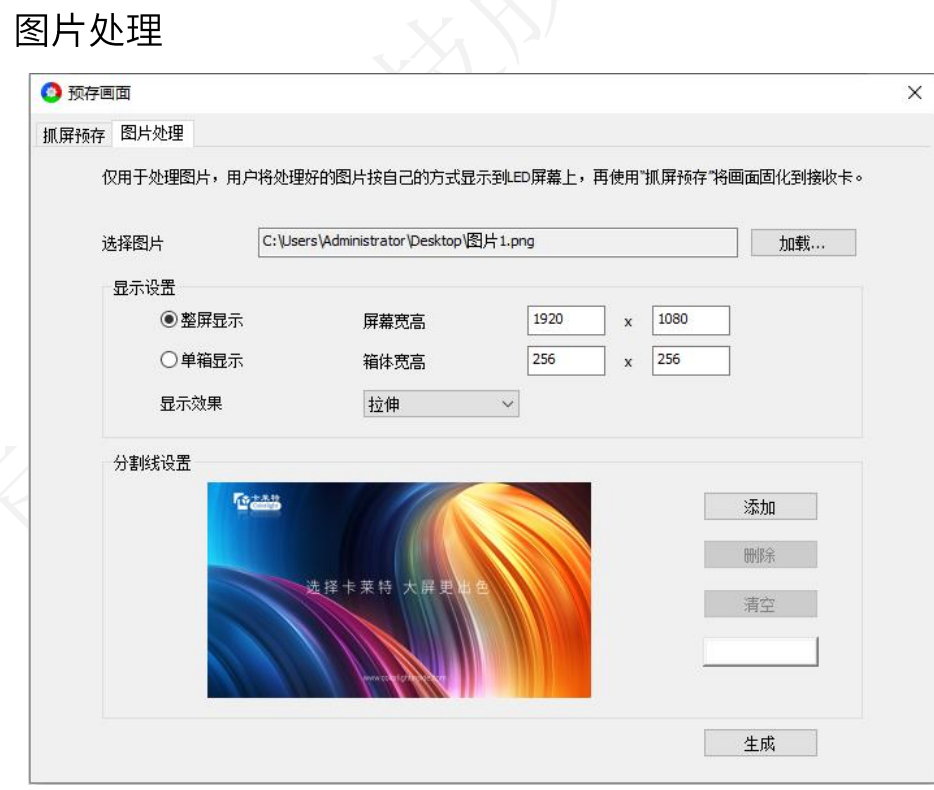

### 图 13.2.1 图片处理

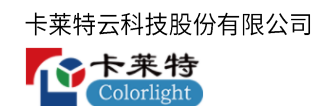

#### 操作流程

- 步骤1 点击"加载",加载图片。
- 步骤2 填写屏幕宽高、箱体宽高,设置图片显示方式、显示效果。

步骤3 根据实际需求添加分割线。

步骤 4 点击"生成", 按照"分割线设置"将图片分割成若干个, 保存到本地。

#### 功能说明

图片处理界面功能说明,如表 13.2-1 所示。

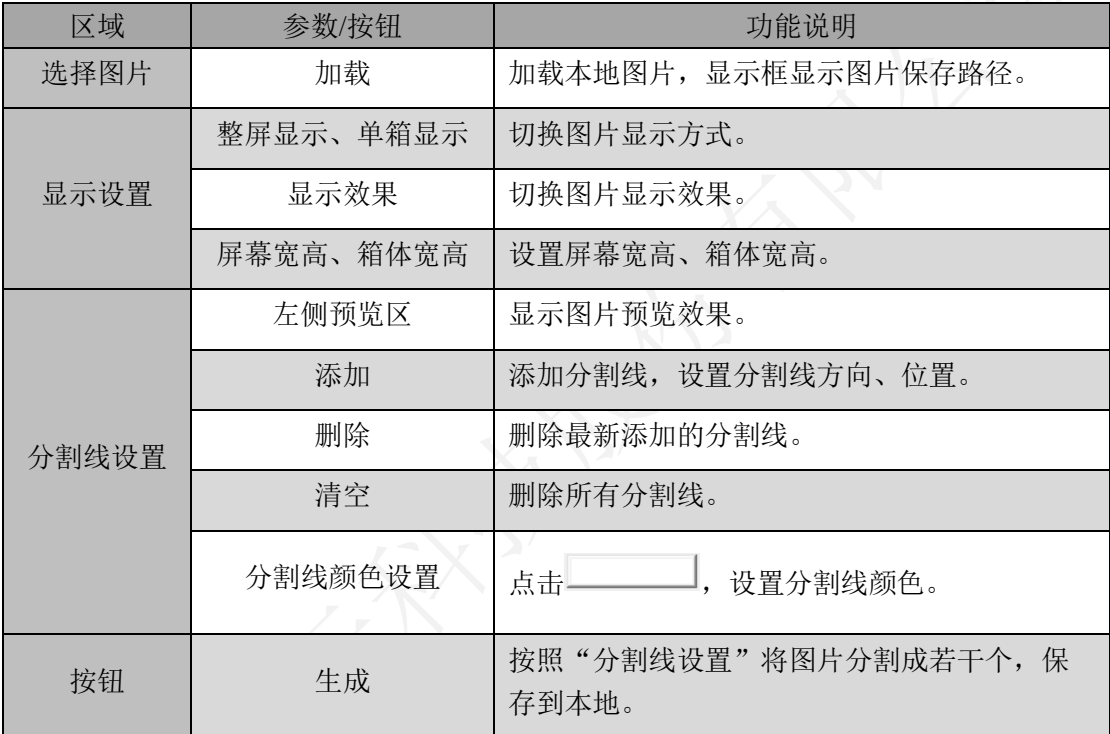

表 13.2-1 图片处理功能说明

# 14. 播放盒模式

屏幕配置-设备信息 Tab 页, "选择发送模式"选择"播放盒"。

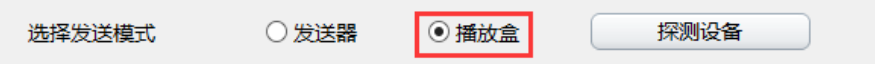

图 14.1 切换播放盒模式

### 主界面

播放盒模式下,查看主界面。

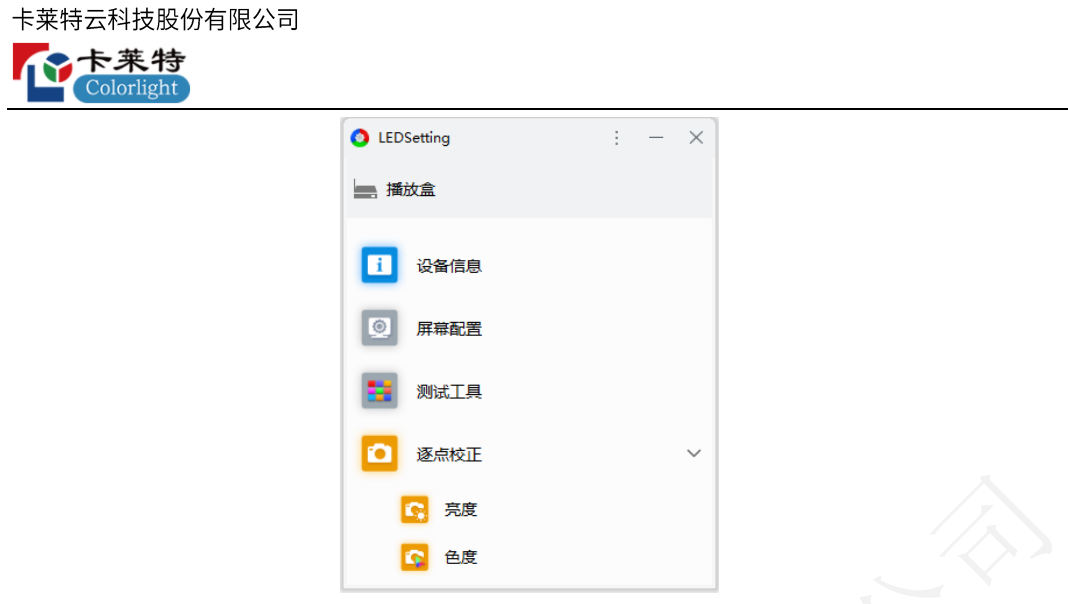

图 14.2 主界面

- 默认显示 4 个模块: 设备信息、屏幕配置、测试工具、逐点校正。
- 可通过"软件设置"-"软件模块"配置主界面模块显示状态及顺序。

### 屏幕配置

⚫ 设备信息

显示连接的所有设备信息。

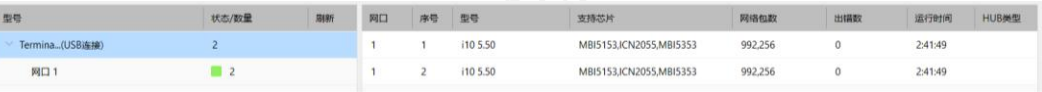

#### 图 14.3 设备信息

■ 探测设备: 点击"探测设备"按钮, 列表显示连接的设备信息。

- 列表: 左侧显示发送器/播放盒信息, 右侧显示接收卡信息。详细说明参考第4 章。
- ⚫ 播放盒设置

 $\mathbb{C}_{:}$ 点击, 探测播放盒, 刷新界面信息。

设备列表:级联多台播放盒时,显示所有播放盒,点击播放盒图标,切换到对应设 备,配置播放盒参数。如需配置更多播放盒功能,请下载"PlayerMaster"软件进行 配置。

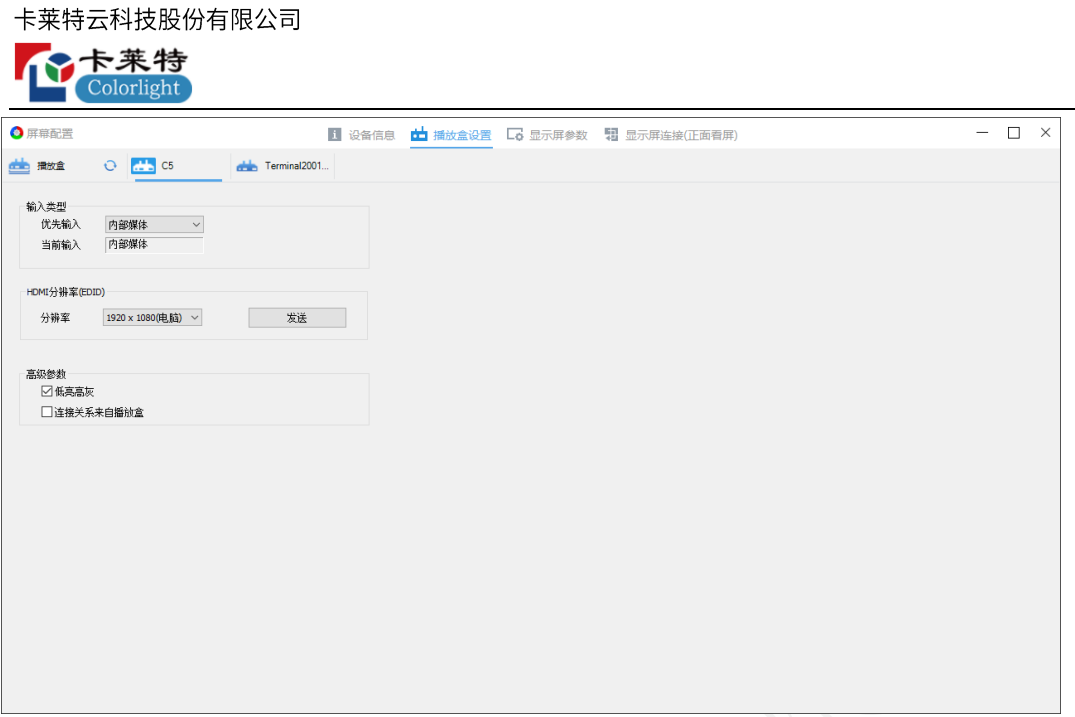

图 14.4 播放盒设置

⚫ 显示屏参数

级联多台播放盒时, 在"播放盒设置"界面选择设备后, 再配置显示屏参数, 配置 完成后,点击"固化",将参数固化到对应播放盒下的接收卡。参数配置参考 6.3 章 节。

⚫ 显示屏连接

级联多台播放盒时, 在"播放盒设置"界面切换设备后, 再绘制连接关系图, 配置 完成后,点击"固化",将连接关系图固化到对应播放盒下的接收卡。连接关系图 绘制参考 6.4 章节。

# 法律声明

版权所有© 2023 卡莱特云科技股份有限公司。保留一切权利。

未经卡莱特云科技股份有限公司明确书面许可,任何单位或个人不得擅自仿制、复制、誊抄或转译本书部 分或全部内容。不得以任何形式或任何方式进行商品传播或用于任何商业、赢利目的。

本指南仅供参考,不构成任何形式的承诺,产品 (包括但不限于颜色、大小、屏幕显示等) 请以实物为准。

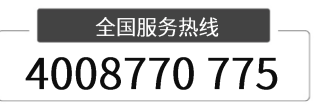

卡莱特云科技股份有限公司

**官方网站**[: www.colorlightinside.com](http://www.colorlightinside.com/)  **总部地址**:深圳市南山区西丽街道万科云城三期 C 区八栋 A 座 37-39 层

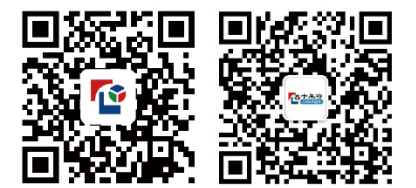